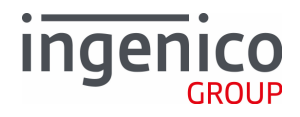

# Move/5000

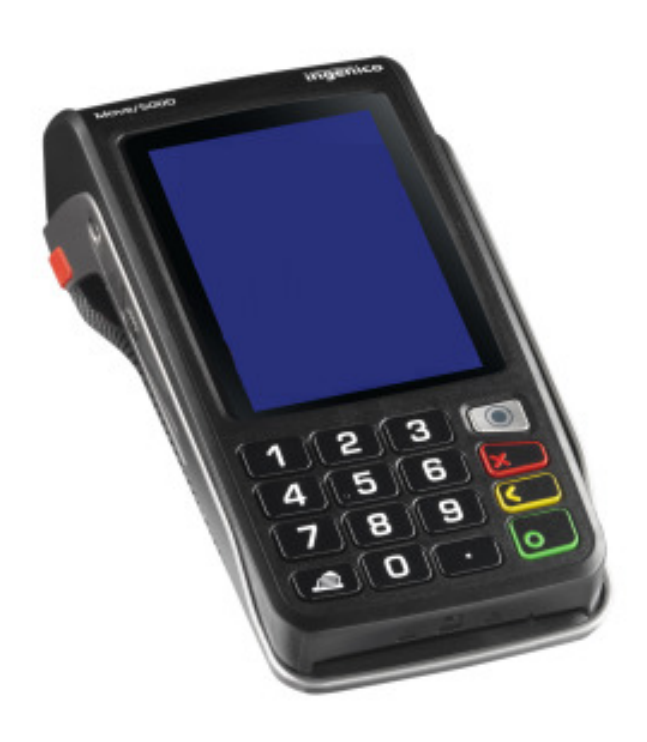

Telium TETRA $\frac{\Delta}{\gamma}$ ய **UIDE** 

# **Table of contents**

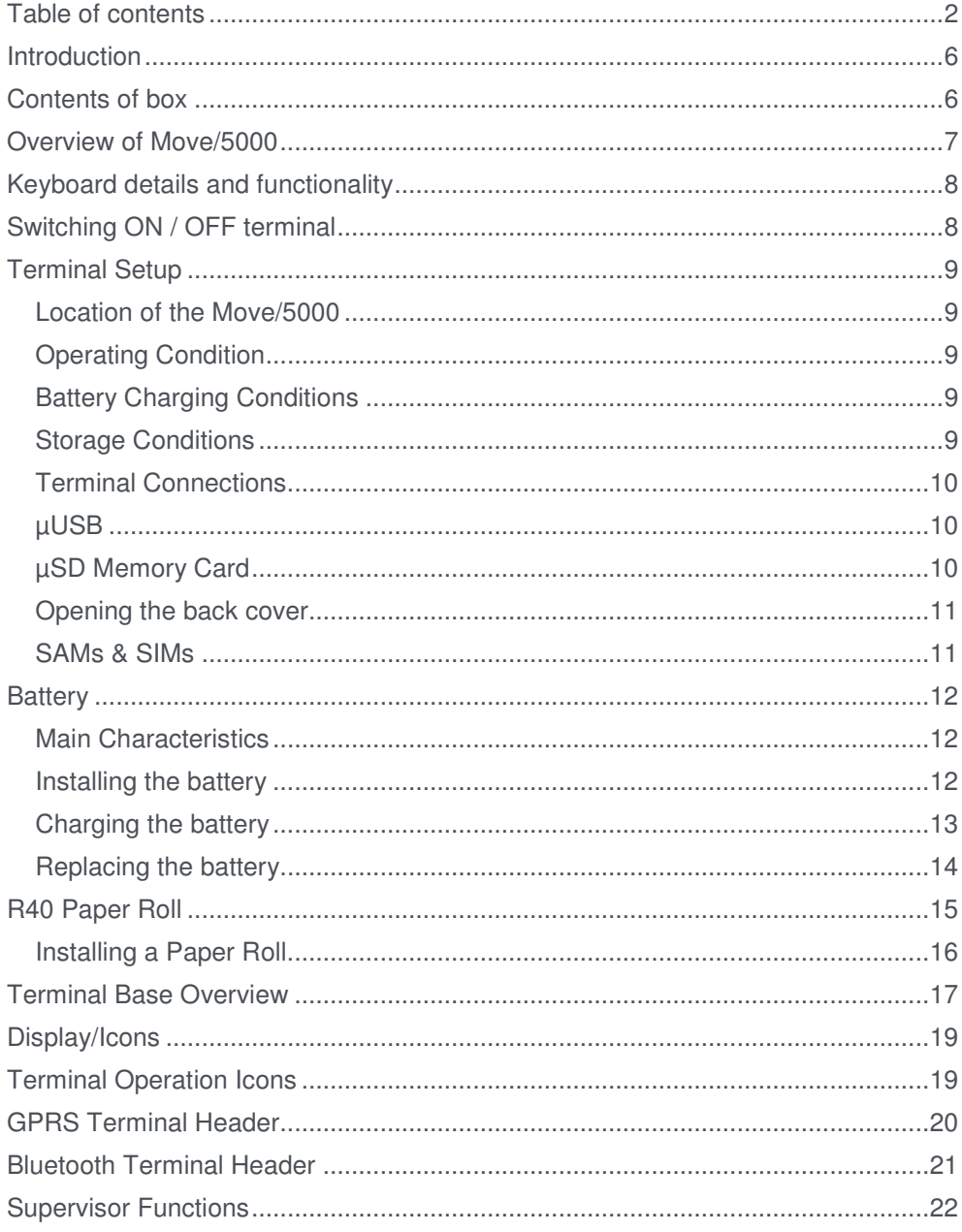

Copyright<sup>©</sup> 2019 Ingenico

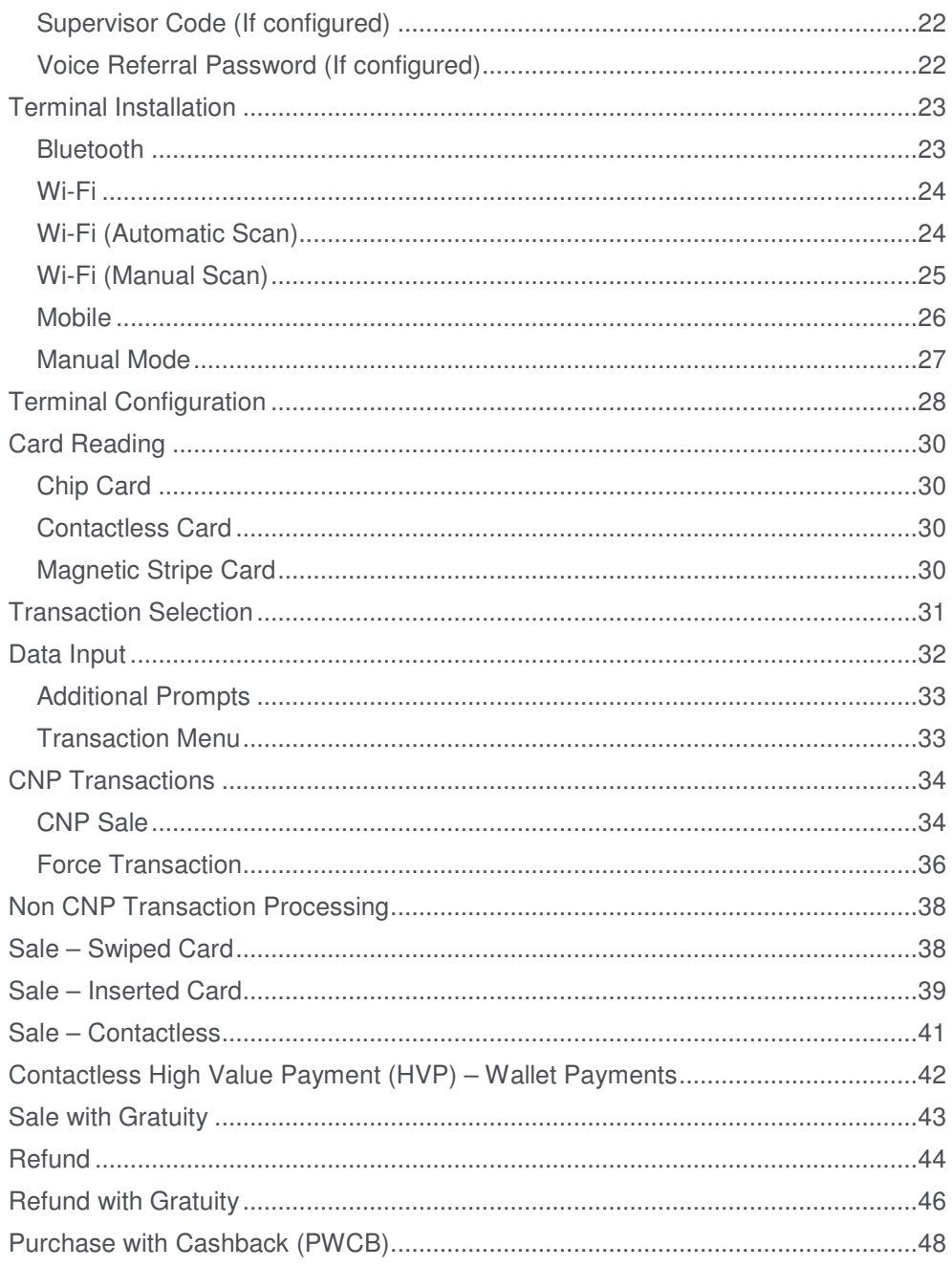

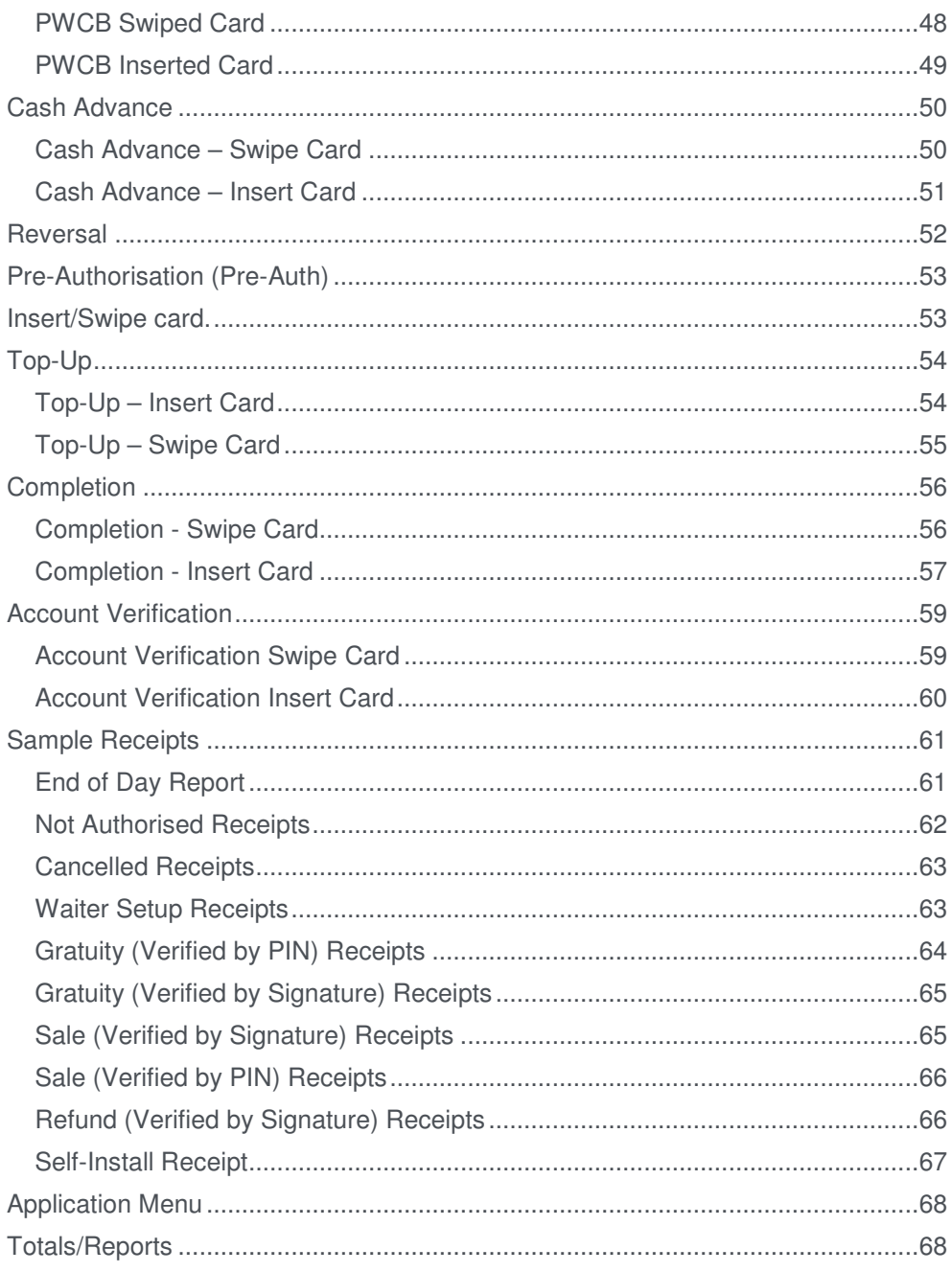

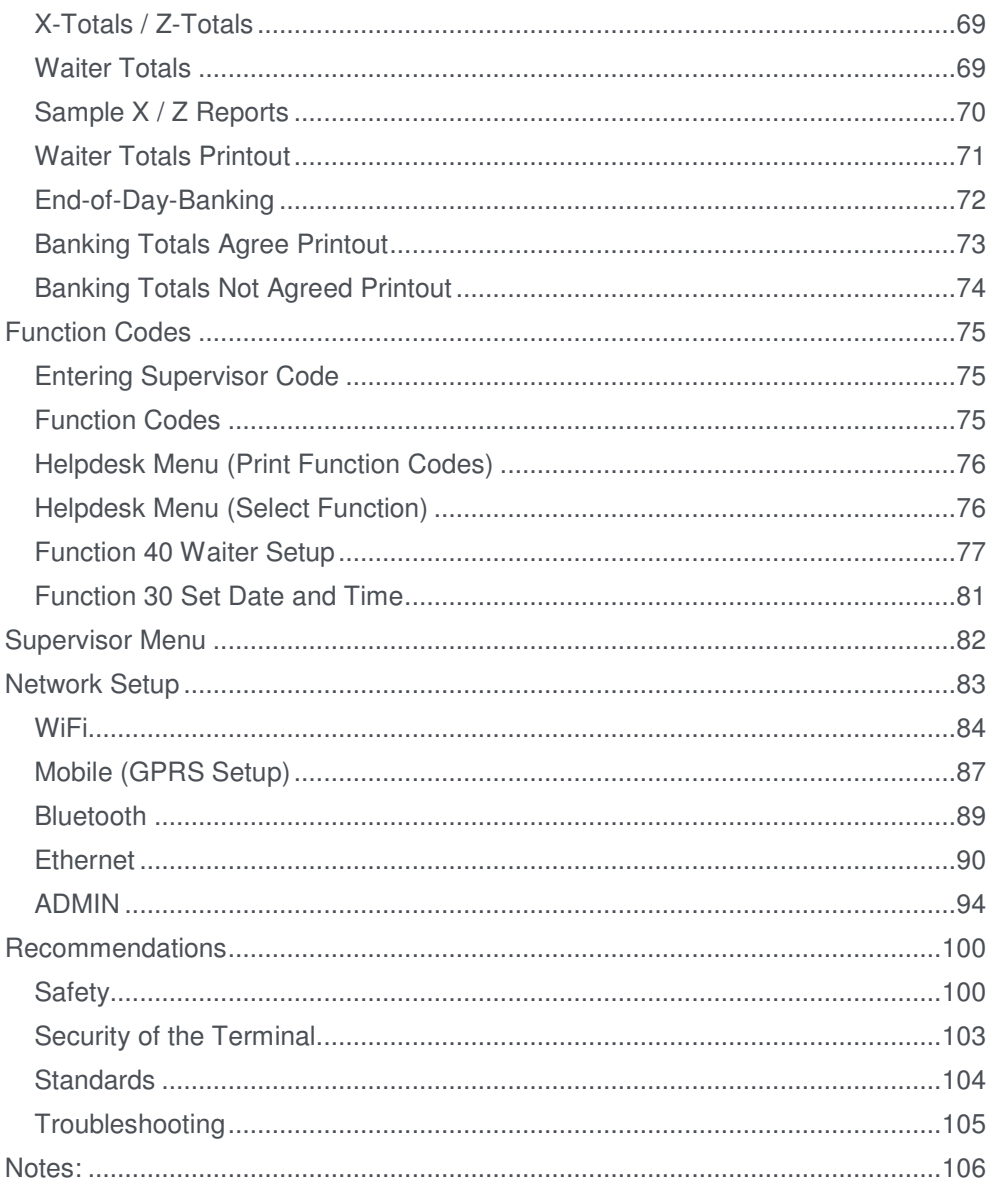

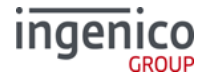

# **Introduction**

Thank you for choosing an Ingenico payment terminal.

We recommend that you carefully read this user guide: It gives you the necessary information about safety precautions, unpacking, installation, and maintenance of your terminal.

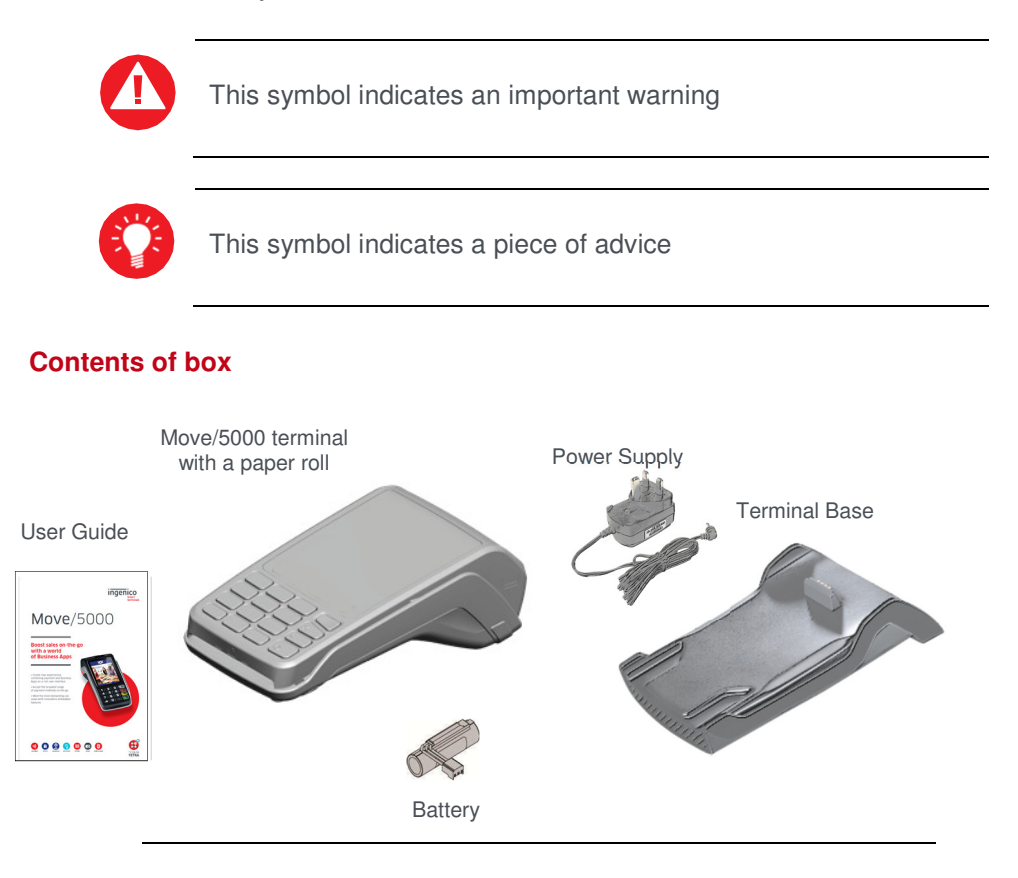

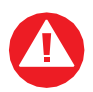

The power supply unit provided for use with the Ingenico M5000 terminals is specific to the terminal. Do not use any other power supply.

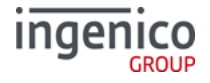

### **Overview of Move/5000**

The Move 5000 is a 'Multi Comms' capable device. This means that it is possible to enable multiple modes of communication during the self-install process or at a time more suitable after the self-install process. Only one comms method is required to install the terminal. Although, it is advisable to set up as many methods as possible at the self-install stage.

#### **Please refer to the section 'Terminal Installation' for the relevant screens.**

# **Mobile: 2G or 3G GPRS Bluetooth: Ethernet via a Bluetooth Base WiFi: Wireless local area networking**

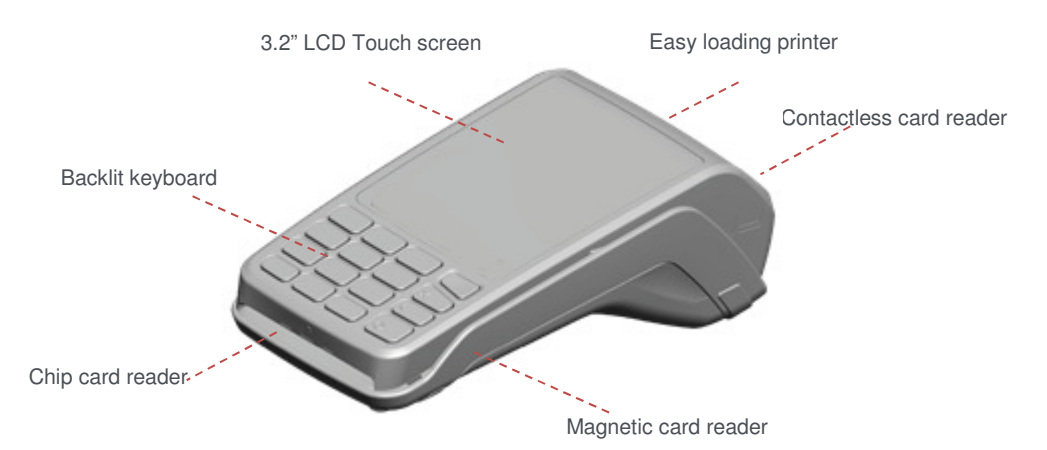

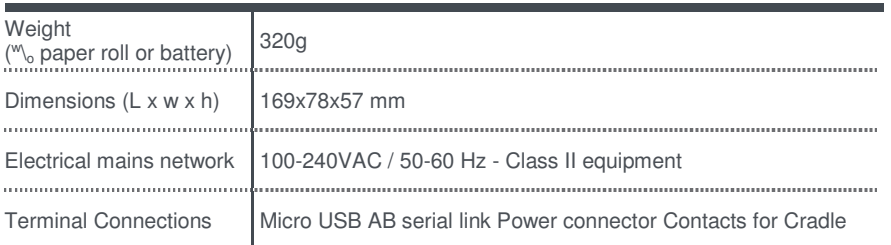

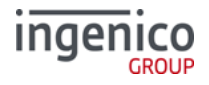

# **Keyboard details and functionality**

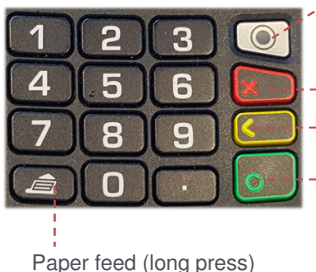

This is the 'Menu' button used to navigate the various terminal menus from the 'Idle Screen'. Each press will display an available menu. It will eventually return to the 'Idle Screen'.

- Red key cancels the procedure in progress.
- Yellow key cancels the last character.

Green key validates input selections and information It also switches the terminal on.

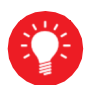

Some keys can have other functions depending on the applications on the terminal.

#### **Switching ON / OFF terminal**

- To switch ON the terminal press  $\omega$  on the keyboard.
- To switch OFF the terminal press and hold and  $\Box$  simultaneously for 1 second.

Note: The terminal must be off the base/not on charge when attempting to switch it off else it will just restart.

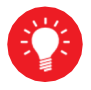

Before using the terminal, always check the paper roll is present.

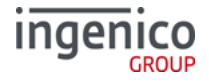

# **Terminal Setup**

#### **Location of the Move/5000**

Place the base on flat surface near an electric socket and if required near to an Ethernet socket.

Place the terminal far from any very hot zones; protect it from vibrations, dust, damp and electromagnetic radiation (computer screen, anti-theft barrier etc.).

#### **Operating Condition**

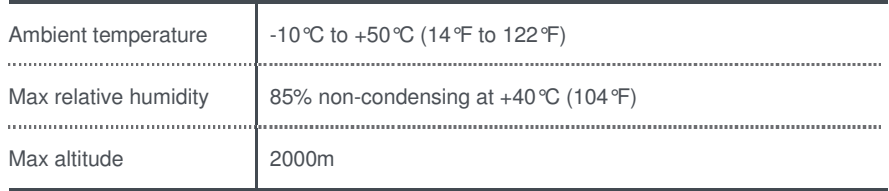

## **Battery Charging Conditions**

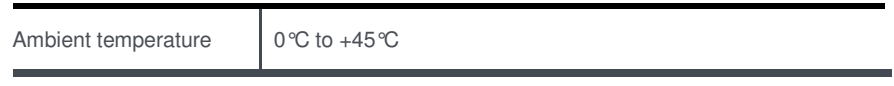

# **Storage Conditions**

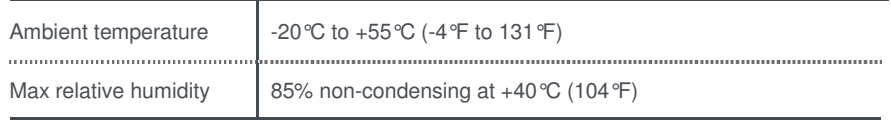

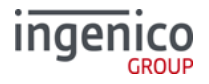

# **Terminal Connections**

#### **µUSB**

- There is a Micro-USB connector on the left side of the Move/5000 wireless terminal. (see picture). This connector manages Host and Slave connections.
- The terminal supports USB keys with FAT16 or FAT32
- The USB key has to be used with a USB adapter (refer to accessories section)

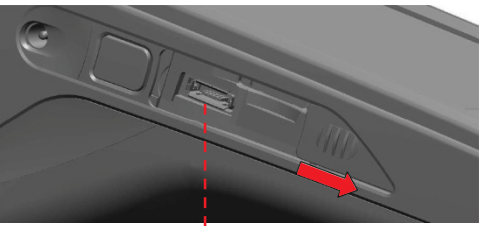

#### **µSD Memory Card**

- There is a MicroSD connector on the left side of the Move/5000 wireless terminal. (see picture).Insert the MicroSD memory card into the connector slot shown on the picture.
- The terminal supports MicroSD cards up to 32GB.

**USB micro AB**  Connector used for USB key etc. Durability: up to 10,000 mating cycles

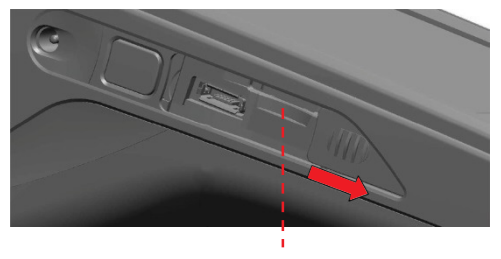

**MicroSD Slot** 

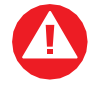

*NOTE: The slots; are only used in production; they are NOT currently supported by the terminal applications.* 

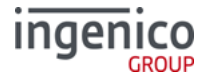

#### Opening the back cover

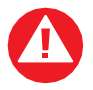

Switch off the terminal before opening the back cover

Turn the terminal over and unclip the back cover by pushing on the clip in the direction of the arrows in the picture

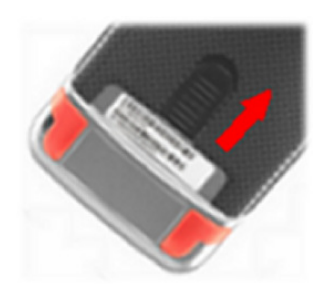

#### SAMs & SIMs

- The connector modules security SAM / SIM are located inside the terminal in a closed compartment
- SAMs / SIMs are identified by the engraved marks on the lower housing
- When introducing a SAM / SIM in its slot, be sure to put the cut corner as indicated on the engraved markings.

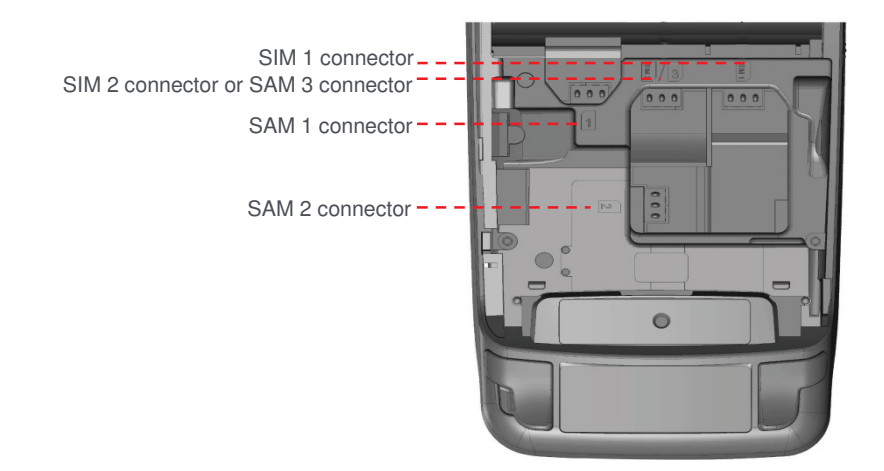

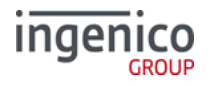

# **Battery**

# Main Characteristics

#### Operating Conditions

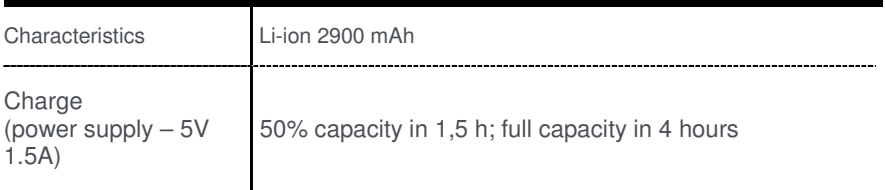

The battery capacity depends on the model of terminal and its use

#### **Installing the battery**

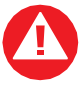

Check that the terminal is not connected to the mains electricity network

- Turn the terminal over and unclip the back cover by pushing on the clip
- Take the battery pack included in the box
- Locate the battery pack connector beside the battery compartment
- Plug the battery pack into the battery pack connector
- Verify that it locks
- Place the battery pack in its compartment.
- Close the back cover

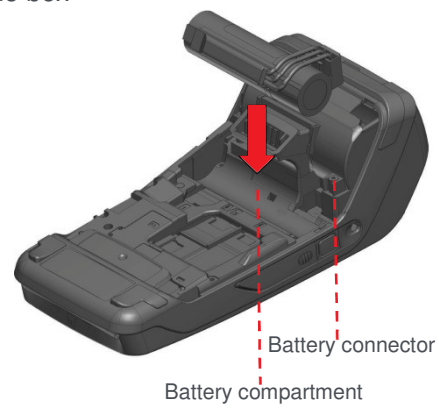

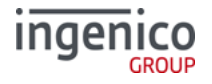

### **Charging the battery**

#### When does the battery need to be charged?

- On initial startup the battery, should be charged for 4 hours under the environmental conditions stated earlier in this guide.
- When used daily on battery power only. The terminal; will automatically recharge its battery each time it is placed on its base.

#### How can the battery, be charged?

#### Using the base

Place the terminal on its base, charging will automatically begin.

#### Using the terminal power supply

- Connect the terminal power supply unit, to the terminal charging port on the left of the terminal.
- The battery symbols are:
	- Battery charge greater than 80%
	- Battery charge greater than 60% and less than 80%
		- Battery charge greater than 40% and less than 60%
		- Battery charge greater than 20% and less than 40%
	- Battery charge less than 20%
		-
		- Terminal powered by external power supply, battery full charge
- The environment in which the charge takes place influences battery lifetime and autonomy (number of transactions)
- The optimal conditions are as follows:
- Charge away from any external heat source (radiator, sun, enclosed area etc.)

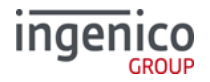

# **Replacing the battery**

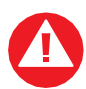

It is imperative to use a battery authorized by Ingenico. There is danger of explosion if the battery used is not approved by Ingenico

- Remove the terminal from its base
- Turn it off by pressing  $\Box$  and  $\Box$  simultaneously for about one second
- Remove the back cover (see section 'Installing the battery')
- Carefully disconnect battery, following the instructions below
	- a) Unlock the connector by pressing the locking mechanism as indicated by F1 arrow while pulling this connector (F2 arrow) Release traction on it as soon as the connector comes unclipped

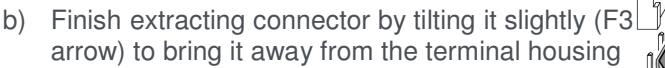

- Initialise the terminal for a replacement battery (\*) by placing it on its base, or connecting the terminal to a power supply without a battery installed
- Connect and install the new battery by following the instructions in 'Installing the battery'
- Close the back cover and charge the new battery. See 'Charging the Battery'
- In order to preserve the environment, dispose of the used battery at an appropriate site in compliance with recycling legislation

(\*) The terminal recognises that there is no battery when powering up. It will then correctly perform a full recharge with the next battery installed

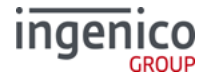

# **R40 Paper Roll**

Main characteristics of Ingenico paper roll:

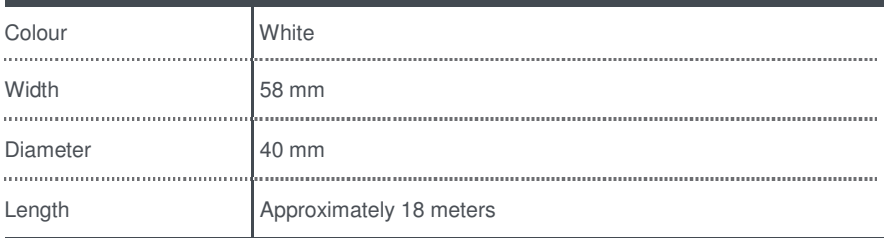

The quality of the thermal paper can be deteriorated by poor storage conditions; it is therefore recommended that the following are avoided:

- Storage in hot wet places (near air-conditioners, humidity above 85%)
- Exposure to sunlight or ultraviolet for long periods
- Contact with organic solvents (solvent type adhesives)
- Direct contact with materials containing plasticizers (PVC transparent folders or envelopes)
- Direct contact with "diazo" papers
- Direct contact with water
- Rubbing or pressing the paper too strongly

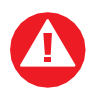

For best performance, use only heat sensitised paper roll approved by Ingenico.

The use of non-approved paper is likely to damage the printer

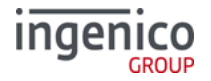

## **Installing a Paper Roll**

• Open the paper compartment by lifting the catch located at the rear of the terminal and pull the cover to the rear of the terminal.

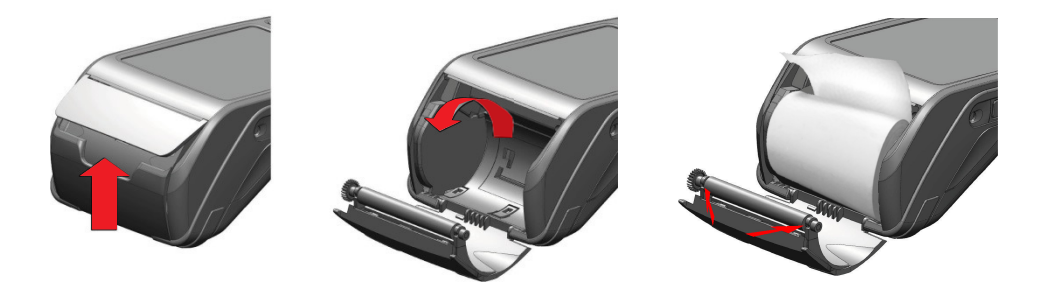

- Insert the paper roll in the compartment following the directions shown in the picture
- Pull the paper up to the top of the terminal
- Hold the paper and close the lid
- Press simultaneously on both upper corners of the paper flap, as shown by arrows on picture, until it clips into position

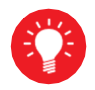

When a new paper roll is inserted, tear off the first length (one complete turn) to avoid printing on the residue of the adhesive tape

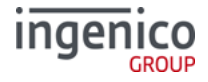

### **Terminal Base Overview**

Two types of bases available: 'Charging Base' and a 'Bluetooth Base' **Charging Base: Is only capable of charging the terminal battery.** 

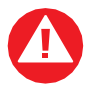

**Note:** There are **NO** ports on the base unit. You should set up your base unit in a convenient location close to a power source.

To open the base unit cover, located on the bottom of the base unit, you must unclip an access clip and lift the cover from the base unit. To replace the cover reverse these instructions being sure to engage all the retaining pins before the access clips.

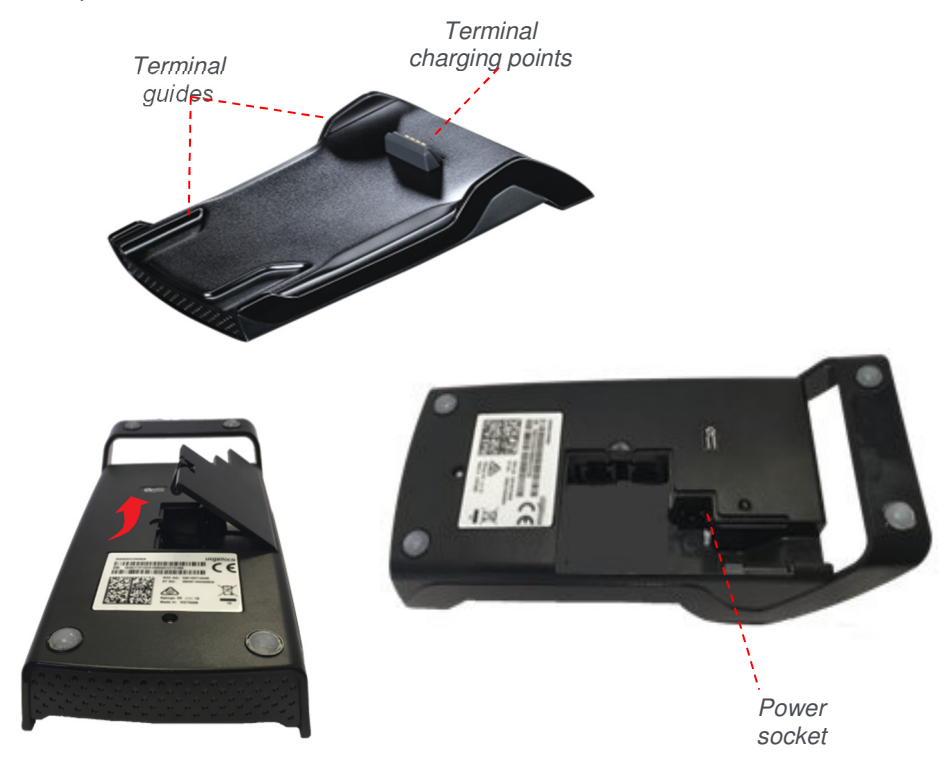

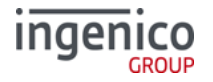

**Bluetooth Base: Used for charging the terminal battery and has ports to allow terminals to communicate with hosts over Ethernet.** 

**It is needed if you want to communicate with the base via BT and then use the LAN to connect to remote host.** 

You should set up your base unit in a convenient location close to a power source and network point.

To open the base unit cover, located on the bottom of the base unit, you must unclip an access clip and lift the cover from the base unit. To replace the cover reverse these instructions being sure to engage all the retaining pins before the access clips.

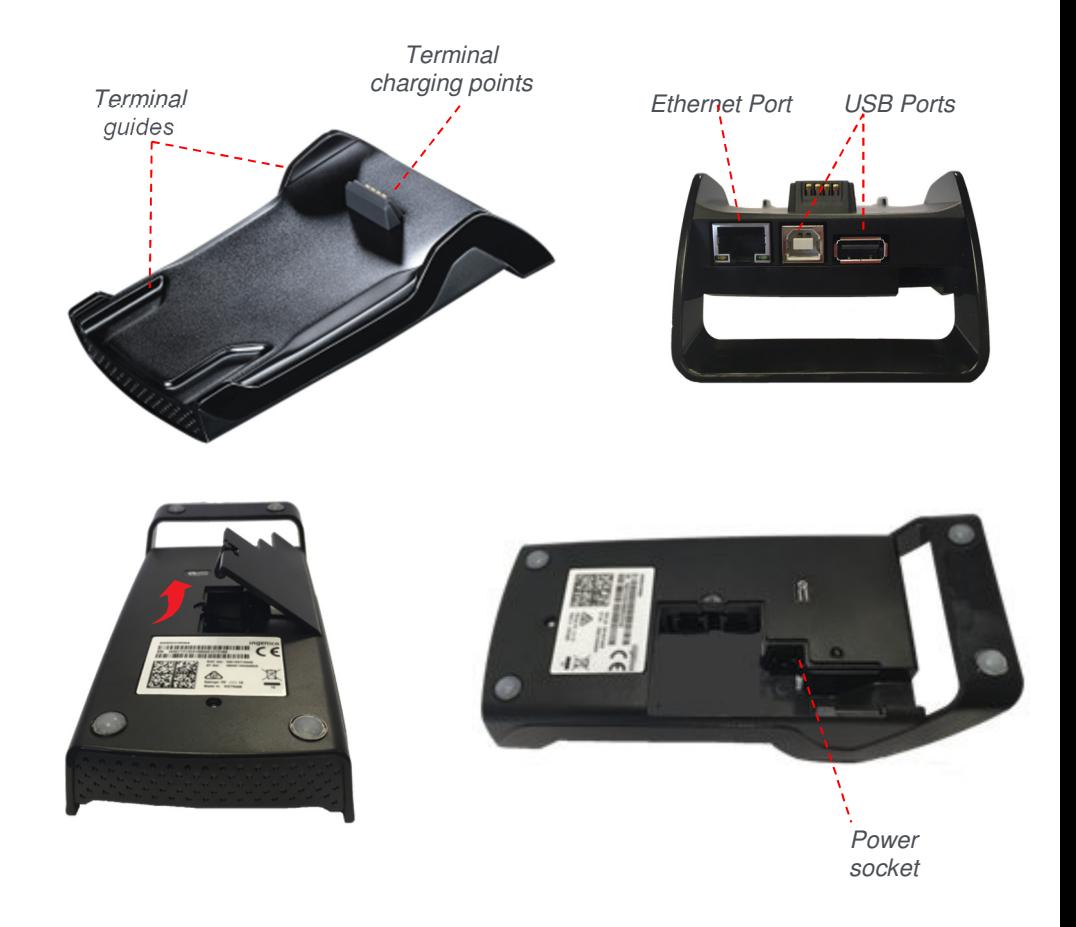

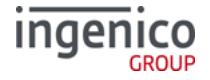

# **Display/Icons**

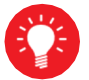

Icons displayed on your terminals display will depend on your terminal type

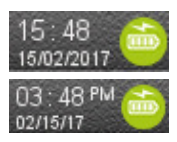

Time displayed in 24 hour format with long date format

Time displayed in 12 hour format with short date format

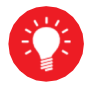

Date and time formats can be changed to suit your preference. Please call helpdesk for further information.

# **Terminal Operation Icons**

The following images may be displayed along the bottom of your terminal display. They are a reference to which physical buttons are active at that point in the transaction and may be pressed in place of the physical button.

This is the 'Ok' button and is used primarily to confirm or submit data for verification during a 'Transaction Processing' or 'Function Code'. It is also used to select a highlighted item from a menu.

۱×

 This is the 'Cancel' button which; is used to delete all of the data typed in during a transaction, to cancel a transaction at specific times and in some admin operations.

ᢛ This is the 'Clear' button which; is used as a backspace button to delete one character at a time. It is also used to confirm errors during a transaction.

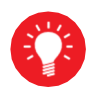

The Move 5000 is a touch screen device. Icons displayed on screen may be pressed instead of their equivalent physical buttons.

**NOTE: Touch Screen functionality is NOT available during PIN Entry.** 

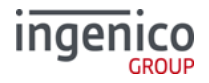

# **GPRS Terminal Header**

Your terminal may be 2G, 3G or combined 2G/3G capable

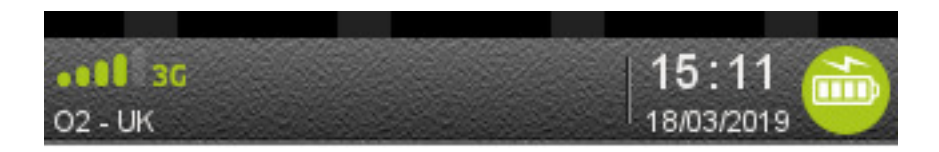

The mobile network status will be represented by the following icons:

No icon No mobile network detected

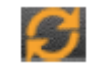

Searching for a mobile network but has not yet connected to a network

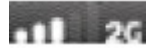

The terminal is connected to a mobile network but the GPRS session has not yet been established

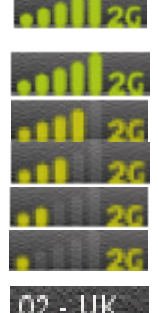

The terminal is connected to a mobile network and the GPRS session has been established

Maximum reception level (100%)

High reception level (75%)

Medium reception level (50%)

Low reception level (25%)

Very low reception level (<5%)

Network provider name is displayed underneath the signal indicator

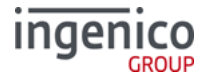

### **Bluetooth Terminal Header**

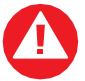

**Note:** When an icon is white, there is no connection. The Icon will turn **GREEN** when a connection is made.

Terminal header with no connection

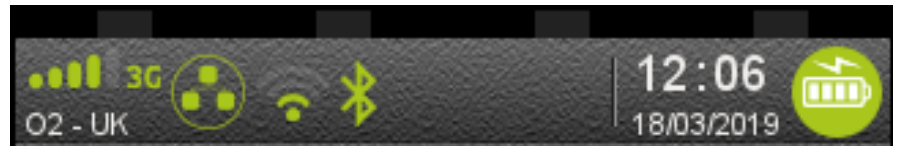

Please note that if your terminal is 'Multi Comms Capable' it will show all of the above icons. However, if any of the communications methods is disabled i.e. turned off, the symbol will disappear from the display.

The GPRS; Date/Time and battery icons are described in previous sections.

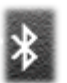

This is the Bluetooth Icon when the terminal is NOT assigned to a base unit

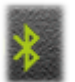

This is the Bluetooth Icon when the terminal IS assigned to a base unit

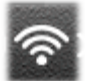

This is the WiFi Icon when the terminal is NOT connected to a WiFi network

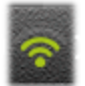

This is the WiFi Icon when the terminal is connected to a WiFi network

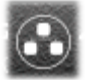

This is the Network Icon when the terminal is NOT connected to a network via an Ethernet cable

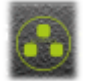

This is the Network Icon when a network cable IS inserted and a connection is made to a network via an Ethernet cable

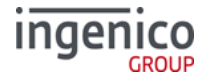

#### **Supervisor Functions**

#### **Supervisor Code (If configured)**

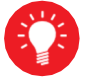

Default Supervisor Code (Prior to the terminal being installed) is **0000**

The 'Supervisor Code' is designed to limit access to the 'Supervisor Functions' configured for certain transaction types or access to certain 'Function Codes' on the terminal to those who have access to the code.

Your terminal is shipped with an initial default code of **0000**, however during the 'Self-Install' process you will be prompted to change it.

If you forget your code, please contact the Helpdesk who will be able to provide you with a temporary code to allow you to reset it to a new value.

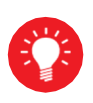

The following codes are not valid choices for your Supervisor code:

Any sequential numeric code of four digits i.e. 1234, 4567 etc or four digits the same i.e.1111, 3333, 9999 etc.

If you know your password but wish to change it, you may do this by performing a 'Function 34', please refer to the section on 'Function Codes' later in this user guide.

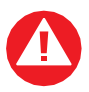

If your terminal is lost or stolen, you should contact the terminal Helpdesk immediately.

You are strongly advised to ensure that privileged access to your terminal (including access to the 'Supervisor Code') is only granted to staff that have been independently verified as being trustworthy.

# **Voice Referral Password (If configured)**

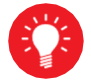

Default Referral Password is **0000**

The 'Referral Password' is designed to prevent fraud during referred transactions. If your terminal is configured for 'Referral Password', you will be prompted during the 'Self Install Process' to create a password.

If you forget your password, you will have to contact the helpdesk and they will set your terminal to reset the password back to '0000'.

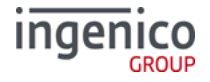

# **Terminal Installation**

Connect the equipment as described above. The following screens **may** be displayed during the installation of your terminal. This is dependent on your hardware and software loaded onto your terminal:

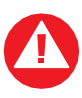

**Please ensure that you leave your terminal powered on at all times in order that it may receive any automatic updates scheduled for it. When not being used for transaction processing, place your terminal on its base unit to ensure the terminal battery remains fully charged.** 

#### **Bluetooth**

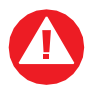

The following screens will be displayed; if the terminal is off the base or the network cable is not attached at first installation.

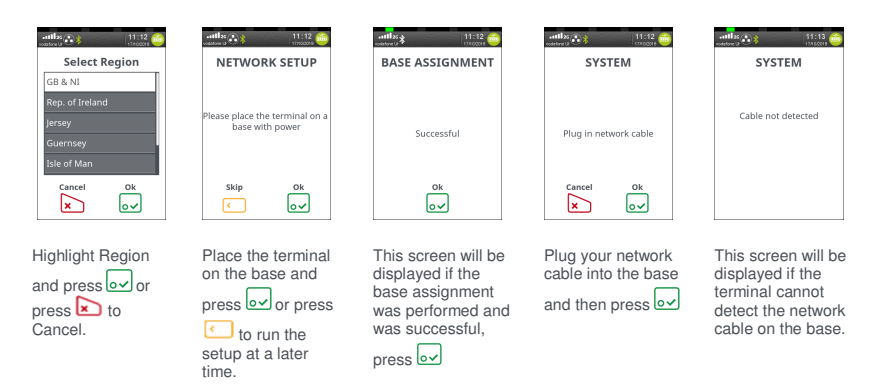

The screens that follow the base assignment are dependent on the terminal capabilities and the software loaded.

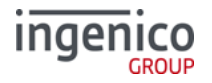

# **Wi-Fi**

If your terminal is configured to support multiple comms methods, the following screens will be displayed:

The number of available comms methods may differ from those shown.

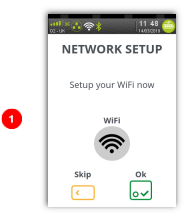

To setup your 'WiFi' connection, press  $\omega$  and follow the screens.

If you choose not to setup your 'WiFi' connection at this time, press  $\Box$  to skip the process.

The following screens will help you setup your 'WiFi' connection:

#### **Wi-Fi (Automatic Scan)**

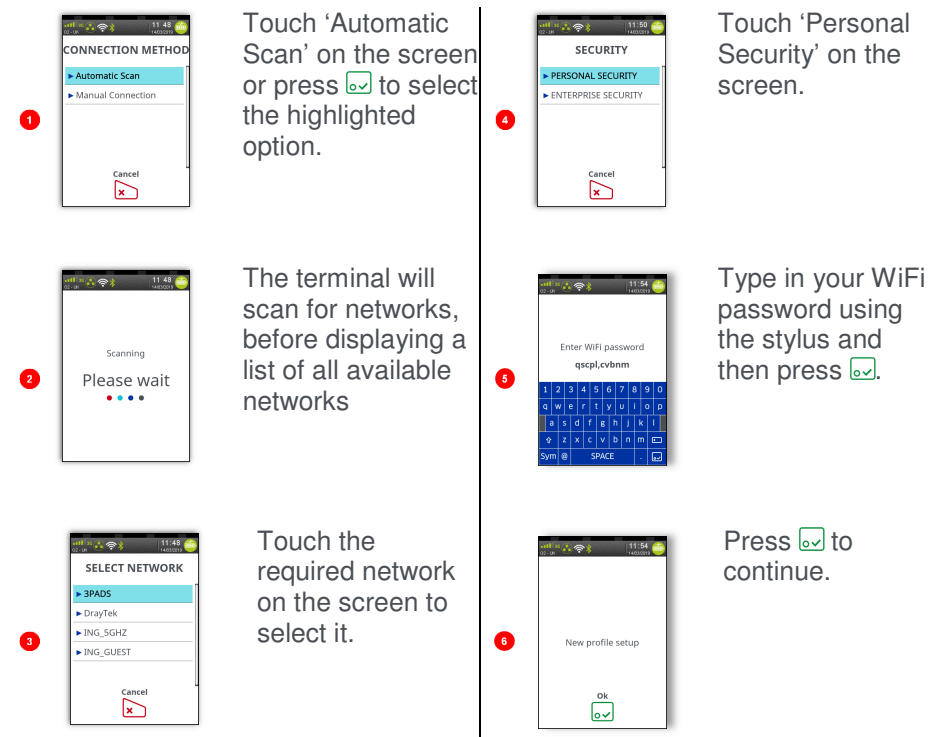

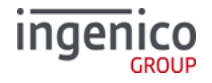

# **Wi-Fi (Manual Scan)**

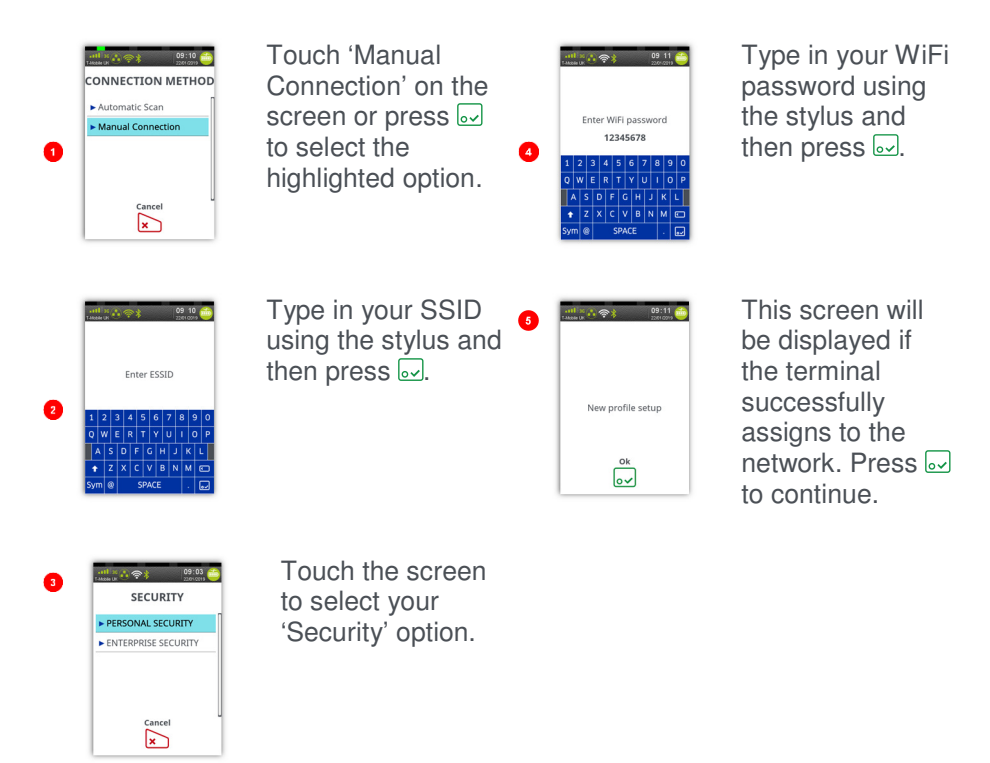

Continue from 'Terminal Configuration'.

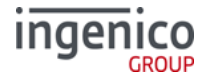

# **Mobile**

Ω

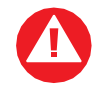

The following process will not be visible if your terminal has already obtained a network connection.

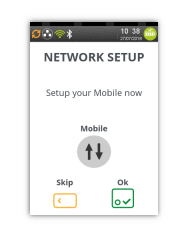

To setup your 'Mobile' connection, press  $\omega$  and follow the screens.

If you choose not to setup your 'Mobile' connection at this time, press  $\Box$  to skip the process.

The following screens will show you the progress of your 'Mobile' connection:

 $\overline{\mathbf{2}}$ 

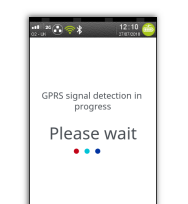

The terminal will attempt to obtain a GPRS connection.

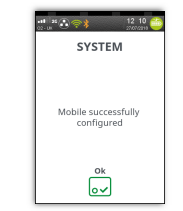

Terminal requires a reboot. Press and the terminal will reboot.

Your terminal will automatically pick-up the best available network, however if required you may manually select a preferred network. This will ensure that the terminal will always connect to your preferred provider.

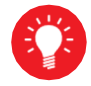

Manual Mode is only available after the terminal has been installed and the terminal has returned to the 'Idle Screen'.

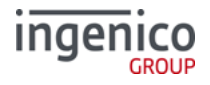

# **Manual Mode**

To enable the 'Manual Mode' press **Q** until the 'Application Menu' is displayed:

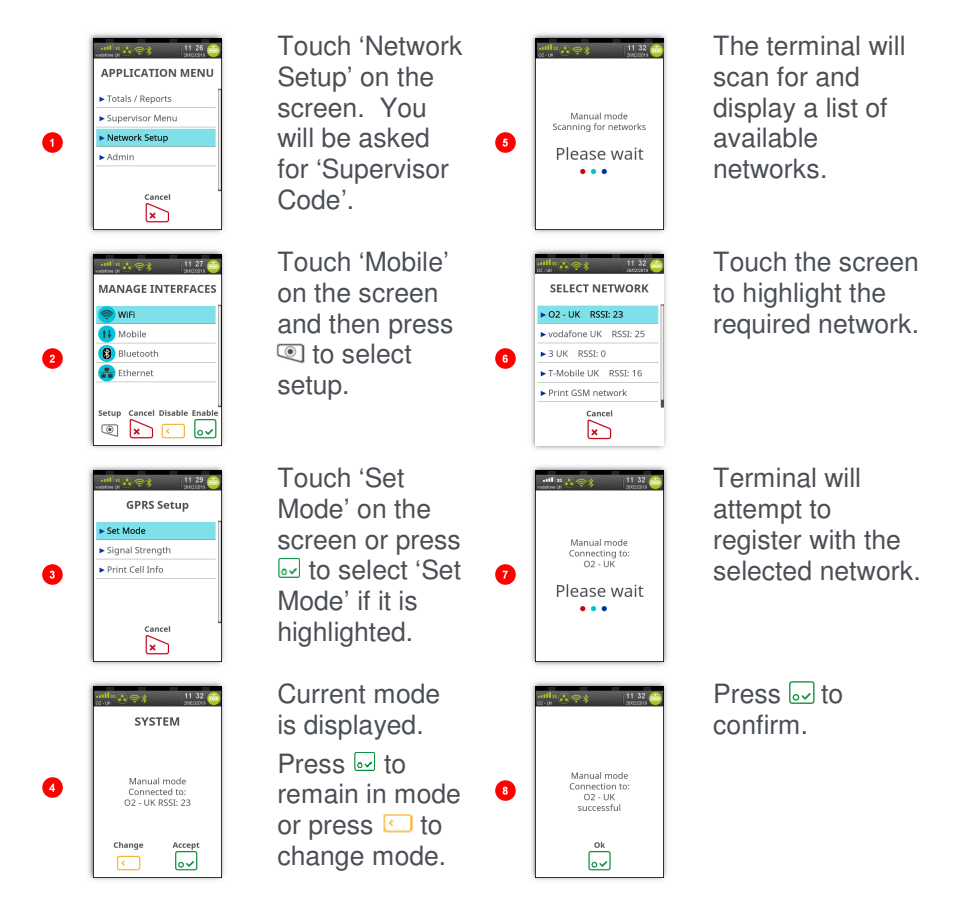

The terminal will now remain in 'Manual Mode' until you re-select 'Automatic Mode'.

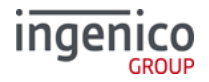

# **Terminal Configuration**

Connect the equipment as described above. The following screens will be displayed during the configuration of your terminal:

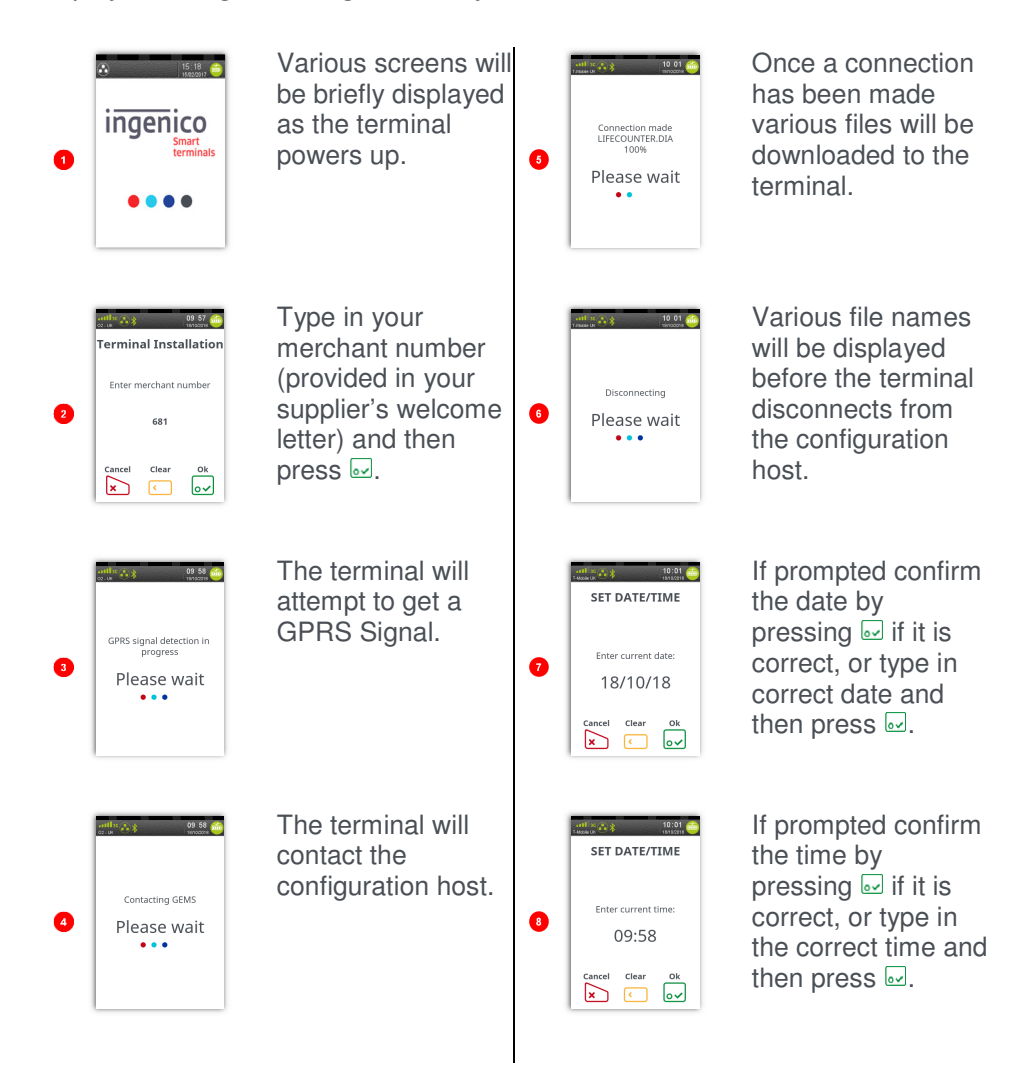

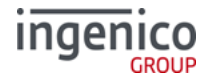

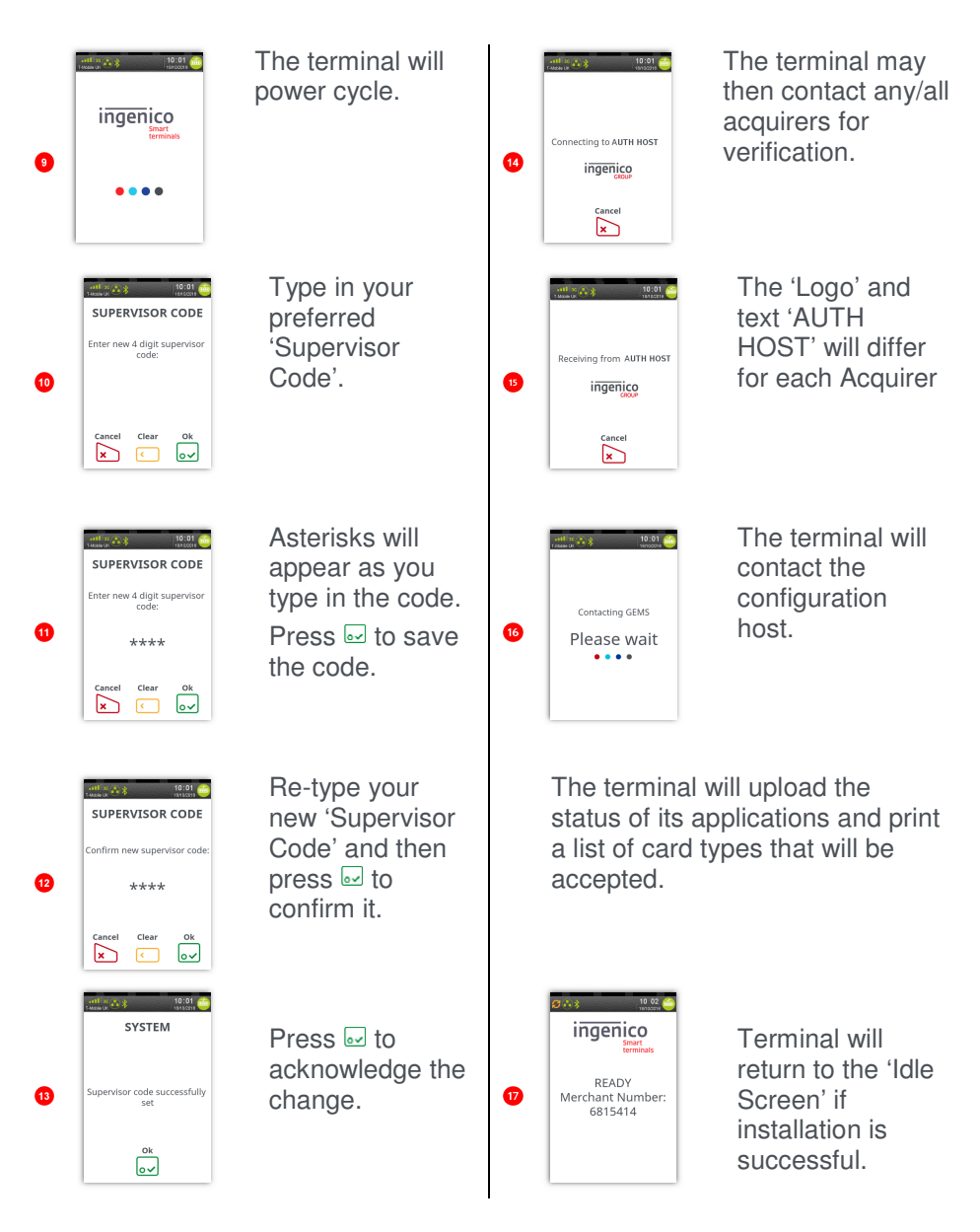

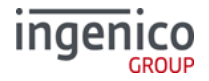

# **Card Reading**

# **Chip Card**

Insert the card horizontally into the terminal with the chip facing upwards. Leave the card in position throughout the transaction.

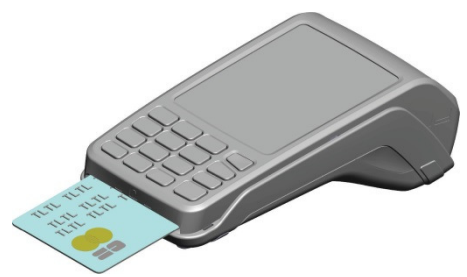

#### **Contactless Card**

Bring the card firmly up to the active zone above the contactless logo located on the paper trapdoor.

Keep the card close to the contactless logo during the transaction.

The 4 virtual LEDs will light sequentially during the transaction and the terminal will beep when the card is successfully read.

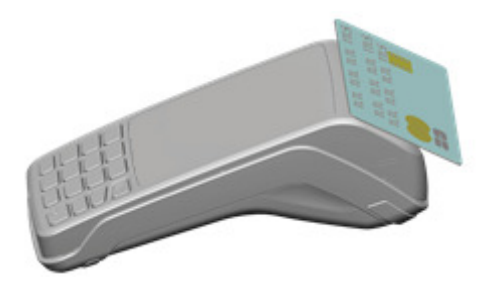

#### **Magnetic Stripe Card**

The card can be read either from bottom to top or from top to bottom, with the stripe facing the terminal.

Use a regular movement in order to ensure a reliable card reading.

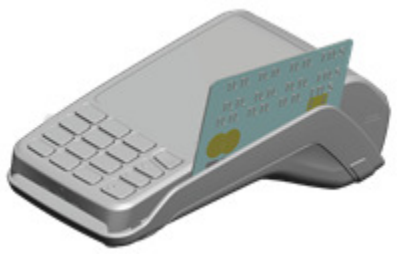

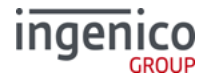

# **Transaction Selection**

Sale transactions may be initiated from the 'Idle Screen' or from the 'Transaction Menu'.

All other transaction types can only be initiated from the 'Transaction Menu' screen.

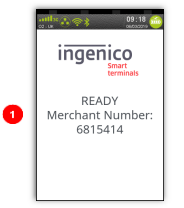

This is the default 'Idle Screen' which, will be displayed once the terminal has been installed successfully. The logo may differ from that shown in this example. Start typing in a transaction amount to initiate a 'Sale'

transaction.

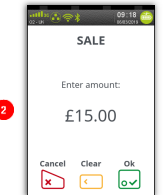

The screen will change to the 'Amount Entry' screen as soon as you start typing in the amount.

The icons displayed are dependent on the transaction amount entered and  $\omega$  pressed. You may, then be given the option to Present/Insert/Swipe the cardholder's card.

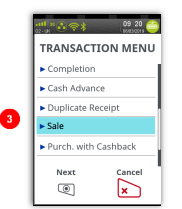

Alternatively, pressing  $\mathcal Q$  will display the 'Transaction Menu'. Touch the screen to select the required transaction type from the menu. You may need to scroll down the menu to view the required transaction type.

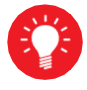

There will be a scroll bar on the right-hand side of the screen if there are more options available but not visible on the display. Simply touch the scroll bar and swipe your finger in the direction you wish the menu to go. Your finger must keep contact with the screen whilst swiping.

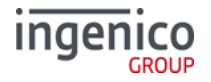

# **Data Input**

If it is necessary to enter letters and characters during transactions or 'Function Codes' a virtual keyboard will be displayed on the touch screen.

Remove the stylus from the underside of the terminal and use it to select the required values.

If you have no stylus then you may use your finger or a pen or pencil.

Take care **NOT** to press too hard on the display when selecting characters to prevent damaging the display.

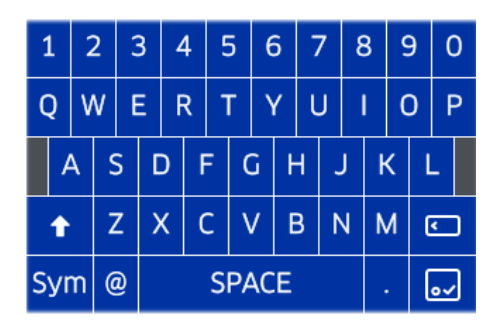

#### **Note: Change case or symbols in the same way you would on your mobile telephone i.e. press the 'shift button' and the terminal will change to lower case characters or press the 'Sym' button and the terminal will display the special characters.**

Pressing any of the following buttons during data entry will have the following effect:

- ∝ Will clear all of the data entered.
	- Will act like a backspace i.e. it will clear one character/digit at a time.
- lo⊮

Will submit the data entered.

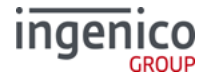

#### **Additional Prompts**

During transaction processing you may be requested to confirm any/all of the following information. These will only be displayed after 'Amount Entry' and only if your terminal has been configured for 'Gratuity':

#### Confirm Amount

This screen will be displayed after the transaction amount.

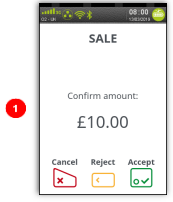

#### Add Gratuity

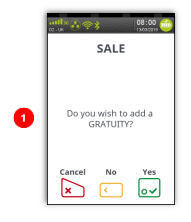

This screen will be displayed after:

You confirm the 'Transaction Amount'.

# **Transaction Menu**

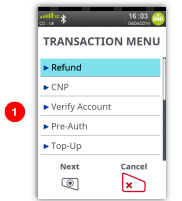

Press  $\mathbb Q$  at the 'Idle Screen' to display the 'Transaction' Menu'.

Scroll through the menu to highlight the required transaction type and then press  $\omega$  to select.

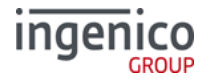

#### **CNP Transactions**

This transaction type allows you to 'Key Enter' the customer's card details for all the supported transaction types for 'Customer Not Present' transactions or as a fallback from a failed card read.

The following example is for a 'Sale' transaction.

#### **CNP Sale**

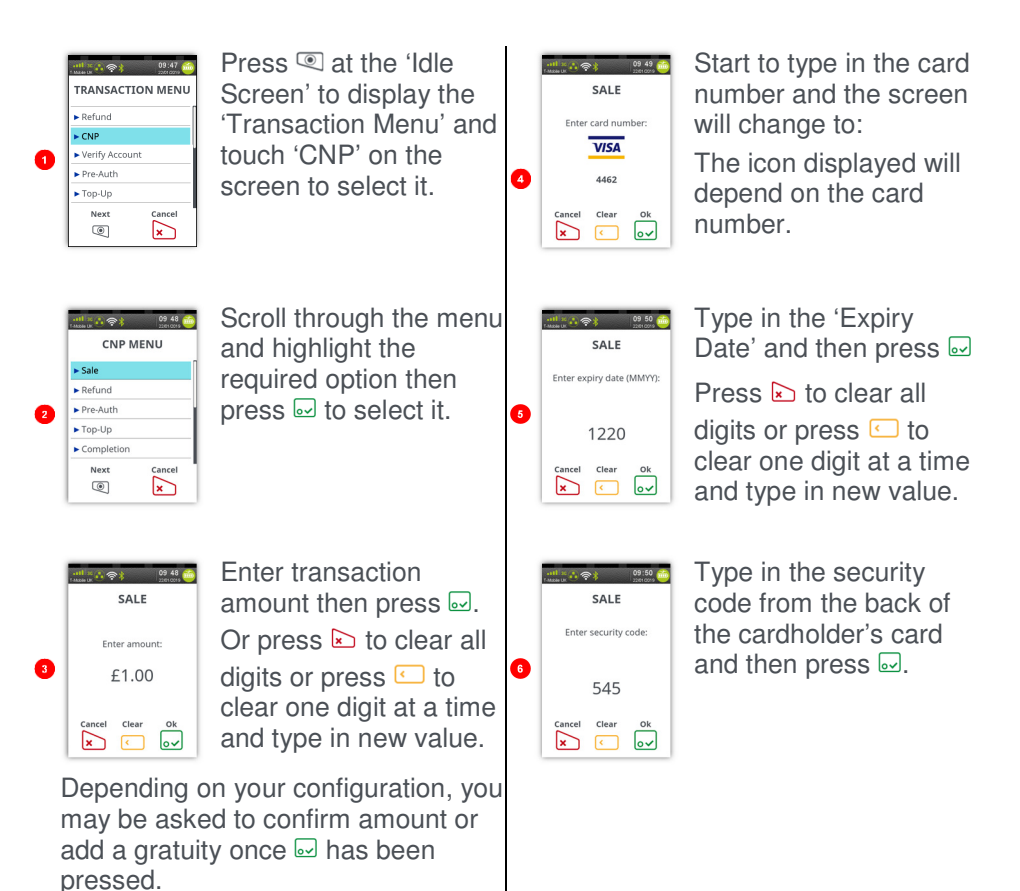

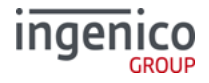

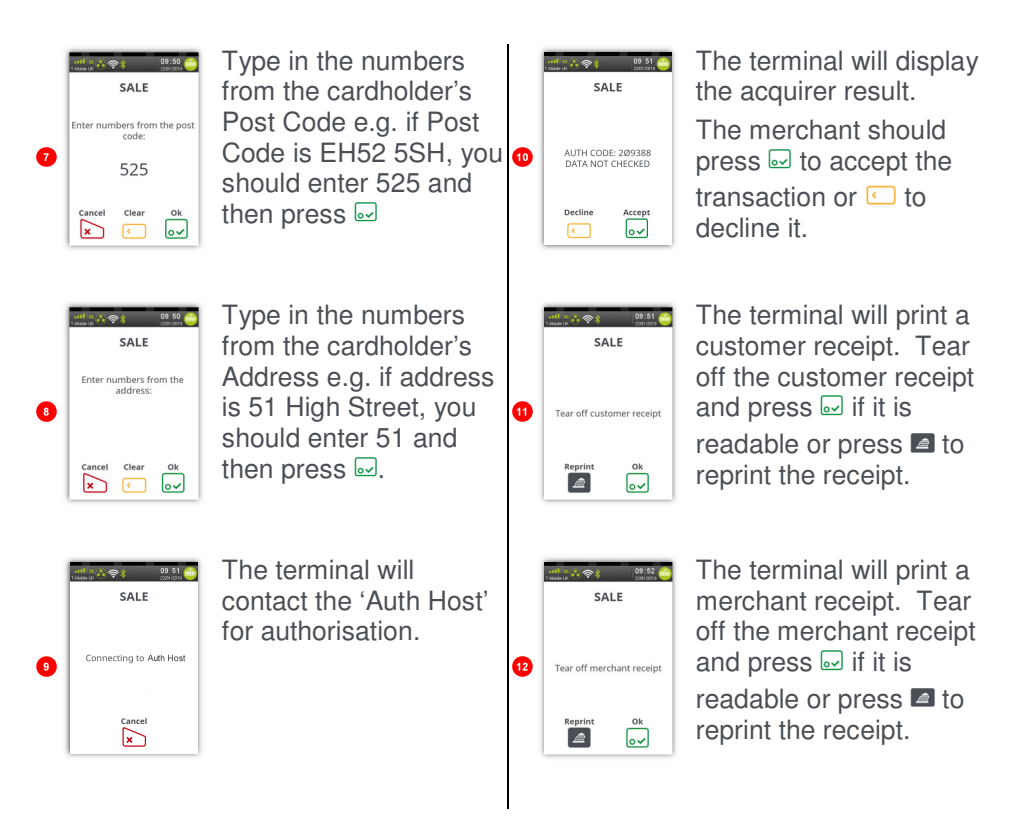

Steps 4 – 8 will be repeated for all other transaction types performed as 'CNP' from the request to 'Insert/Swipe/Present' the cardholder's card.

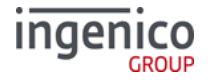

#### **Force Transaction**

If configured, 'Force Transactions' will allow the merchant to re-type in the details of stored/authorised transactions if a 'MAC Key Reset' was performed.

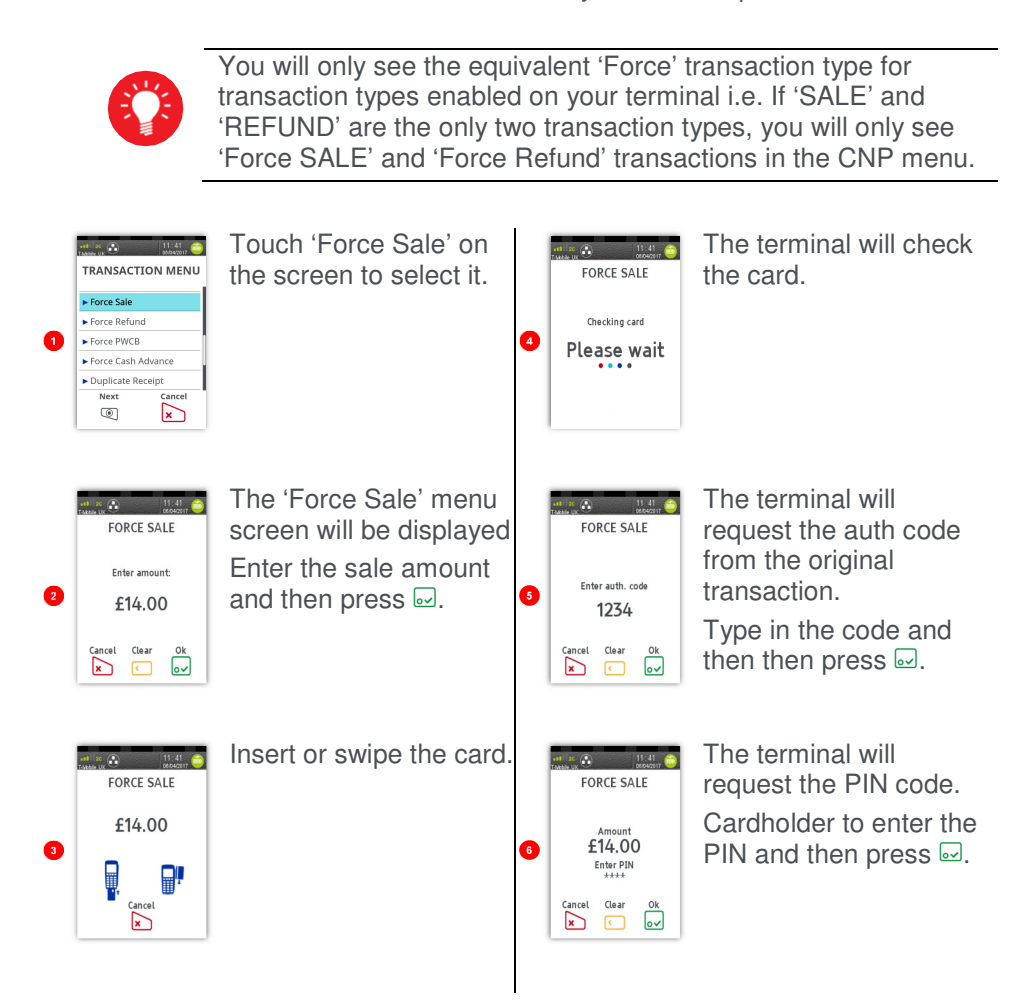
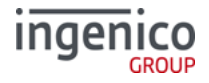

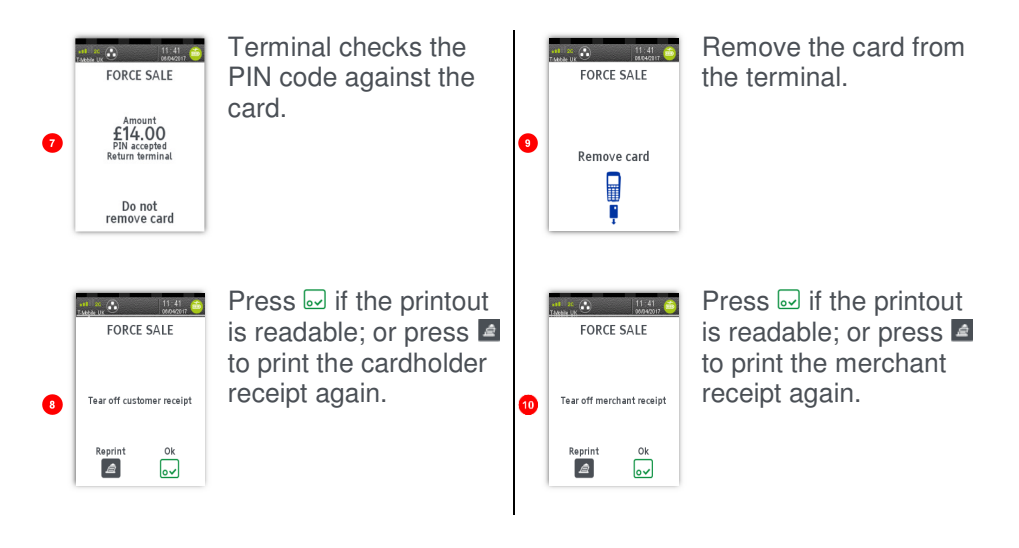

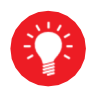

All 'Force' transaction types will behave in the same manner as their original transaction except they will **NOT** go online to the acquirer for authorisation as they have already been authorised.

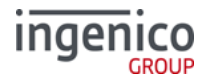

# **Non CNP Transaction Processing Sale – Swiped Card**

Press <sup>o</sup> at the 'Idle Screen' to display the 'Transaction Menu'.

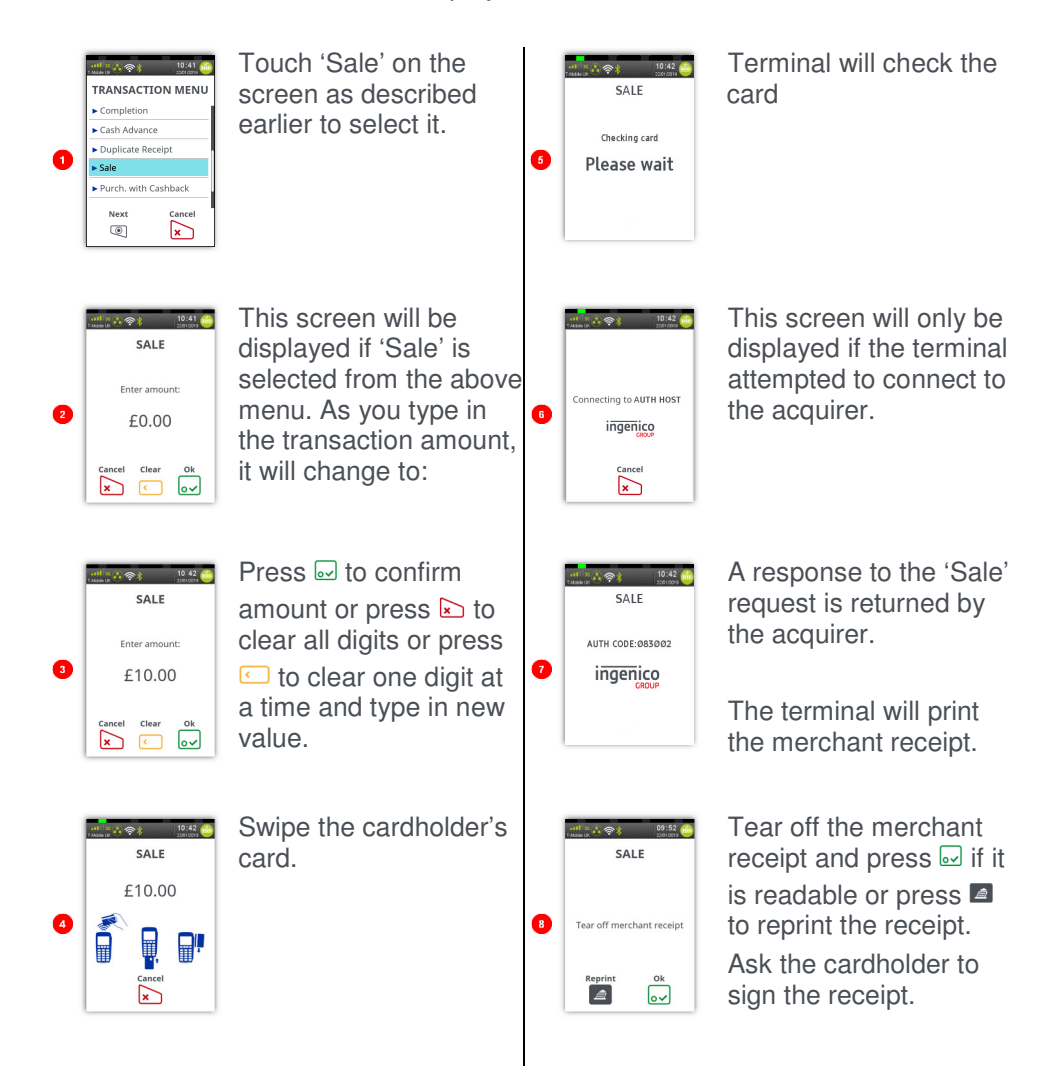

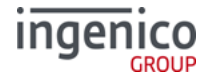

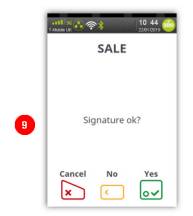

Signature matches one on the card press  $\omega$  if not press  $\Box$  and transaction will be reversed. A customer receipt is printed.

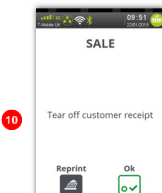

Tear off the customer receipt and press  $\omega$  if it is readable or press **a** to reprint the receipt.

# **Sale – Inserted Card**

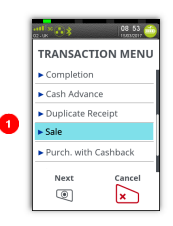

Press <sup>o</sup> at the 'Idle Screen' to display the 'Transaction Menu' and touch 'Sale' as described earlier.

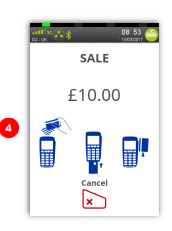

Insert the cardholder's card as described previously.

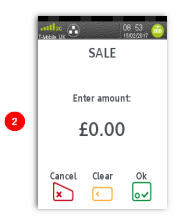

This screen will be displayed. As you type in the transaction amount, it will change to:

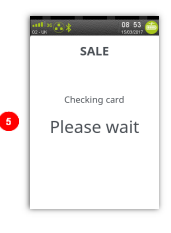

Terminal will check the card

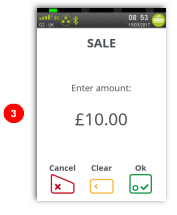

Press  $\textcolor{red}{\text{d}}$  to confirm amount, or press  $\triangleright$  to clear all digits or press  $\Box$  to clear one digit at a time and type in new value.

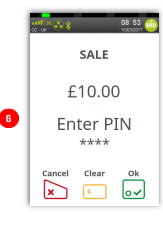

Customer to enter their PIN code and press  $\omega$ to confirm the PIN.

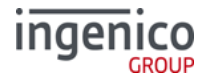

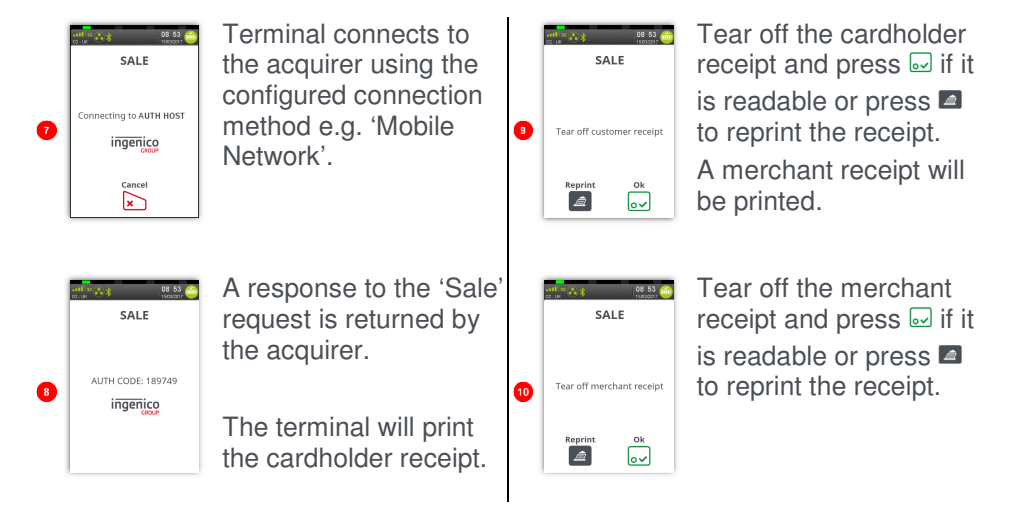

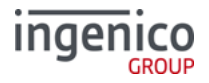

# **Sale – Contactless**

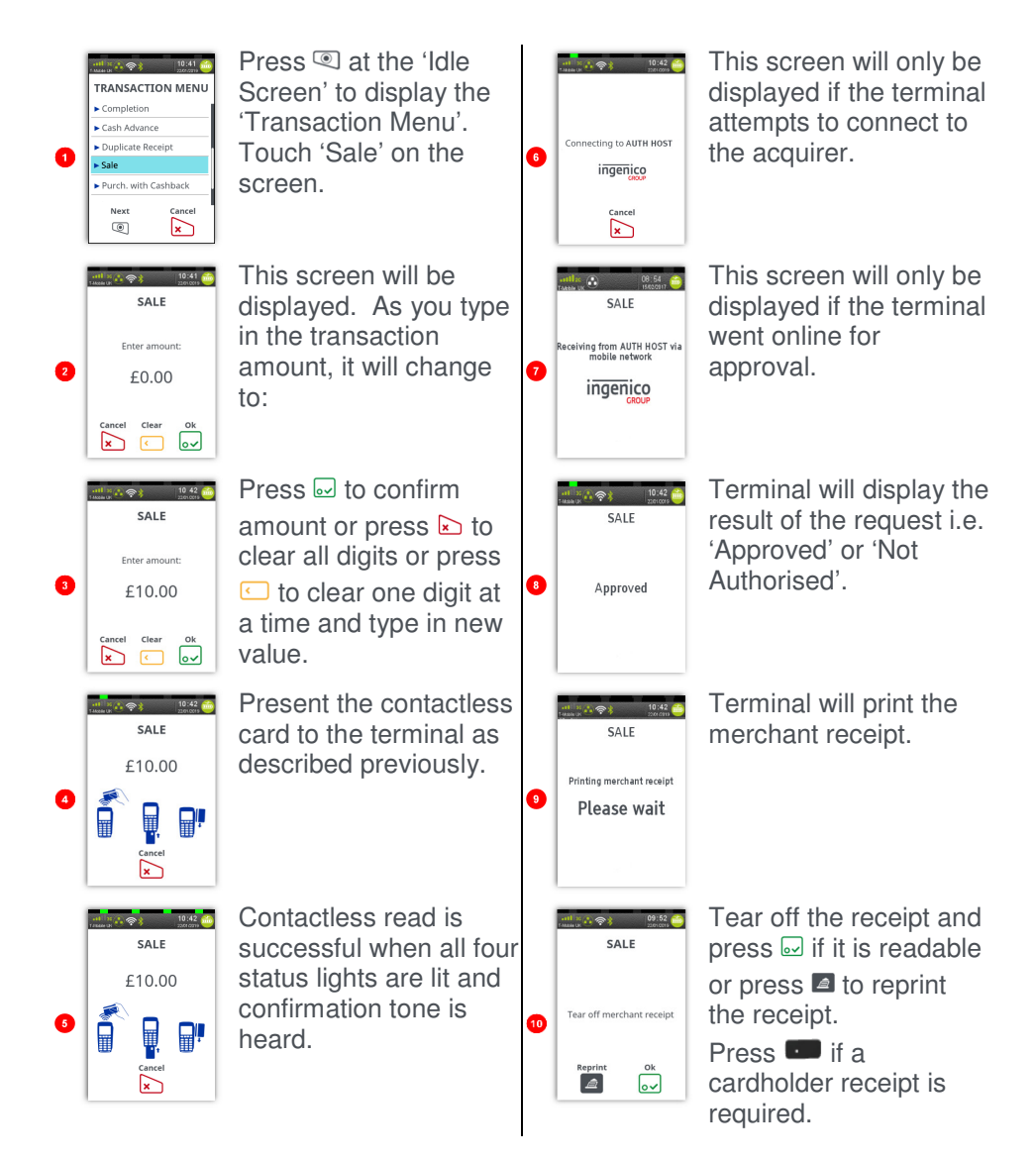

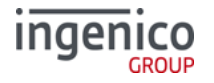

#### **Contactless High Value Payment (HVP) – Wallet Payments**

High Value Payments are contactless payments that are above the limit for contactless cards (e.g. £30.00) but are protected by the cardholder; verifying

themselves to the mobile phone either by the use of a scanned thumb/fingerprint in the case of Apple Pay, or by the entry of a pass code for other mobile phone manufacturers. This process is known as a Consumer Device Cardholder Verification Method or CDCVM for short.

This means that once HVP is enabled, the contactless logo will be displayed on your terminal for all transactions rather than just those under the contactless card limit (e.g. £30.00).

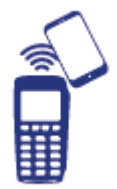

Acceptance of normal contactless cards for transactions below the £30 limit will continue as normal and, if a cardholder taps a contactless card for a transaction above the £30 limit, the terminal will instruct them to complete the transaction using chip and PIN.

In some cases, a cardholder may need to tap their mobile phone against the contactless reader twice. This is because they have not pre entered their CDCVM on their device prior to starting the transaction and their device has prompted them to complete their CDCVM and tap the phone again. The cardholder should follow the instructions on their device to complete the transaction.

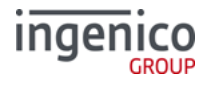

# **Sale with Gratuity**

If your terminal is configured for 'Gratuity', the following additional screens will be displayed after the 'Confirm Amount' prompt during a 'SALE' transaction:

#### Gratuity Amount Gratuity Percentage

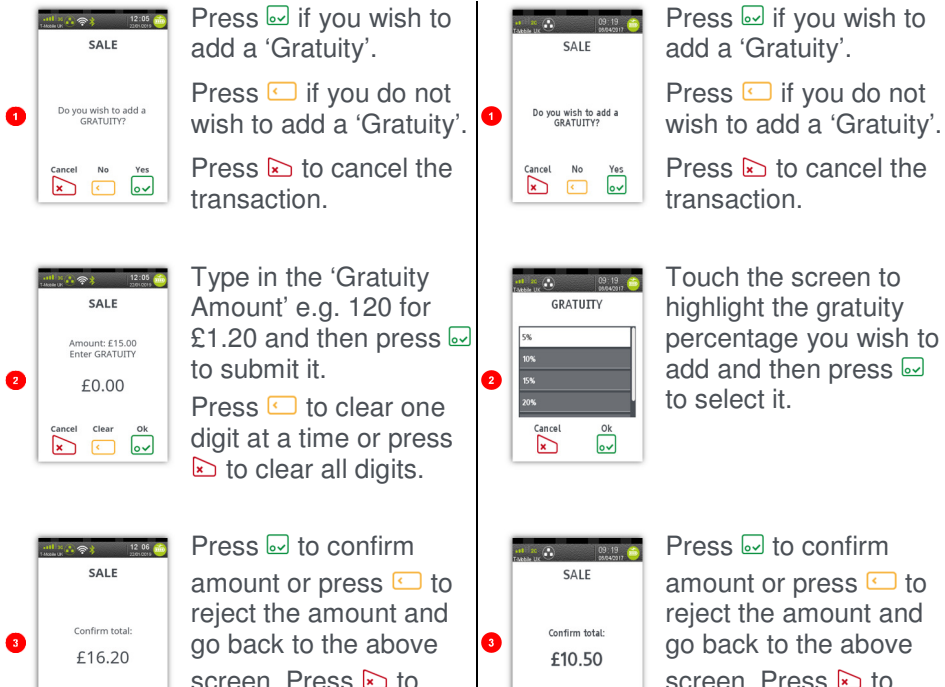

Press  $\omega$  to confirm amount or press  $\Box$  to reject the amount and go back to the above screen. Press **a** to cancel the transaction.

The transaction flow will continue as per a normal 'Sale Transaction'.

Cancel Reject Accept

 $\sum$  $\overline{\mathsf{S}}$ 

cancel the transaction.

ncel Reject Accept

 $\sum$   $\sum$   $\sum$ 

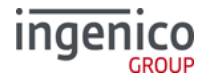

# **Refund**

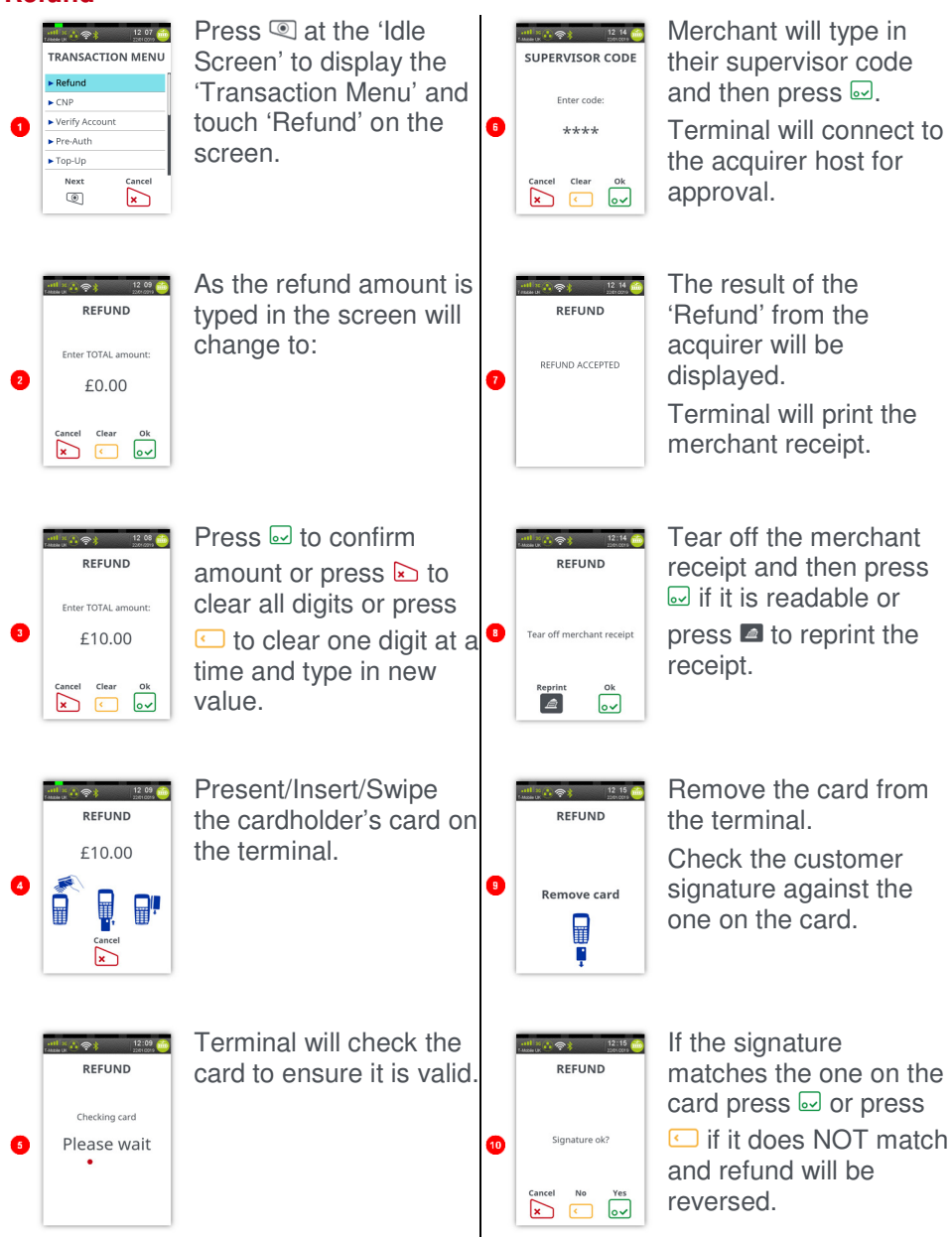

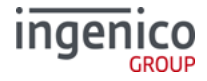

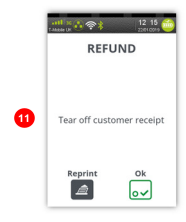

Prints cardholder receipt. Tear off the cardholder receipt and press  $\boxdot$  if it is readable or press  $\blacksquare$  to reprint the receipt.

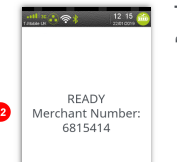

Terminal returns to the 'Idle Screen'.

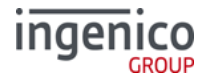

# **Refund with Gratuity**

If your terminal is configured for gratuities the 'Refund' transaction flow is as follows after you select 'Refund' from the transaction menu as described previously in this manual:

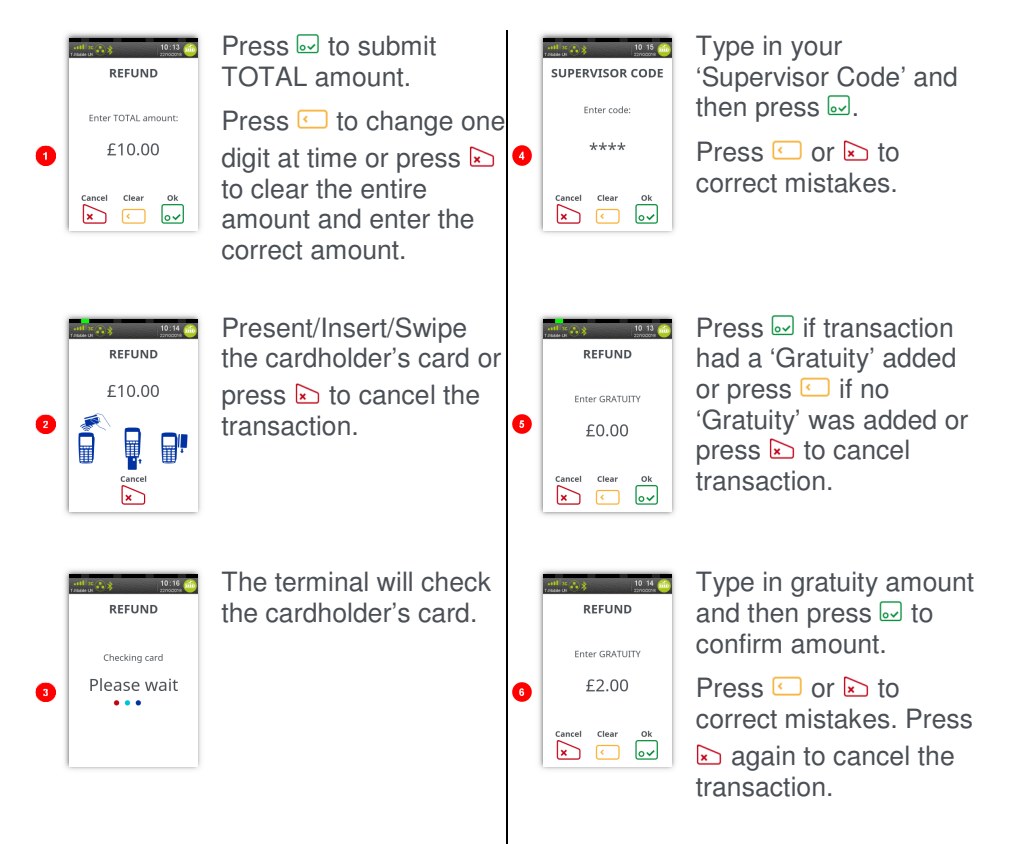

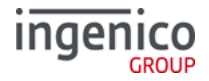

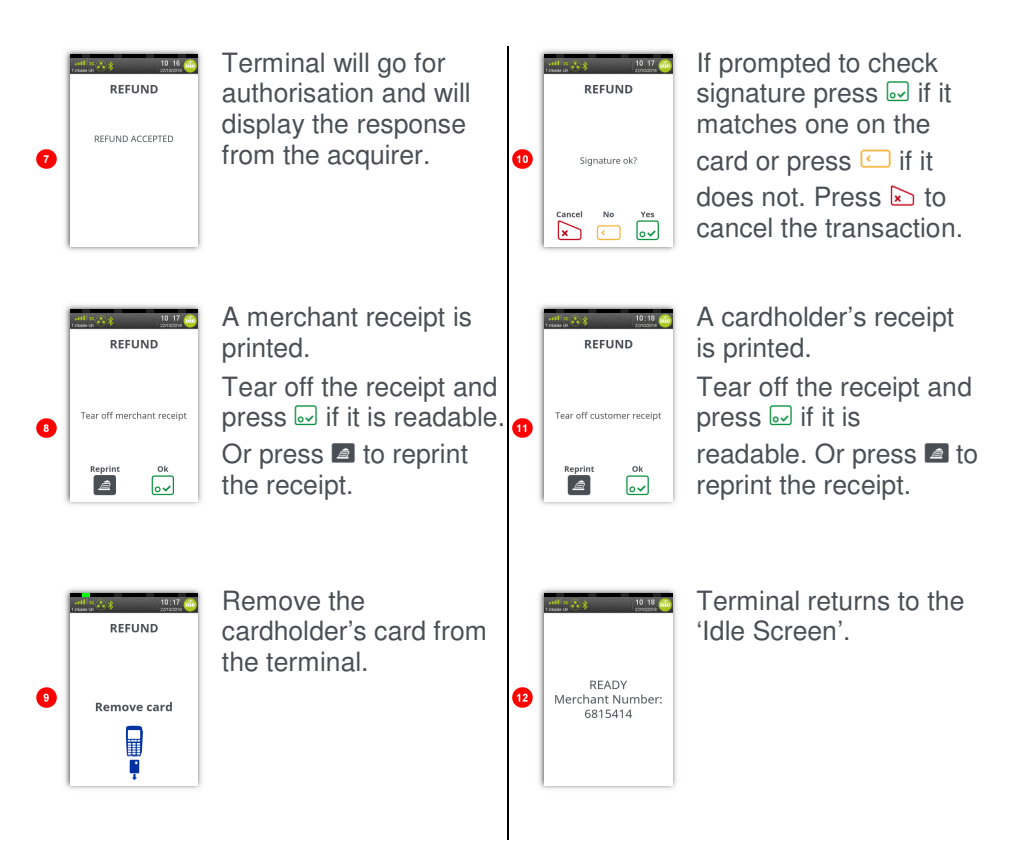

Note: If the card used for the refund does NOT require signature verification the cardholder receipt will be printed before the merchant receipt.

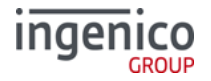

#### **Purchase with Cashback (PWCB)**

This menu option is only used to provide 'Cashback' where a normal 'Sale' transaction has been performed with a 'Gratuity'. Selecting this option allows a transaction to be carried out with 'Cashback' instead of 'With Gratuity'.

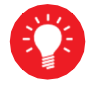

Only certain types of debit cards allow 'Purchase with Cashback'

#### **PWCB Swiped Card**

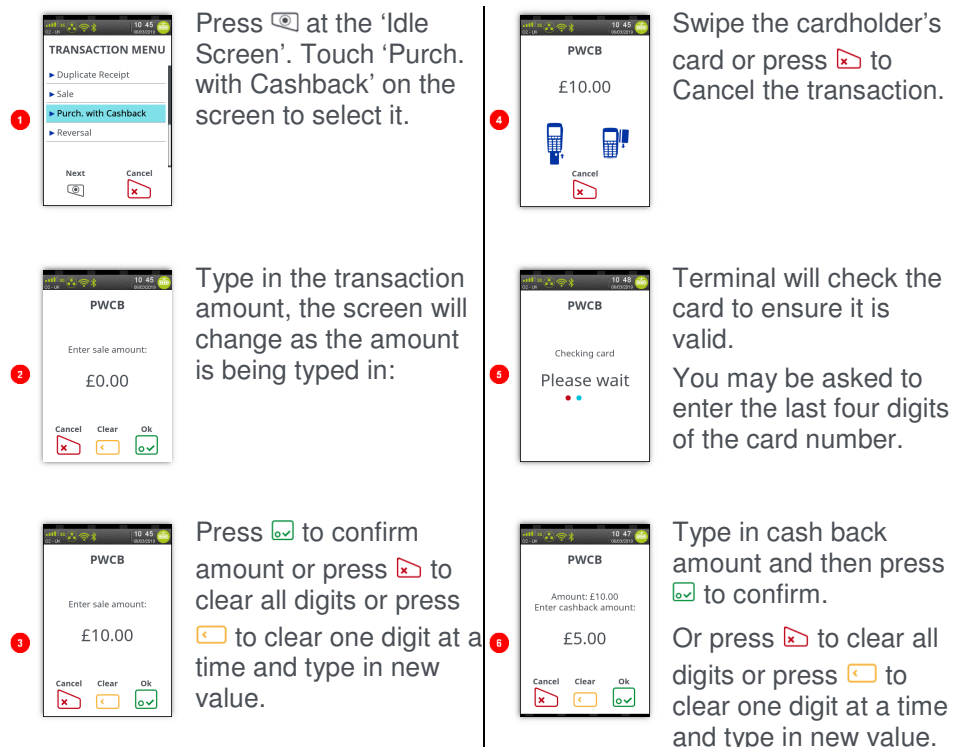

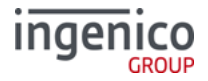

### **PWCB Inserted Card**

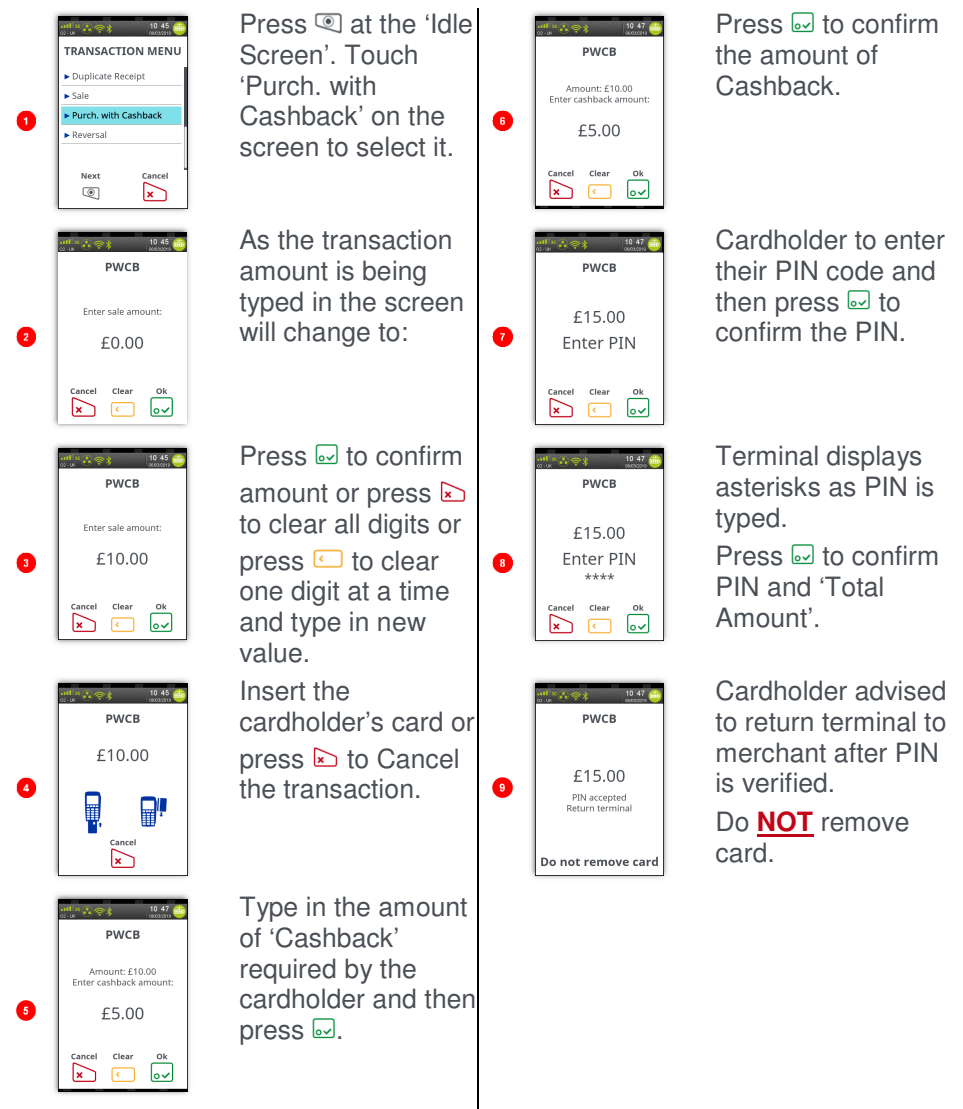

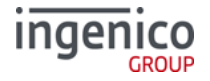

#### **Cash Advance**

Please note that this option is only available for certain types of business. Please contact 'Customer Services' for further information.

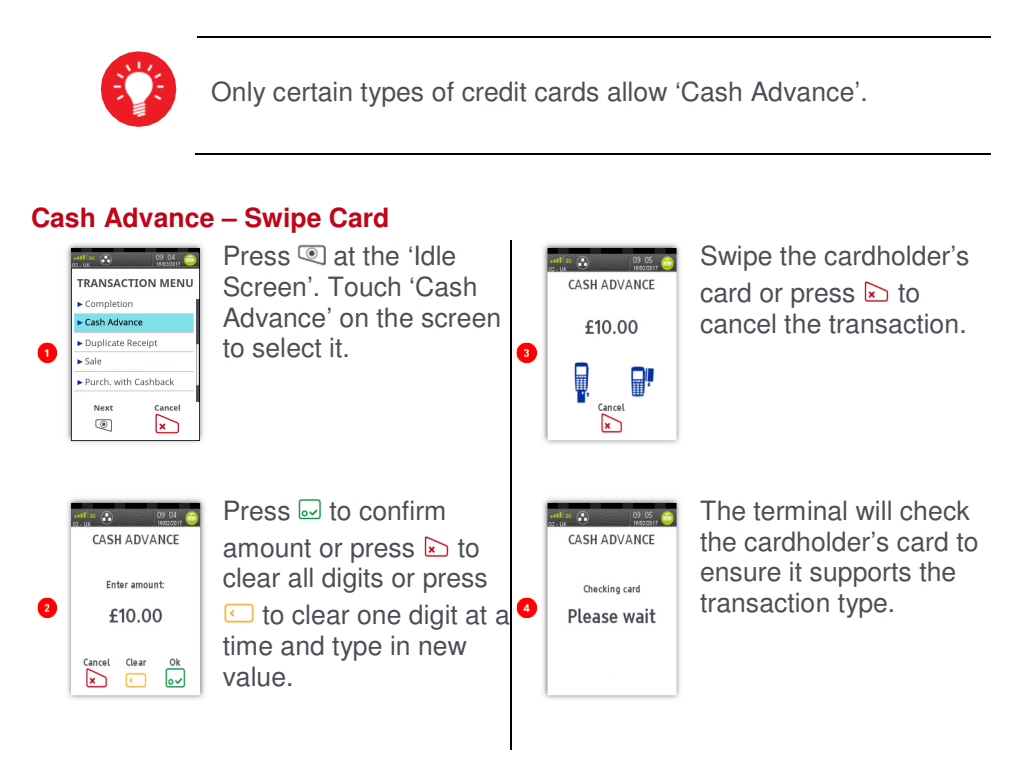

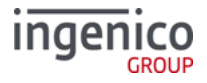

#### **Cash Advance – Insert Card**

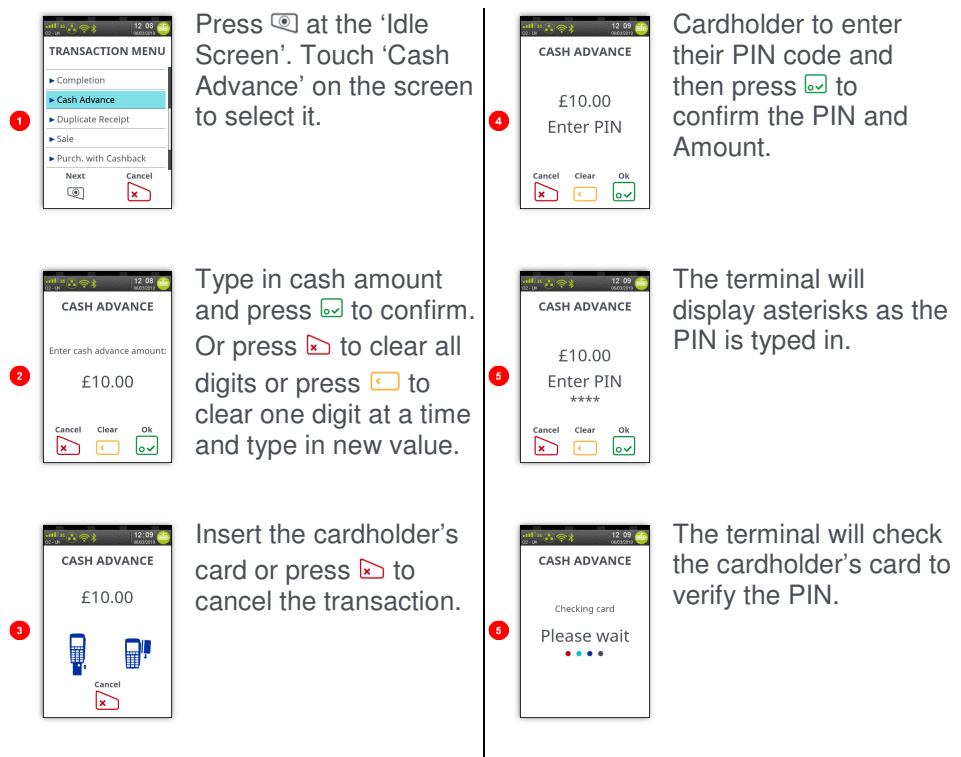

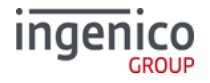

#### **Reversal**

Note: Reversals can only be performed, within 30 seconds of the original transaction completing and before any other function starting.

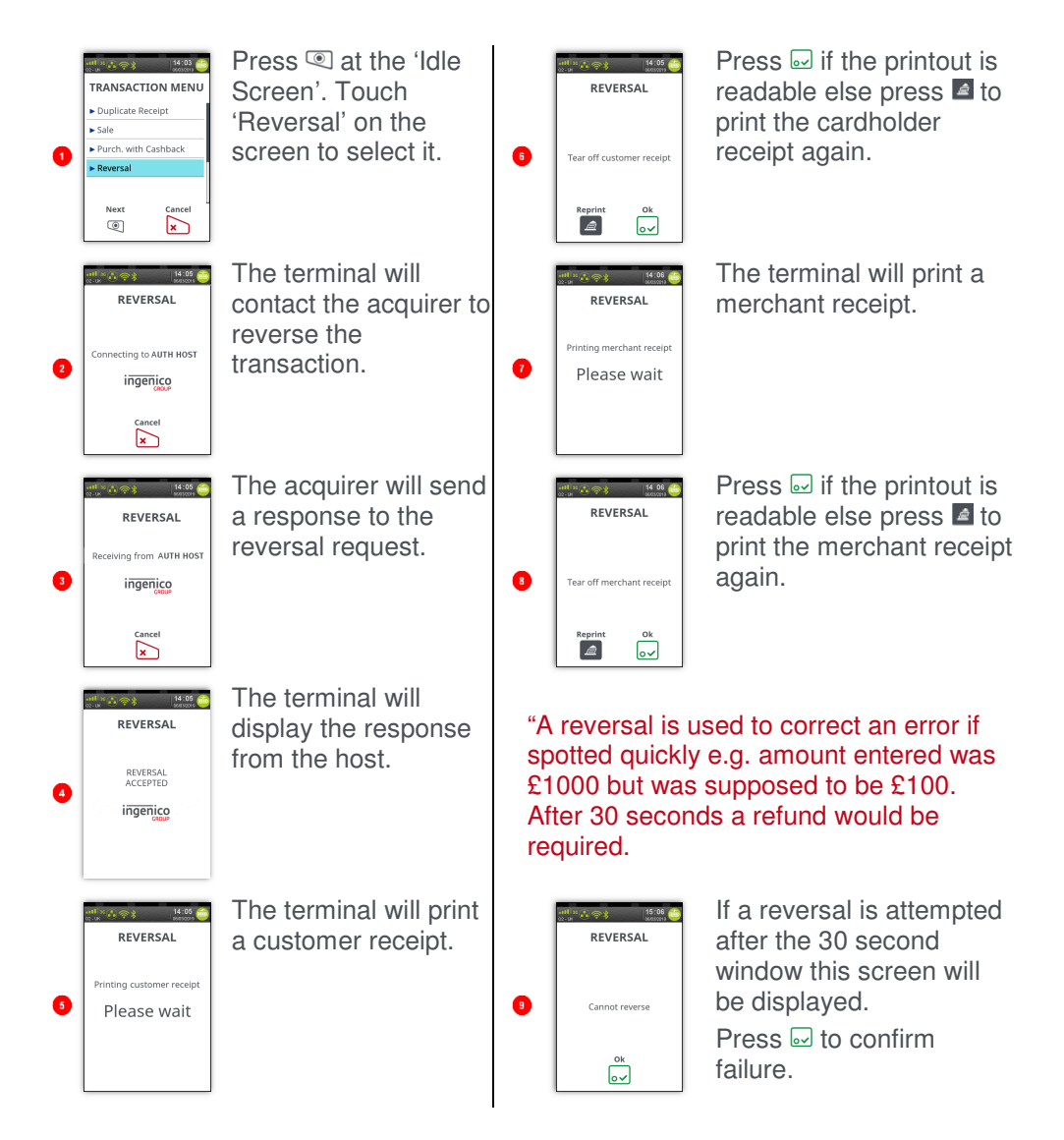

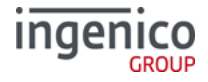

#### **Pre-Authorisation (Pre-Auth)**

Please note that this option is only available for certain types of business. Please contact 'Customer Services' for further information.

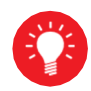

Where there is a likelihood of a large value transaction, such as a hotel or car hire bill, a 'Pre-Authorisation' transaction for the expected value may be made. If, following a 'Pre-Authorisation' transaction, the value of the transaction increases (e.g. as a result of an extended stay at a hotel) an additional 'Top-up' transaction may be required.

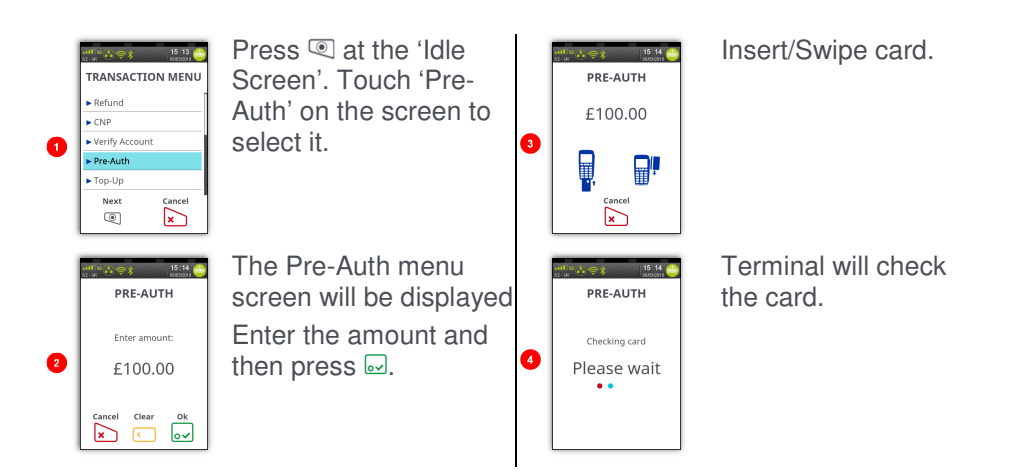

The transaction will now continue as a normal 'Sale' transaction, except the header will be 'Pre-Auth'.

# **Ingen**

# **Top-Up**

# **Top-Up – Insert Card**

Please note that this option is only available for certain types of business. Please contact 'Customer Services' for further information.

If, following a 'Pre-Authorisation' transaction, the value of the transaction increases (e.g. as a result of an extended stay at a hotel) an additional 'Pre-Authorisation' transaction will be required. If your terminal is not configured to automatically perform the additional 'Pre-Authorisation', you may have to perform a 'Top-Up' as follows. Press <sup>o</sup> at the 'Idle Terminal will check the <sub>3</sub>、 ⇔ 15:22 <mark>+</mark>  $\Rightarrow$  15 23  $\frac{1}{2}$ **TRANSACTION MENU** Screen'. Touch 'Top-TOP-UP card.  $\blacktriangleright$  Refund Up' on the screen to  $\overline{\phantom{a}}$  CNP Checking card select it. ▶ Verify Account ◐ Please wait Pre-Auth  $...$  $\blacktriangleright$  Top-Up Cancel Next  $\sum$  $\circledcirc$ The Top-Up menu Type in the 'Txn ID'  $16:22$   $^{+1}$ from original Pre-Auth TOP-UP screen will be TOP-UP displayed. and then press  $\mathbb{Z}$ . Enter first Txn ID Enter amount: 00000000496029 ❶ Enter the additional £35.00 amount and then press Clear  $\sim$  $\sum_{i=1}^{n}$ Insert the cardholder's Type in the 'PIN' and  $\frac{15.22 \text{ m}}{2}$ TOP-UP card into the terminal. TOP-UP then press  $\omega$ . Press £35.00  $\Box$  to clear one digit at £35.00  $\bullet$ a time and type in new 6 Enter PIN ┪  $\blacksquare$  $***$ PIN or press  $\geq$  to  $\sum$ Cancel Txn.  $\sum$  $\sim$ 

The transaction will now continue as a normal 'Sale' transaction, except the header will be 'Top-Up'.

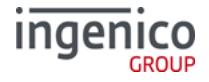

### **Top-Up – Swipe Card**

Please note that this option is only available for certain types of business. Please contact 'Customer Services' for further information.

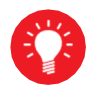

If, following a 'Pre-Authorisation' transaction, the value of the transaction increases (e.g. as a result of an extended stay at a hotel) an additional 'Pre-Authorisation' transaction will be required.

If your terminal is not configured to automatically perform the additional 'Pre-Authorisation', you may have to perform a 'Top-Up' as follows.

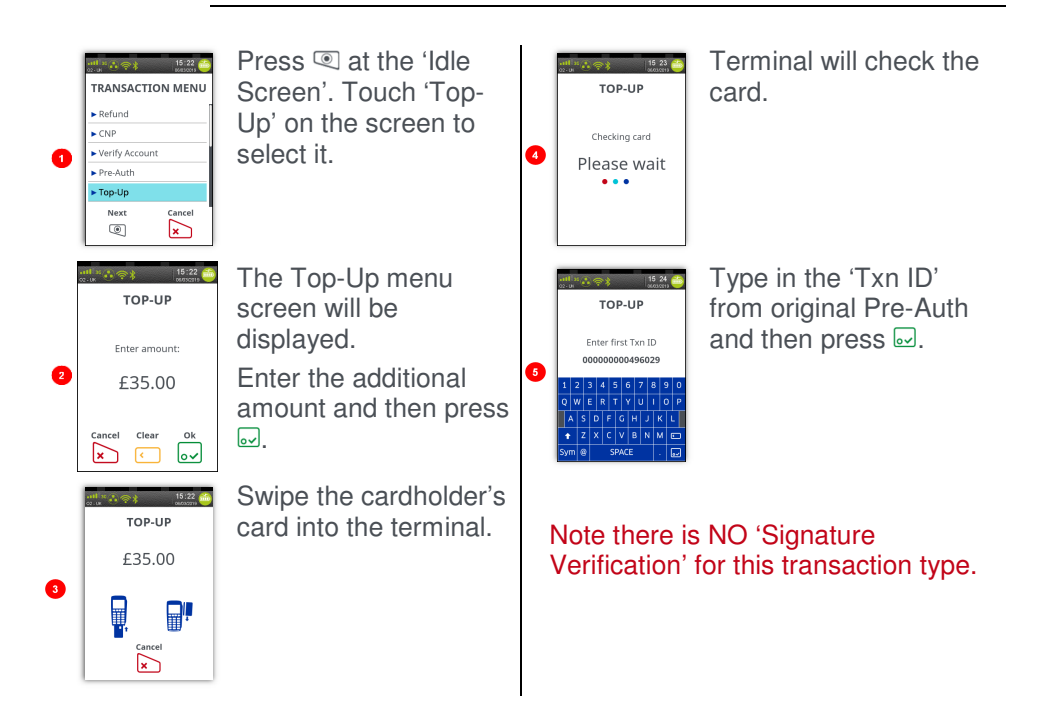

The transaction will now continue as a normal 'Sale' transaction, except the header will be 'Top-Up'.

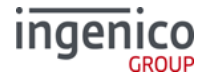

# **Completion**

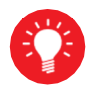

If the final bill is more than 15% higher than the total 'Pre-Authorised' amount, an additional 'Top-up' transaction will be required for the difference which must be obtained prior to the carrying out of the 'Completion' transaction.

The following procedure will complete a 'Pre-Authorised' transaction when the final amount is confirmed with the customer.

#### **Completion - Swipe Card**

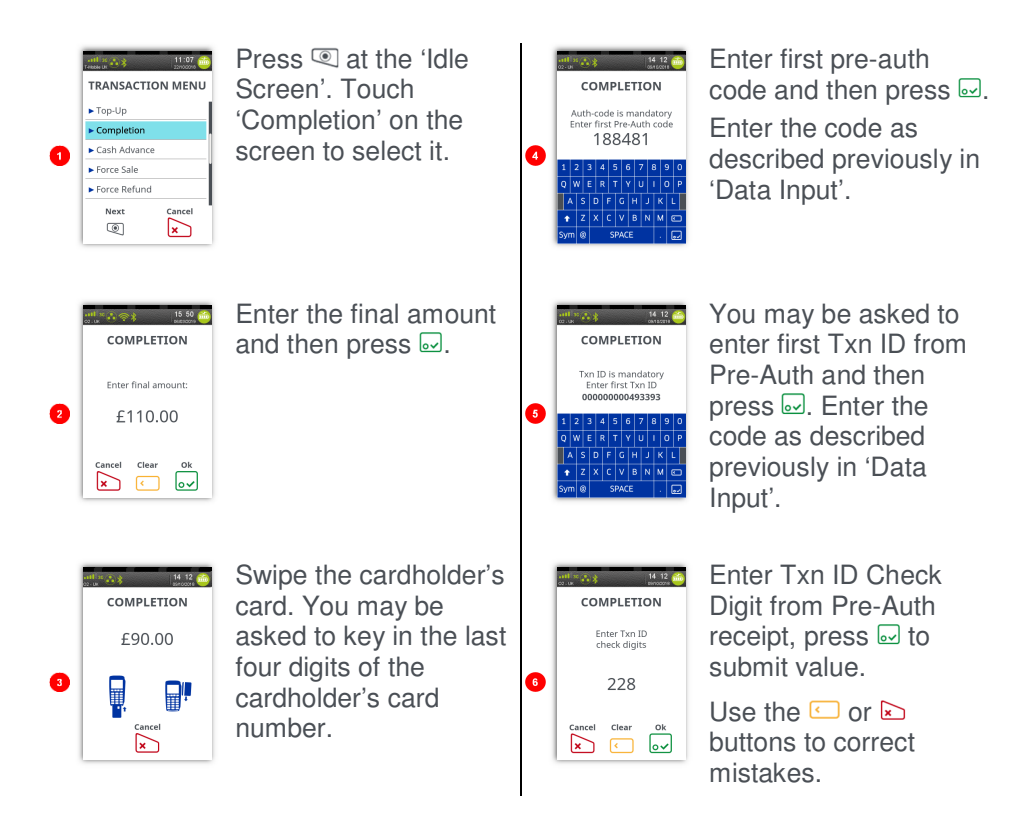

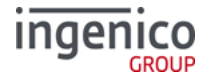

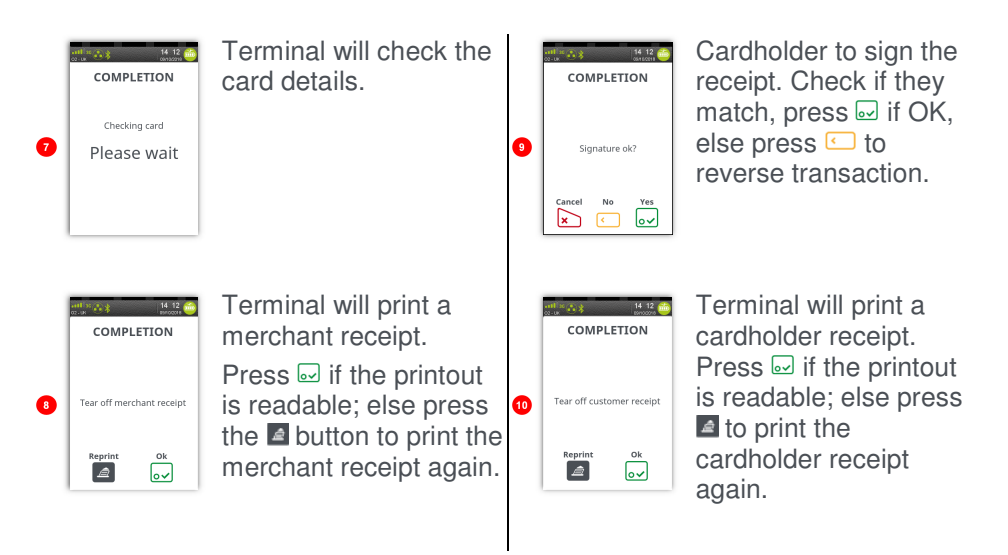

# **Completion - Insert Card**

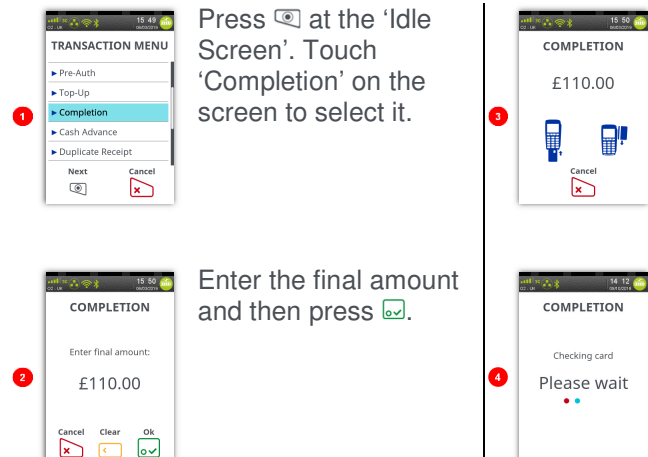

Insert the cardholder's card into the terminal.

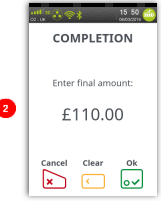

Terminal will check the card details.

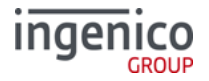

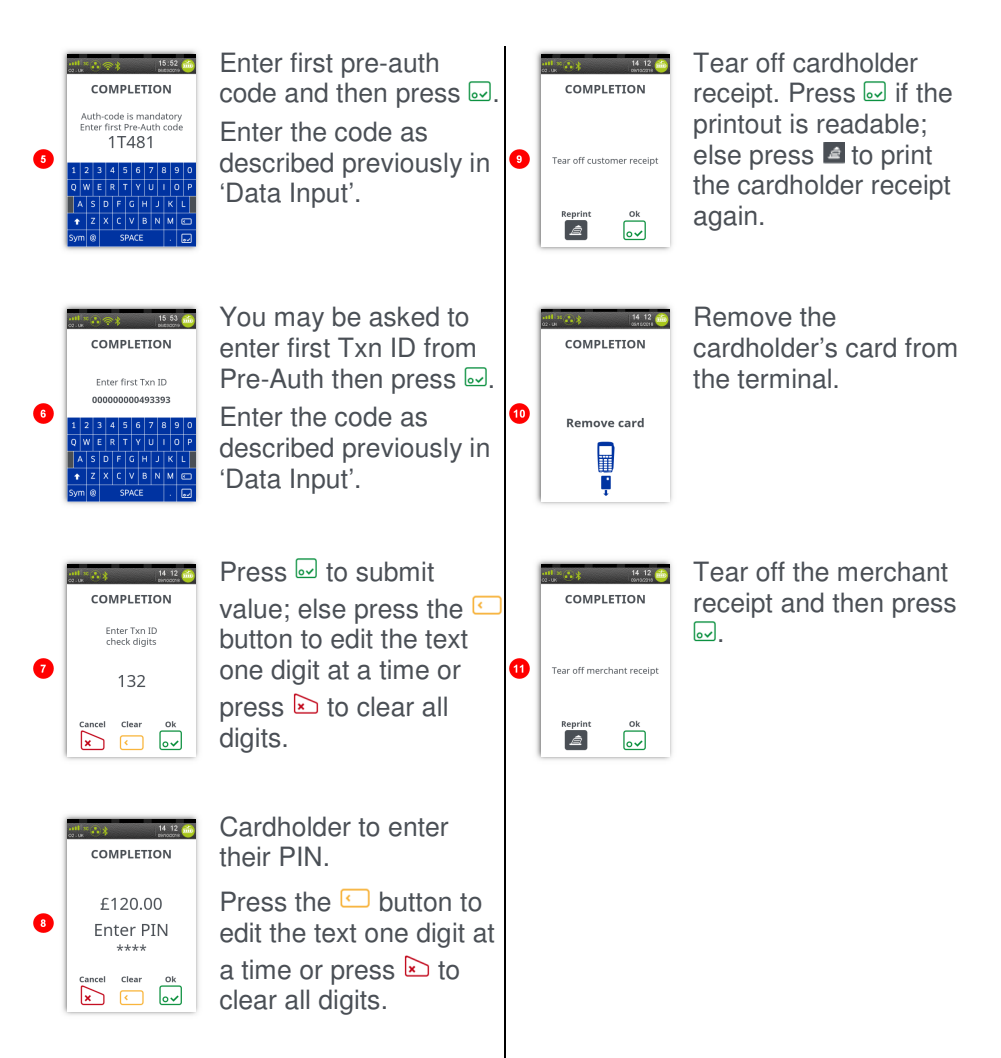

# **Ingenico**

#### **Account Verification**

# **Account Verification Swipe Card**

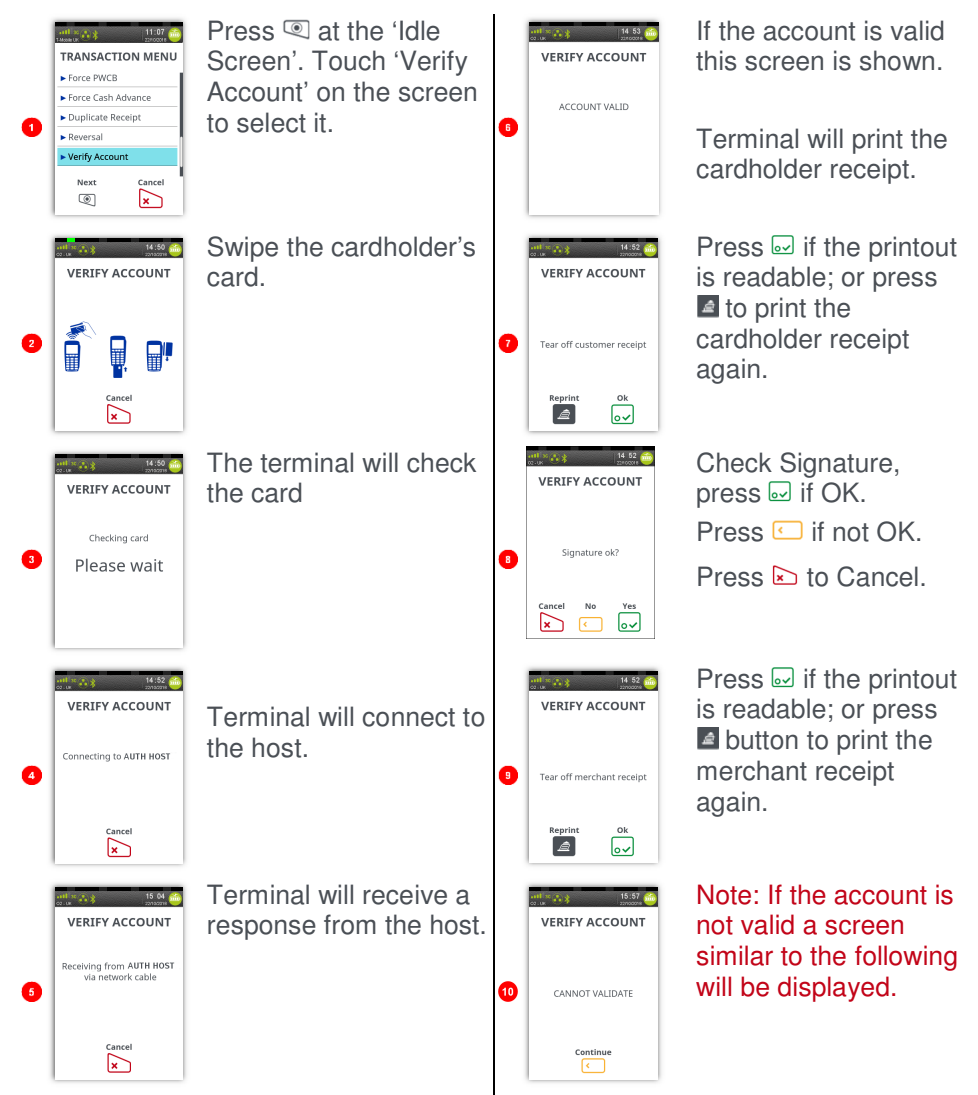

#### **Note: This is a ZERO value transaction. No transaction amount is required.**

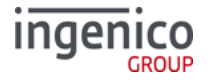

#### **Account Verification Insert Card**

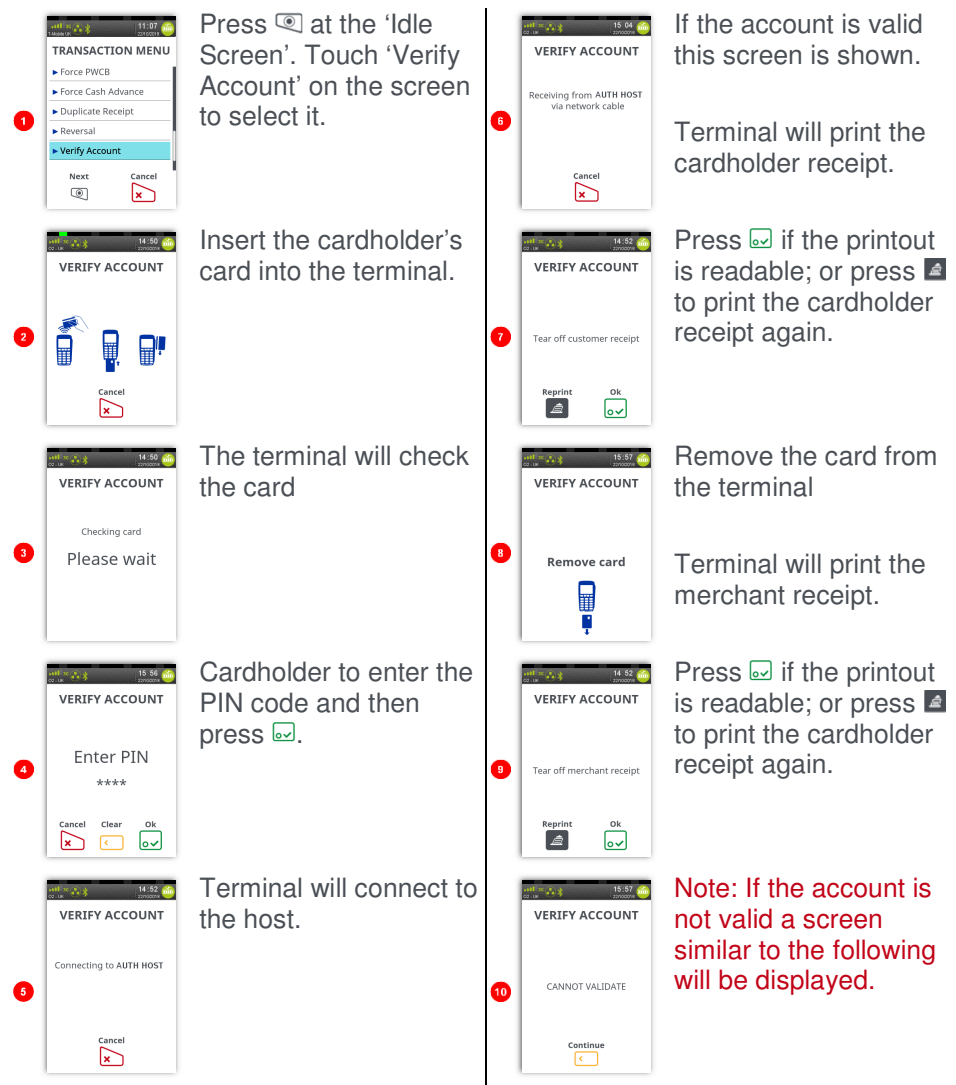

# **Note: This is a ZERO value transaction. No transaction amount is required.**

# ingenico

# **Sample Receipts**

# **End of Day Report**

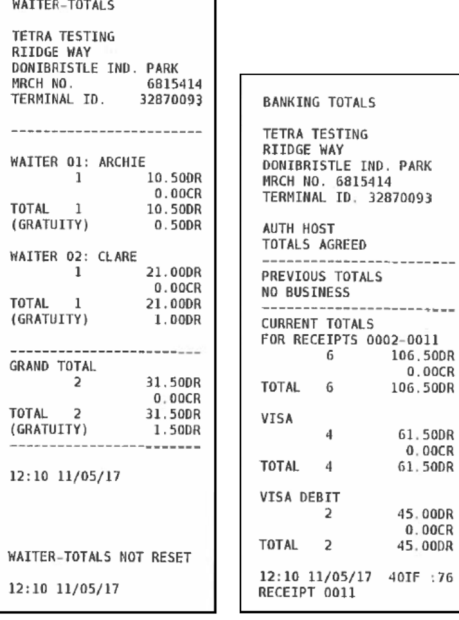

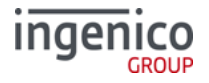

# **Not Authorised Receipts**

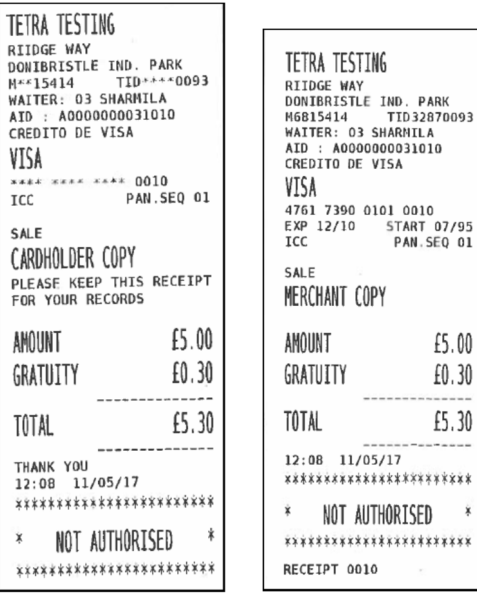

¥

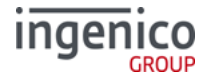

# **Cancelled Receipts**

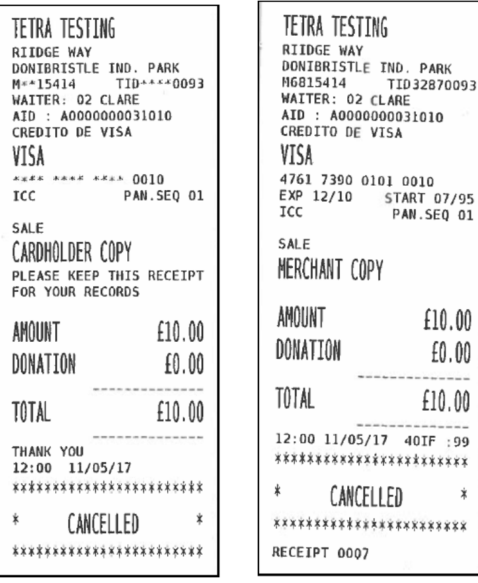

# **Waiter Setup Receipts**

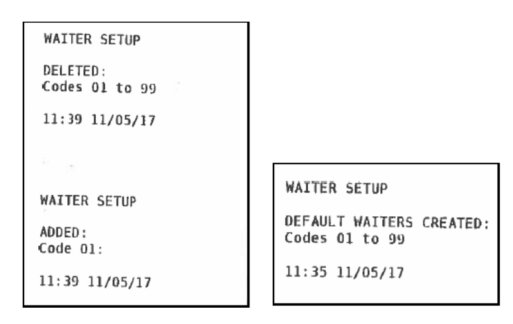

÷.

 $\dot{\textbf{x}}$ 

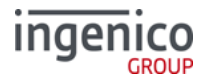

# **Gratuity (Verified by PIN) Receipts**

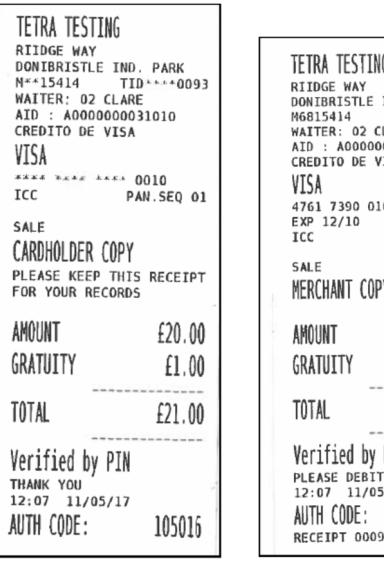

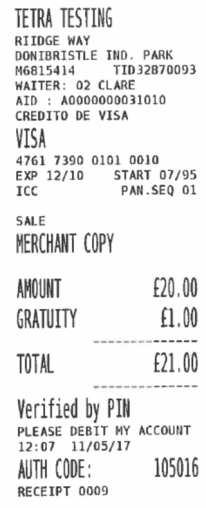

# ingeni

# **Gratuity (Verified by Signature) Receipts**

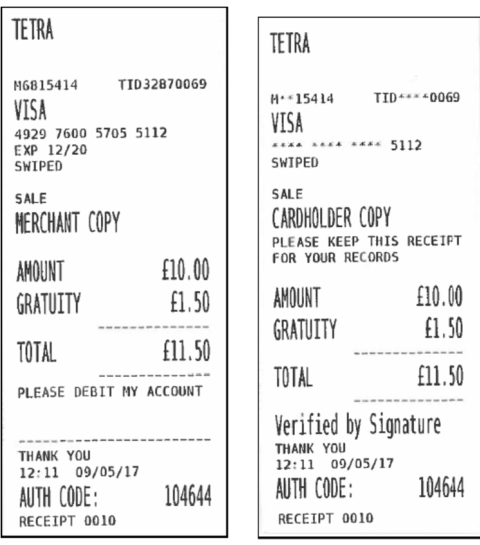

# **Sale (Verified by Signature) Receipts**

T.

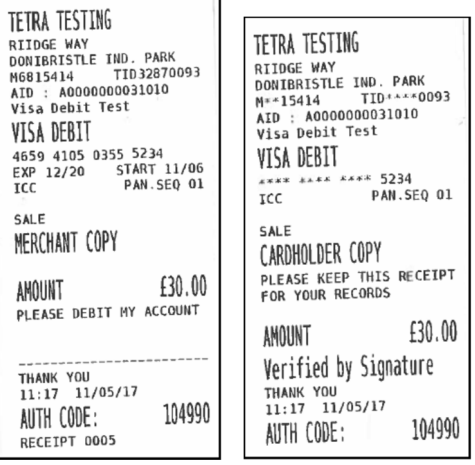

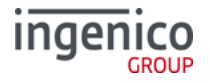

# **Sale (Verified by PIN) Receipts**

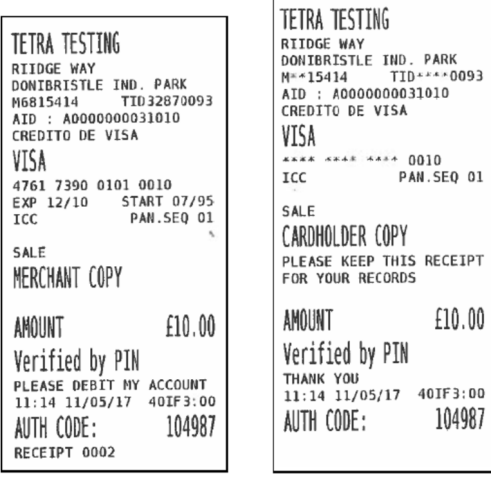

# **Refund (Verified by Signature) Receipts**

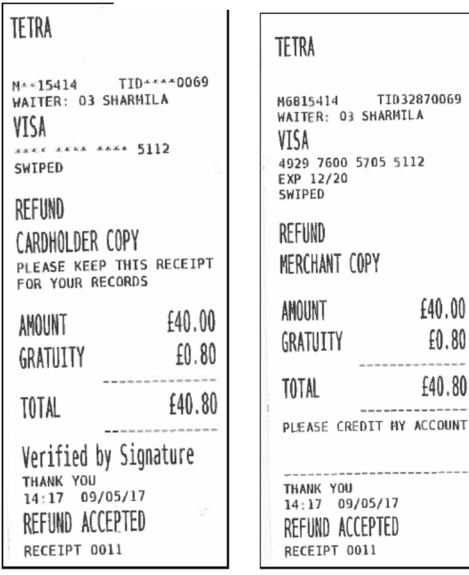

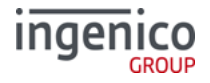

# **Self-Install Receipt**

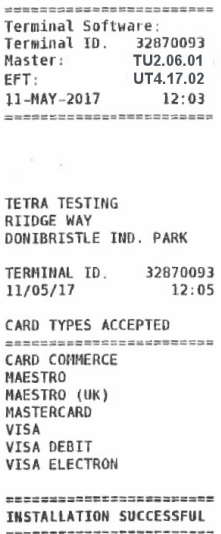

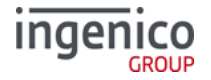

# **Application Menu**

The 'Application Menu' is where the terminal sub menus are controlled from.

Press  $\mathcal Q$  until the 'Application Menu' is displayed:

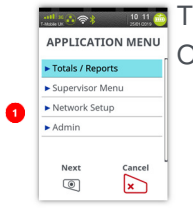

**The set of Touch the required option on the screen to select it.** Or press  $\omega$  to select the highlighted option.

# **Totals/Reports**

The terminal can produce a number of reports to aid banking

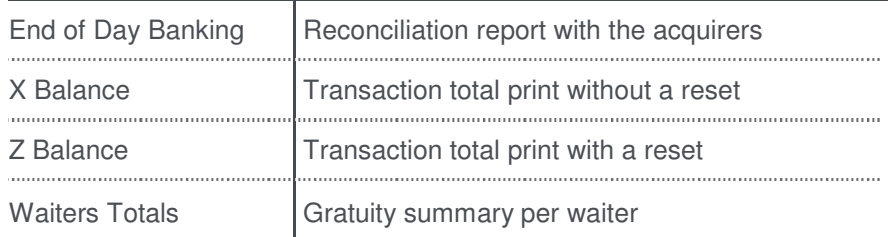

- There are several common features across all the totals and sub-totals on all of the reports that are available.
- $\triangleright$  DR indicates that the value of transactions shown is in your favour the value shown will be debited from the customer.
- $\triangleright$  CR indicates that the value of transactions shown is NOT in your favour the value shown will be credited to the customer.
- $\triangleright$  The number of transactions that add up to the total shown will always be shown on the left of the value.
- Any gratuity and cashback amounts are included in the TOTAL and SUB-TOTAL, as well as in the breakdown by transaction type (i.e. Sales or Refunds).

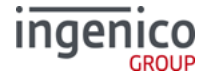

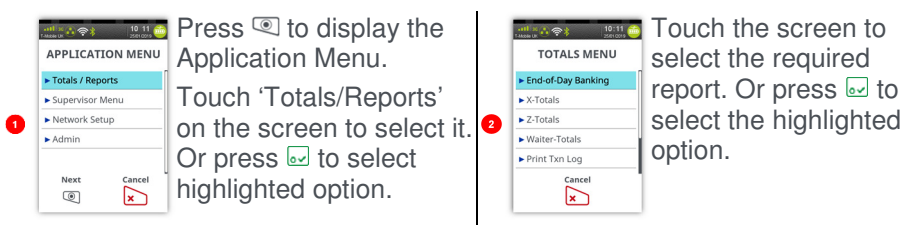

Note: You will be asked to enter you 'Supervisor Code' to access the 'Totals/Reports' option.

Repeat the above steps to select any of the other options from the 'Totals Menu'.

#### **X-Totals / Z-Totals**

**X-Totals** are sometimes referred to as an End of Shift Balance report. This is because it allows you to print a total of all transactions performed since the last **Z-Totals** report. **X-Totals** do not reset the totals within the terminal.

**Z-Totals** show the total of all transactions processed through the terminal for each card company since the last **Z-Totals** were performed. Once **Z-Totals** have been completed the totals within the terminal are reset to zero once terminal returns to the 'Ready Screen'. **Z-Totals** are not connected to your Banking totals.

#### **Waiter Totals**

The 'Waiter Totals' report is printed after the 'X/Z Reports'. It is not automatically printed; you will be asked if you wish to print them.

The report breaks down the transactions and gratuities by each waiter. Waiter ID is printed on both the merchant and customer copy of the transaction receipts. Waiter ID has a range from 1 to 99, 'Waiter ID 00' is the 'Shared Waiter ID' normally used for seasonal or part time employees or if you do not wish to specify individual waiters.

If you are looking to set up waiter ID please refer to 'Purchase with Gratuity' section of this manual.

The terminal will either print the message 'WAITER-TOTALS RESET' or 'WAITER TOTALS NOT RESET' depending on which button is pressed before returning to the READY prompt.

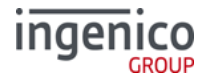

# **Sample X / Z Reports**

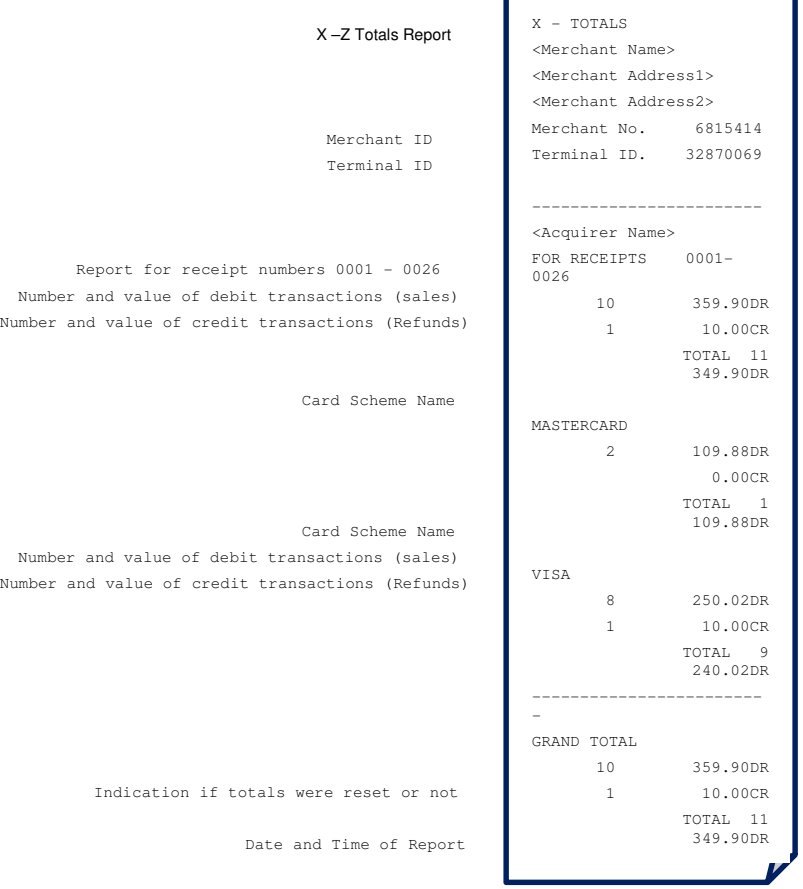

The waiter totals report is explained on the next page:

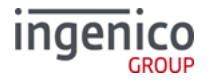

# **Waiter Totals Printout**

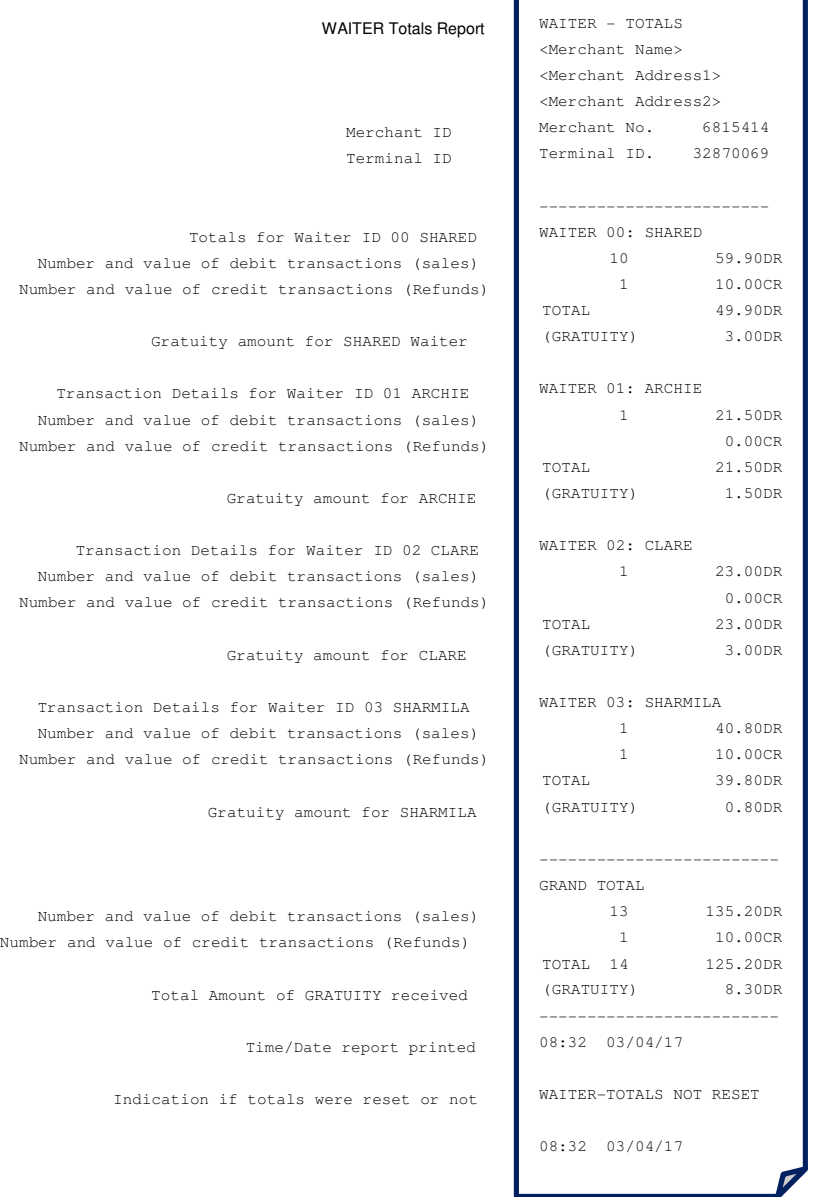

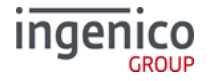

### **End-of-Day-Banking**

Banking should be carried out at the end of each business day once the last customer has left the premises. This is to make checking credits and reconciliation with your bank statements easier.

**Please Note:** To ensure that your statement totals balance, it is important that you carry out your 'End-of-Day Banking' before the cut-off time set by your acquirer. For information regarding these times please contact Customer Services.

Select End-of-Day-Banking as described above in 'Reports', the following screens will be displayed:

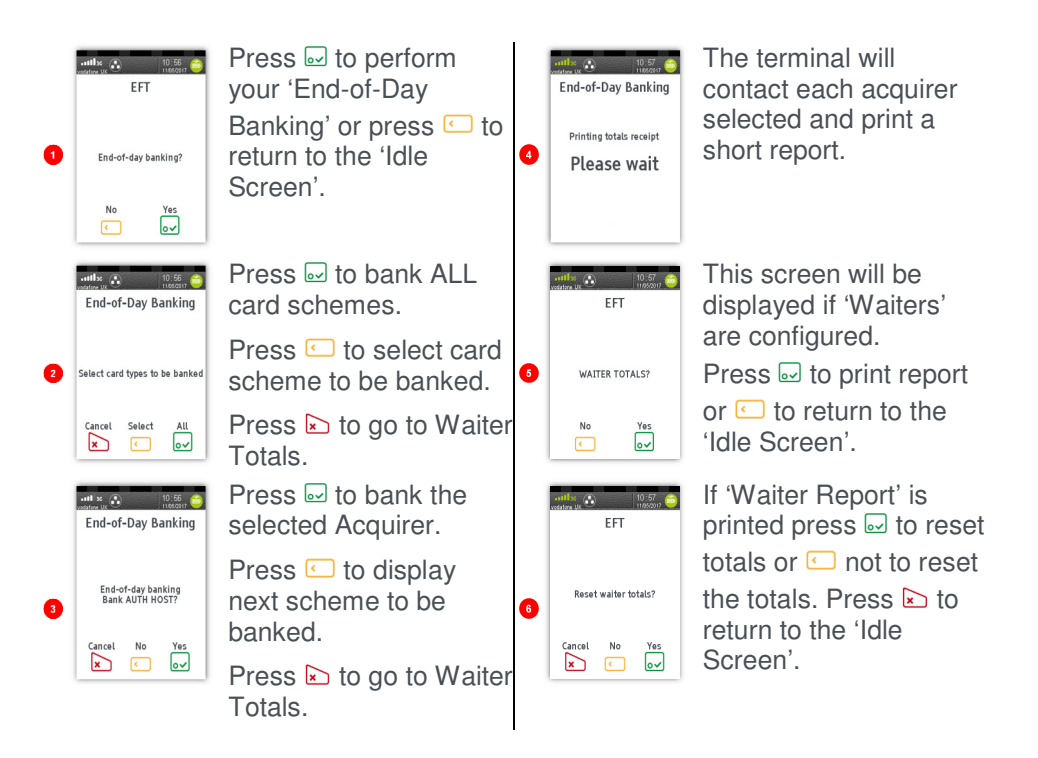

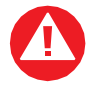

**PLEASE NOTE:** The acquirer selection screen will only be displayed if your terminal is set up with more than one acquirer.
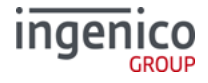

## **Banking Totals Agree Printout**

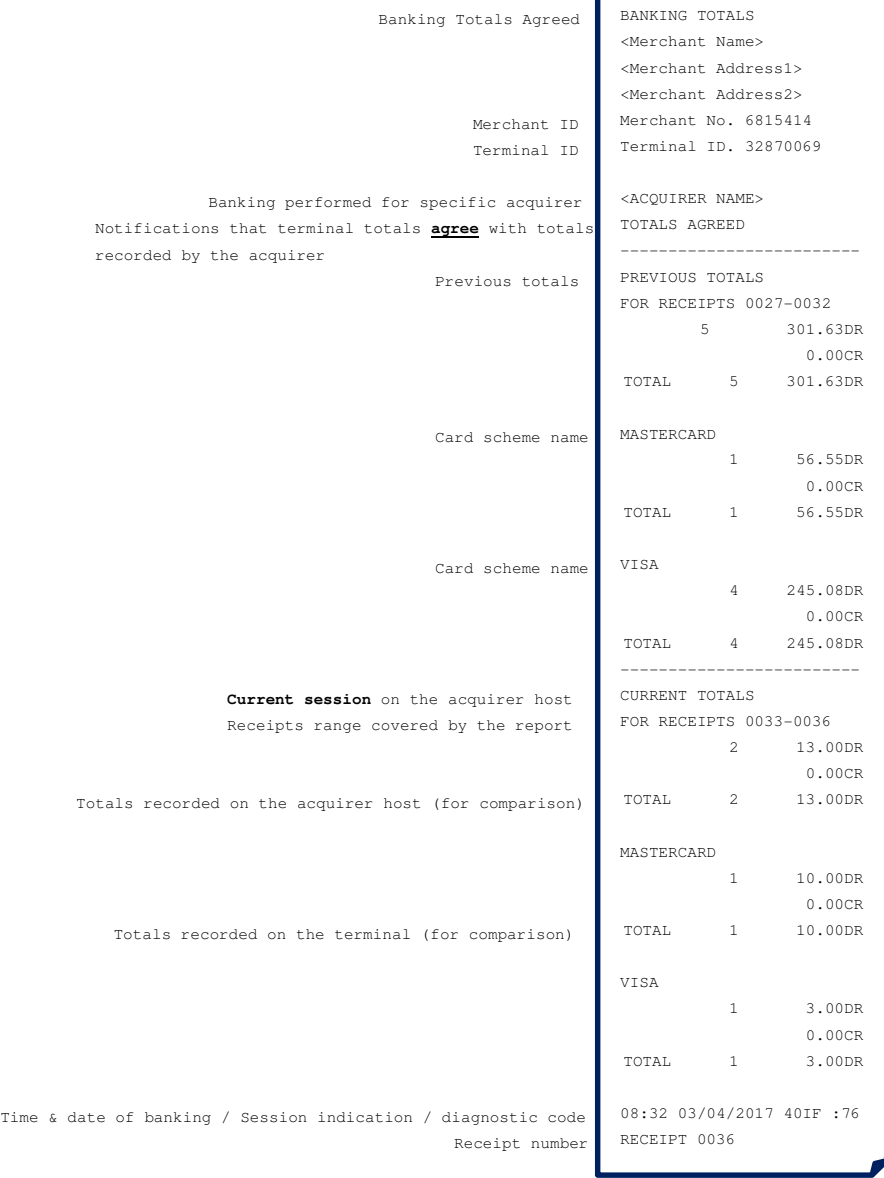

(if host session changes a session number will be populated i.e. 40IF**1**:76 – if field is blank the session has not changed)

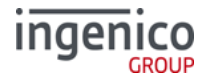

## **Banking Totals Not Agreed Printout**

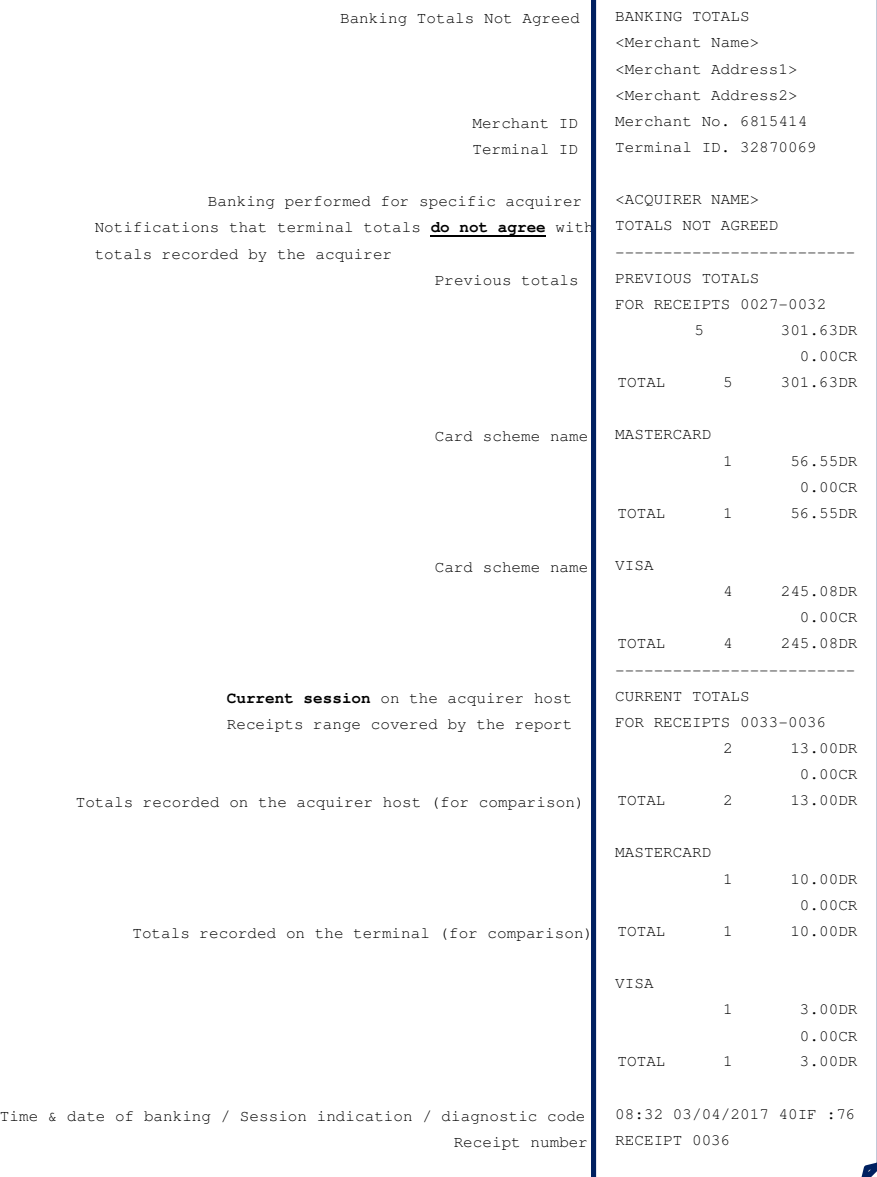

(if host session changes a session number will be populated i.e. 40IF**1**:76 – if field is blank the session has not changed)

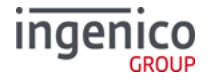

## **Function Codes**

There may be occasions when you have further requirements of your terminal. These can be met using **Function Codes**.

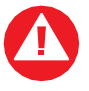

Function Codes other than the following should only be used on the advice of the Helpdesk.

#### **Entering Supervisor Code**

You will be asked on occasions to enter your 'Supervisor Code', the following screens will be displayed:

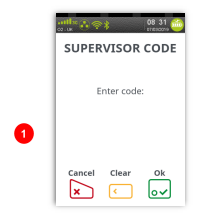

Type in your Supervisor Code and then press  $\omega$ . The screen will display asterisks as characters are typed in.

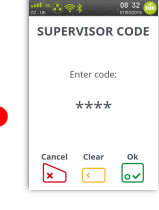

Press **to clear** one character at a time Press  $\triangleright$  to clear all

characters.

Press  $\overline{\bullet}$  to confirm.

## **Function Codes**

To access the 'Function Codes Menu', you must first go through the 'Supervisor Menu'. Press the  $\subseteq$  button until the 'Application Menu' is displayed:

 $\bullet$ 

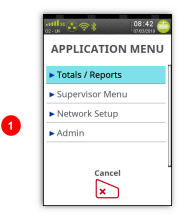

Touch 'Supervisor Menu' on the screen. You will be asked to enter your 'Supervisor Code'.

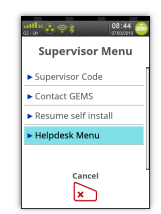

Touch 'Helpdesk Menu' on the screen. The 'Helpdesk Menu' will open.

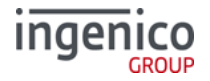

## **Helpdesk Menu (Print Function Codes)**

Access the 'Helpdesk Menu' as described above.

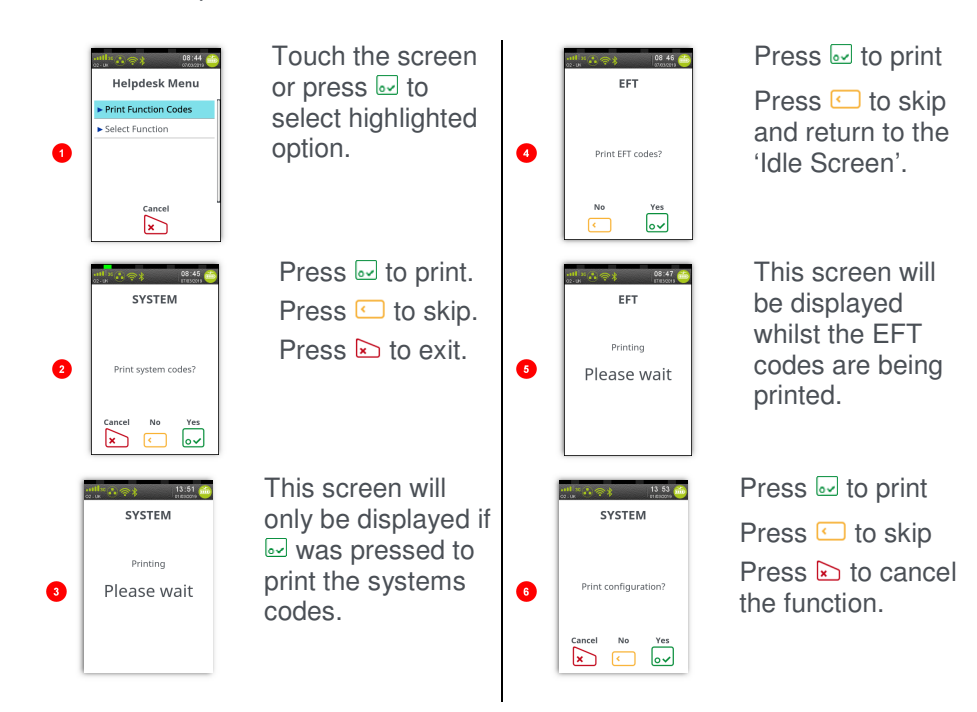

## **Helpdesk Menu (Select Function)**

Access the 'Helpdesk Menu' as described above.

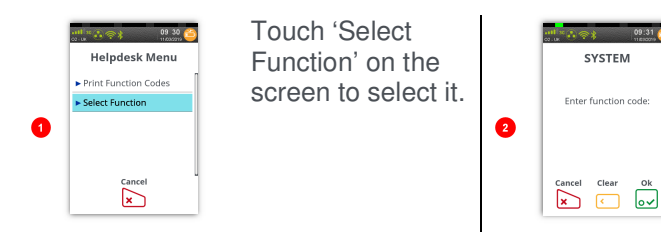

Type in the required function code and press to select it.

SYSTEM

Enter function code:

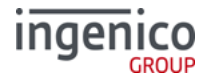

## **Function 40 Waiter Setup**

A 'Default Waiter ID' exists to capture the gratuity amount from each transaction if 'Gratuity' is enabled on your terminal. However, you may wish to set up individual 'Waiter IDs' to record the amount of gratuity each waiter has accrued.

The 'Waiter Menu' will allow you to 'Add, Delete, Print, Change Name, Delete All or Create Defaults.

Press <sup>o</sup> until the 'Application Menu' is displayed and enter the Function Code 40 as described previously above.

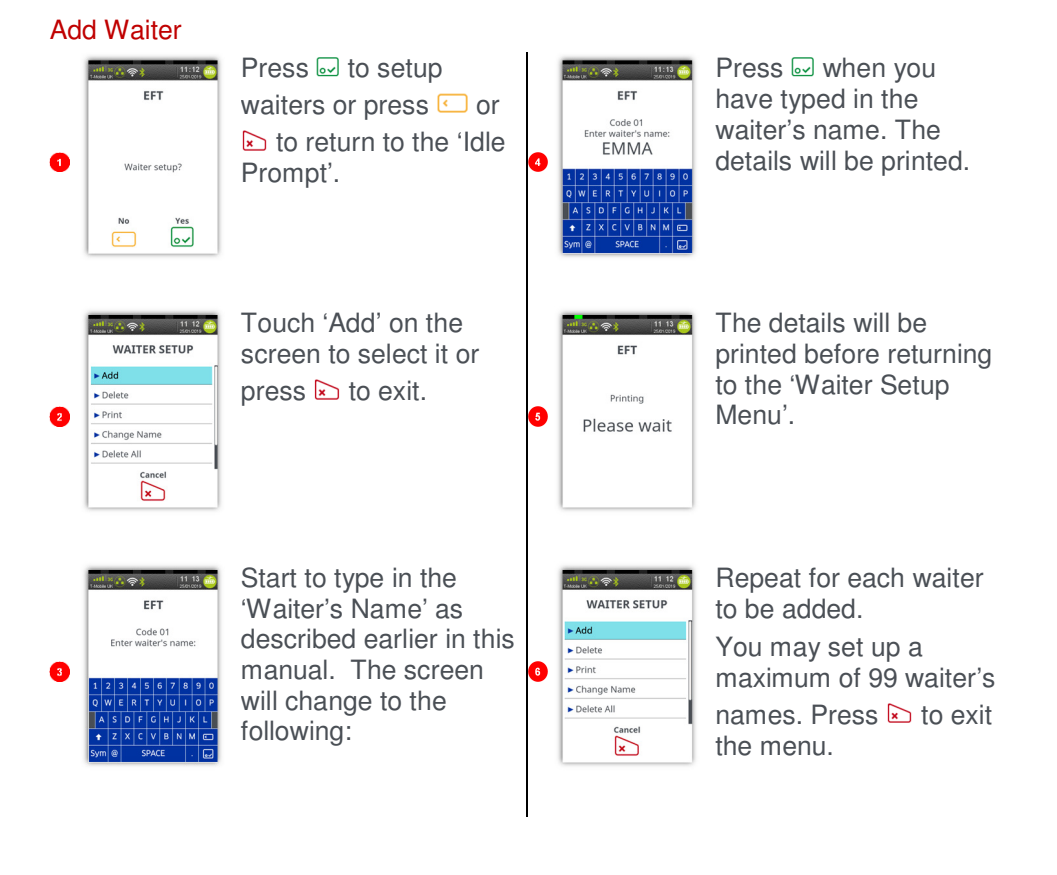

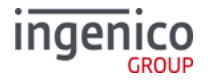

## Delete Waiter

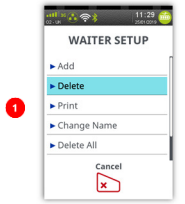

 $\mathbf{R}$ 

11:31 EFT Delete waiter<br>Enter code to delete:

Return to the 'Waiter Setup Menu' as described above.

Touch 'Delete' on the screen to select it.

Type in 'Waiter Code' and then press  $\omega$ .

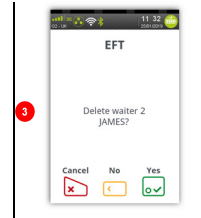

Press  $\omega$  to confirm waiter to be deleted or press  $\Box$  or  $\Box$  to return to the 'Waiter Setup Menu'.

If  $\omega$  was pressed the details of the waiter being deleted will be printed.

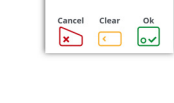

 $\overline{2}$ 

Q

Print Waiters

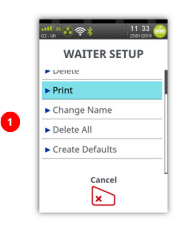

Return to the 'Waiter Setup Menu' as described above.

Touch 'Print' on the screen to select it.

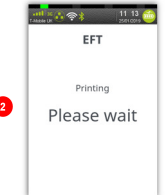

A list of waiters that have been setup in the terminal will be printed.

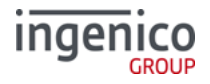

## Change Name

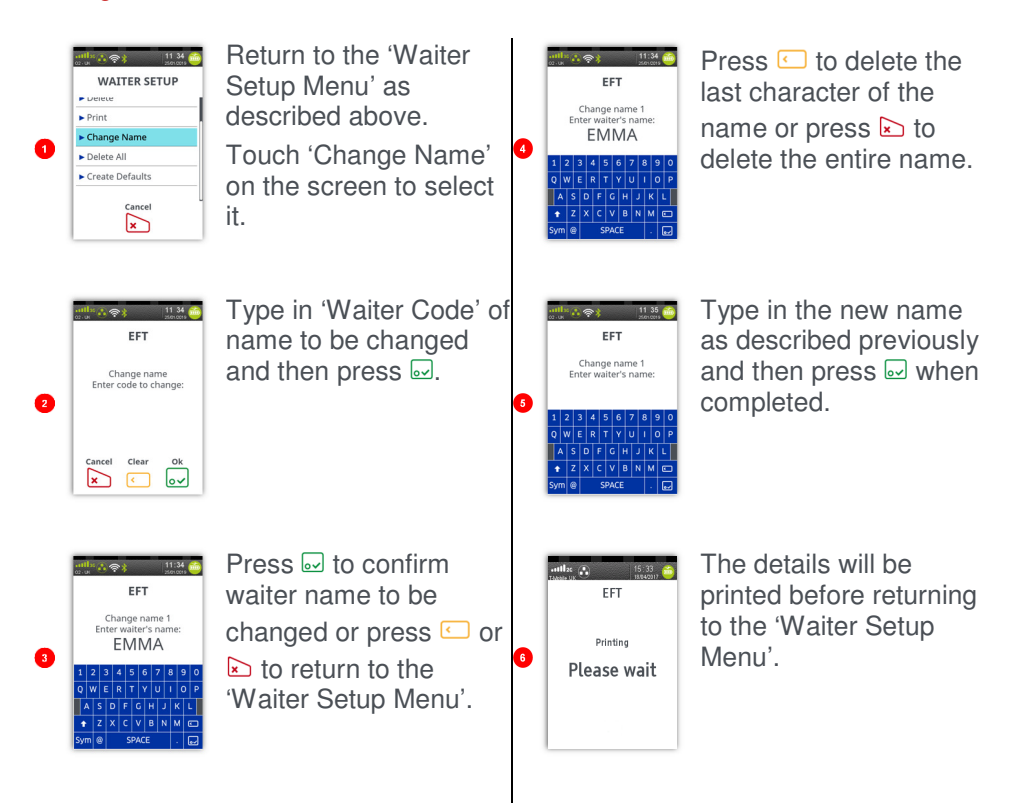

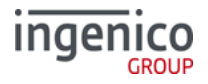

## Delete All

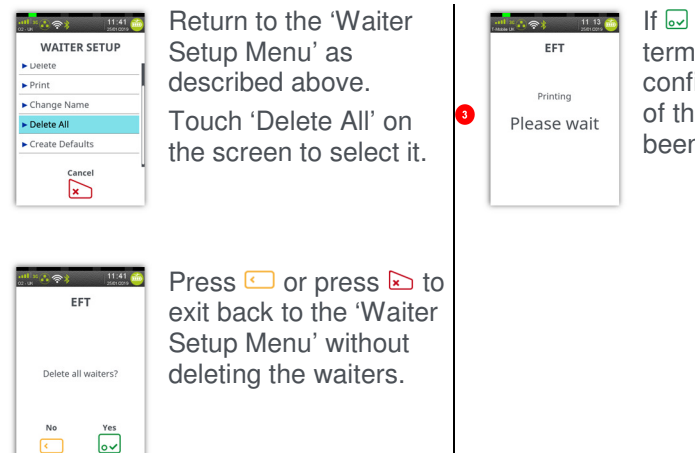

If  $\omega$  was pressed the terminal will print confirmation that 'ALL' of the waiters have been deleted.

## Create Defaults

2

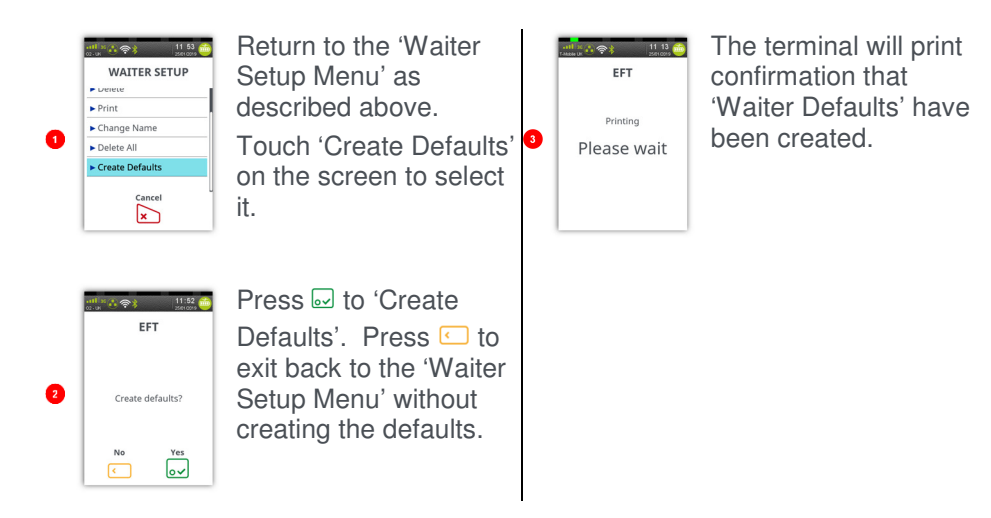

"Create Defaults" will create waiter codes 01 – 99 instead of adding individual waiter names.

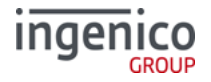

## **Function 30 Set Date and Time**

You may have been prompted to set the 'Date and Time' when installing your terminal.

If you have set the 'Date and Time', the terminal will automatically adjust for 'Daylight Saving'.

However, if you have a need to amend either of them this is achieved as follows: Press the **D** button until the 'Application Menu' is displayed and enter the Function Code 30 as described previously.

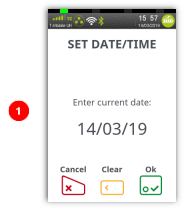

Press  $\omega$  if the date is correct or type in the correct date (ddmmyy) and then press  $\omega$ . Date will be overwritten as it is typed.

■<br>※ 4 ● ま 15:58 品 SET DATE/TIME Enter current time:<br>(HH:MM) 15:58  $\sum$ 

Press  $\omega$  if the time is correct or type in the correct time (hhmm) and then press  $\omega$ . Time will be overwritten as it is typed.

Alternatively, you may access the 'Set Date/Time' function via the 'Admin' option in the 'Application Menu' described later in this manual.

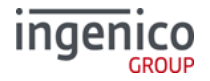

#### **Supervisor Menu**

If you know your 'Supervisor Code' but wish to change it; press  $\textcircled{1}$  until the 'Application Menu' is displayed. The following screens will be displayed:

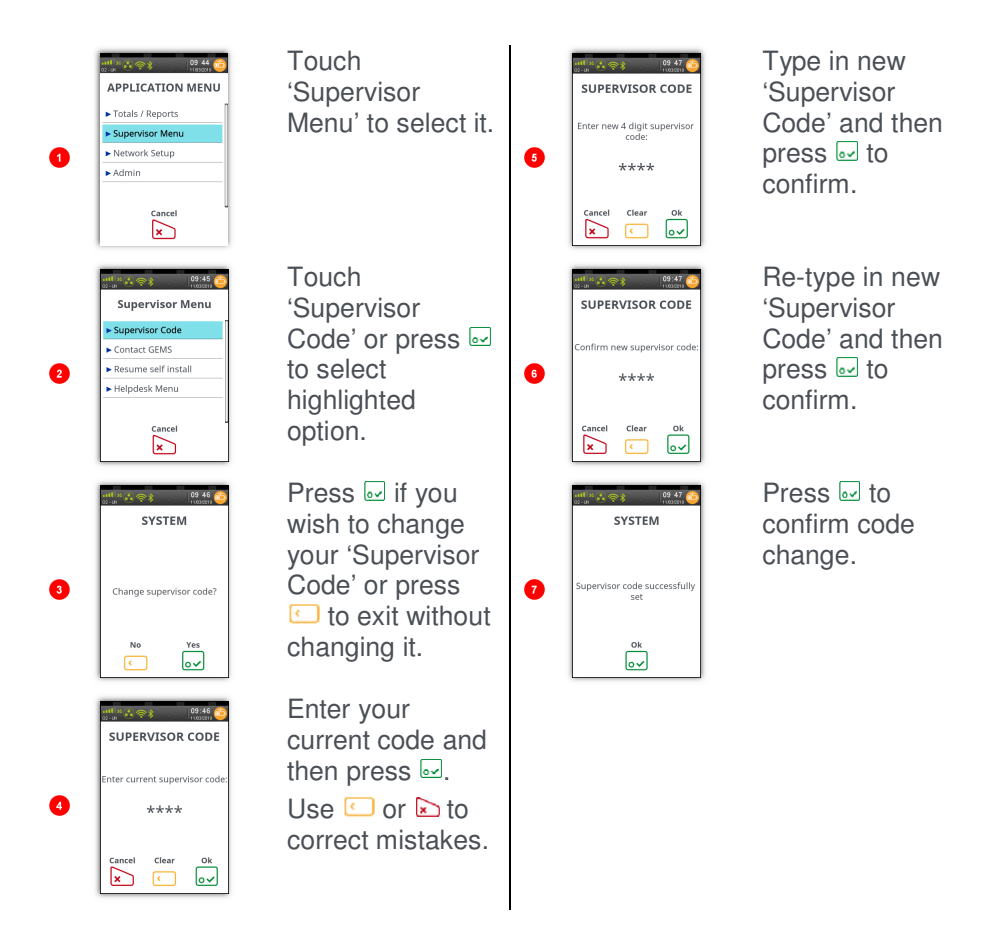

The above process is the same as if you had performed a 'Function 34' from the 'Helpdesk Menu'.

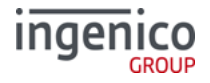

## **Network Setup**

Press <sup>o</sup> until the 'Application Menu' is displayed.

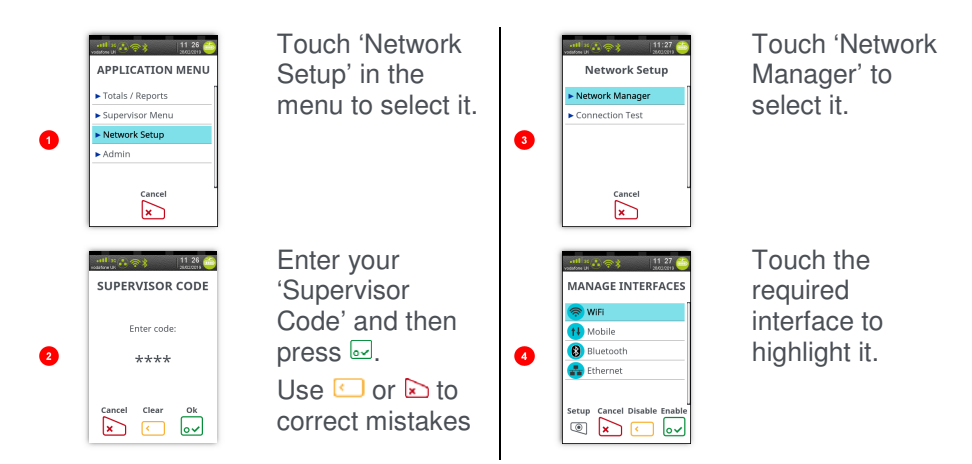

Press  $\textcircled{1}$  to enter 'Setup Mode' for the selected interface.

Press  $\triangleright$  to exit the function.

Press  $\Box$  to disable the interface.

Press  $\sim$  to enable the interface.

The interface icon will be blue  $\bigcirc$  Bluetooth if enabled, or grey  $\bigcirc$  Bluetooth if disabled.

Note: If there are more Networks available than can be displayed on a single screen, a scroll bar will be visible on the right hand side of the display. You should scroll the menu as described earlier in this manual to view the other available options.

You may now configure your network settings, especially any you postponed during the installation process.

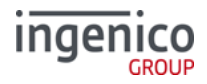

#### **WiFi**

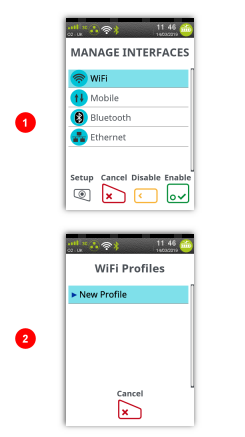

Press  $\textcircled{\small{\texttt{I}}}$  to setup 'WiFi Interface'.

Press a to start to create a 'WiFi Profile'.

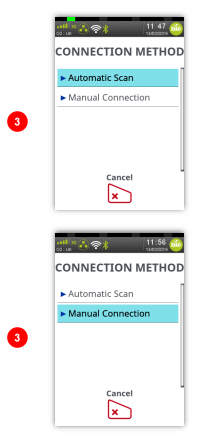

Touch the screen to select the preferred method.

Touch the screen to select the preferred method.

## WiFi (Automatic Scan)

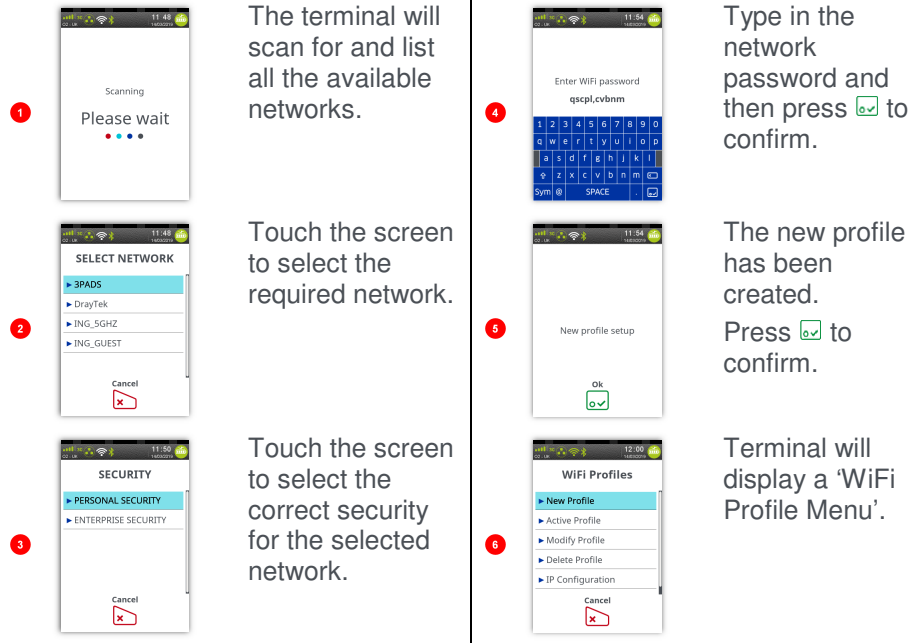

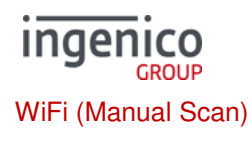

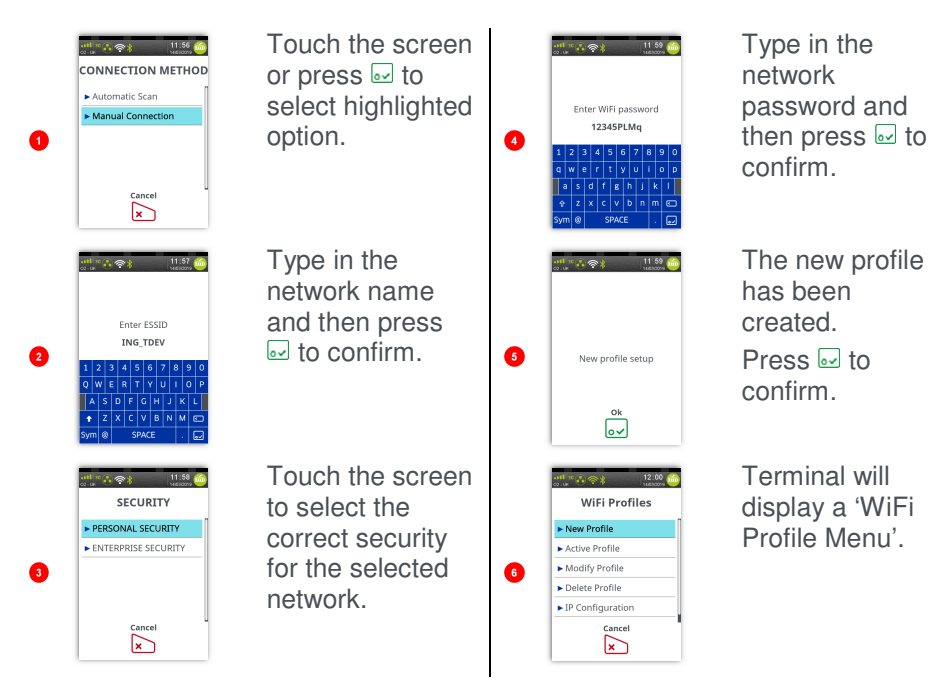

## WiFi (Active Profile)

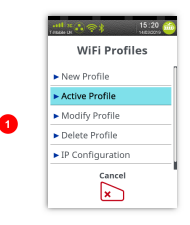

The terminal will display a list of WiFi Profile Sub Menus. Touch 'Active Profile' on the menu.

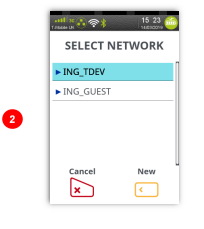

Touch screen to highlight and select required option or press  $\omega$  to select highlighted option.

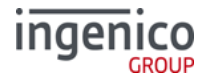

## WiFi (Modify Profile)

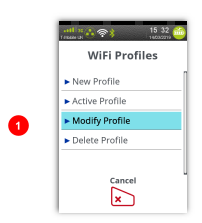

The terminal will display list of WiFi Profile Sub Menus. Touch 'Modify Profile' on the menu.

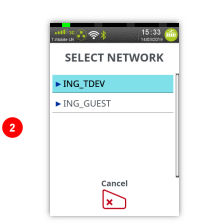

Touch profile on screen to be modified or press  $\omega$  to select highlighted option.

Continue as previously described above for creating new profiles.

## WiFi (Delete Profile)

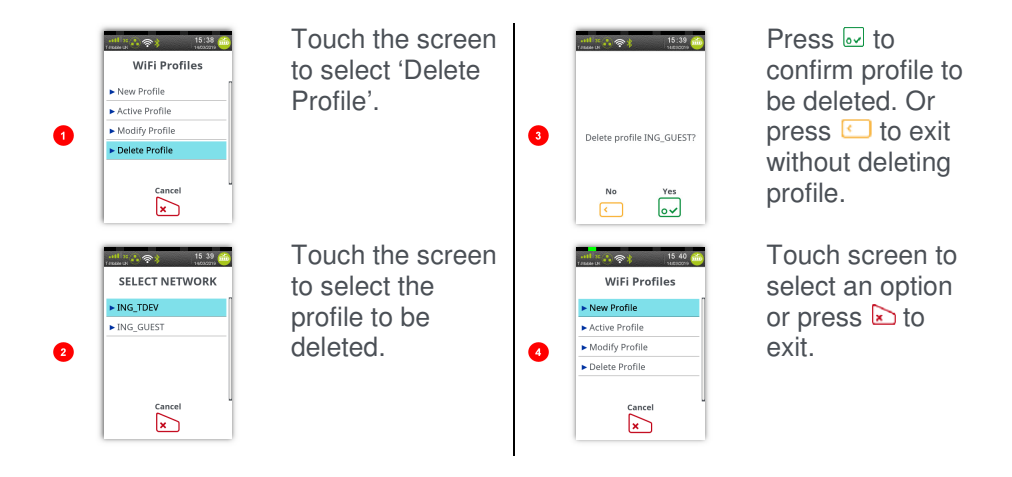

## ingenico

## **Mobile (GPRS Setup)**

## Set Mode

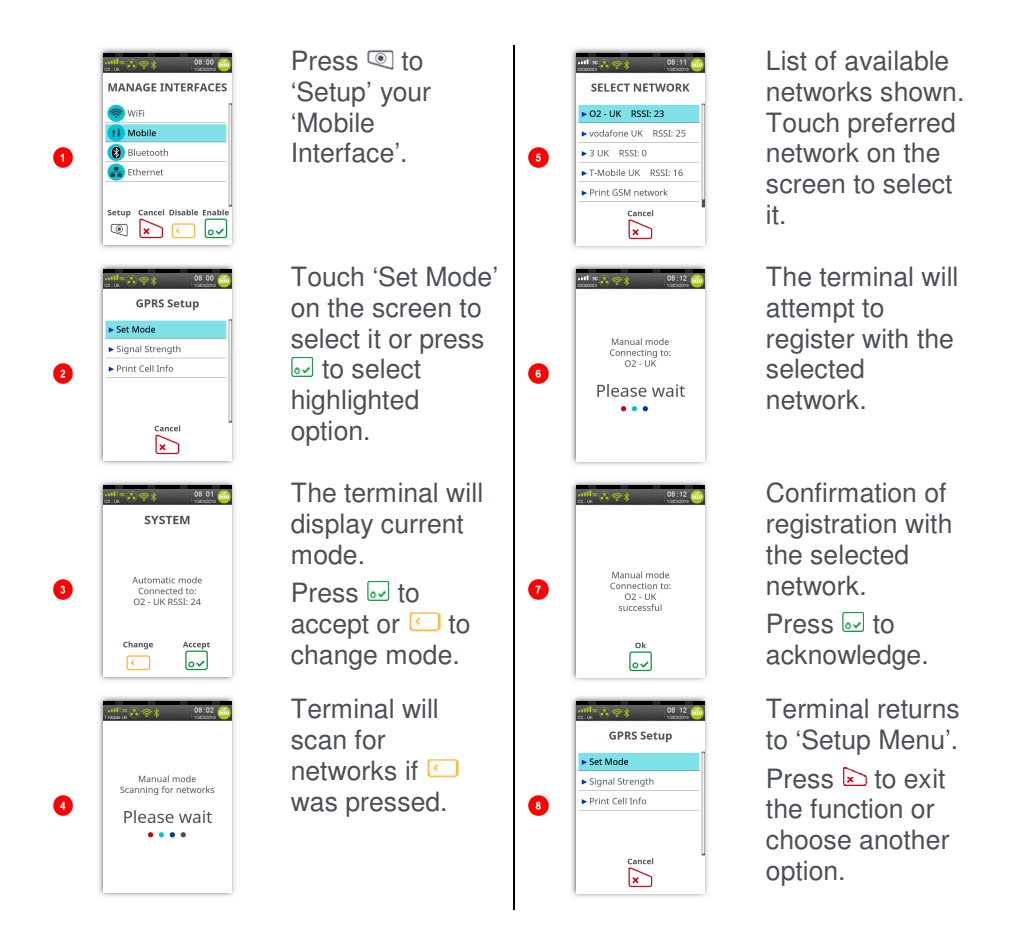

The terminal will now remain in 'Manual Mode' until you re-select 'Automatic Mode' by repeating steps  $1 - 3$ .

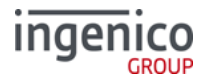

## Signal Strength

May be used to test the strength of the GPRS signal in poor reception areas.

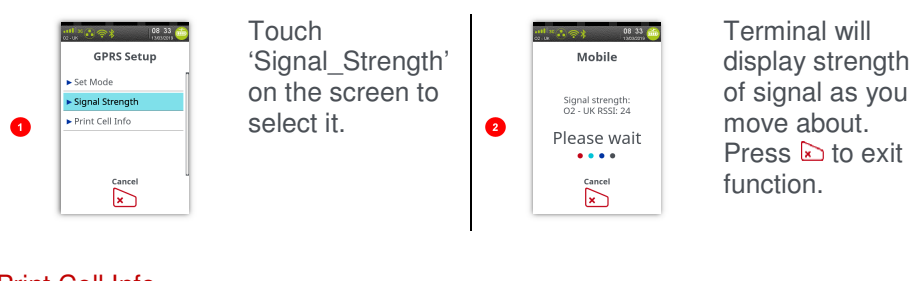

## Print Cell Info

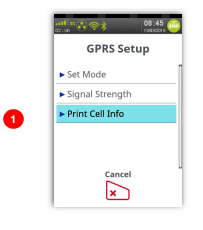

Touch 'Print Cell Info' on the screen to select it.

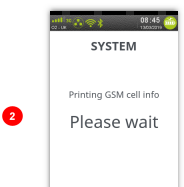

GSM Cell Information is printed. and the terminal returns to the 'Idle Screen'.

**GSM CELL INFORMATION** Network Name: **O2 - UK** Cell ID: 60830567 Local Area Code: 21928 08:45 13/03/19

## ingenico

## **Bluetooth**  Bluetooth (Assign to Base)

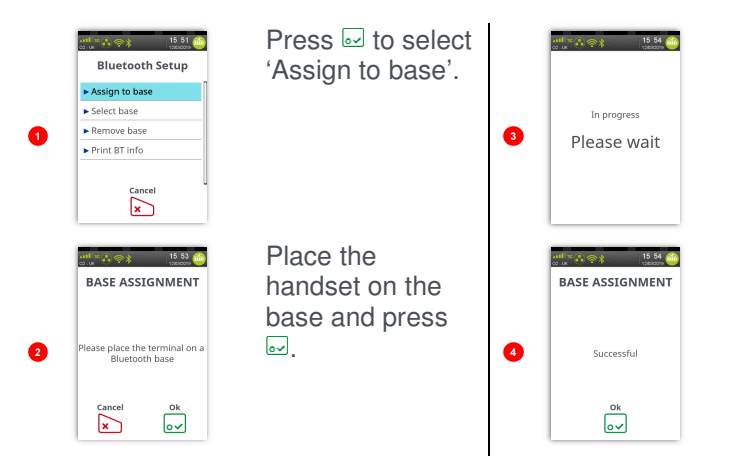

The handset will attempt to connect with the base unit.

If the terminal has successfully paired with the base unit.

Press of to acknowledge.

## Bluetooth (Select Base)

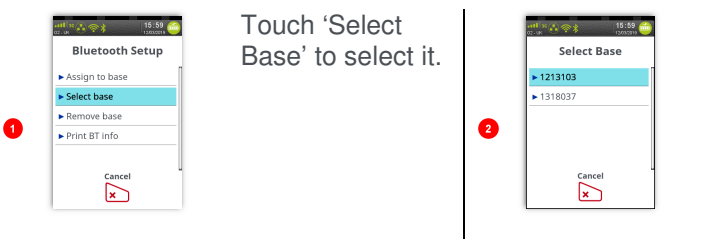

Touch screen to select base. Base number is last 8 digits of serial number on underside of base.

## Bluetooth (Remove Base)

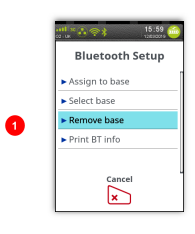

Touch 'Remove Base' to select it.

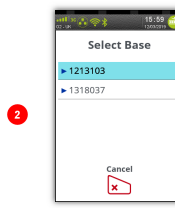

Touch the screen to select the base to be removed.

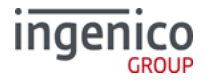

## **Ethernet**

Selecting 'Ethernet' from the 'Manage Interfaces' menu will display the 'IP Configuration Menu':

#### IP Configuration Menu

Note: The following options are **only** applicable if the terminal is in 'Static Mode', they will have no effect on the terminal if it is configured in 'DHCP Mode'. You should only change this data on instruction from the helpdesk.

Touch the screen Touch the screen **IP Configuration** to select an **IP Configuration** to highlight the Save settings option or drag ▶ DNS1: 46.226.7.205 required option. Mode: DHCP ▶ DNS2: 46.226.0.44 the scroll bar to ETP: 10.16.80.73 O ◙  $\blacktriangleright$  Ping MASK: 255.255.255.0 MAC: 54:e1:40:75:17:dc view other Gateway: 10.16.80.1 options.  $\mathbb{R}$ ⊵

## Save Settings

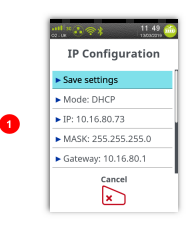

Touch 'Save settings' on the screen to save the changes.

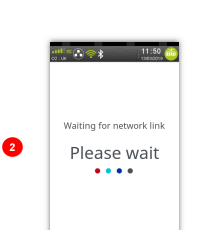

The settings will be saved.

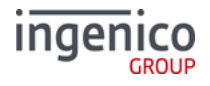

## Mode

You may configure the terminal to use DHCP or Static IP addresses. The initial screen will display which mode you are in

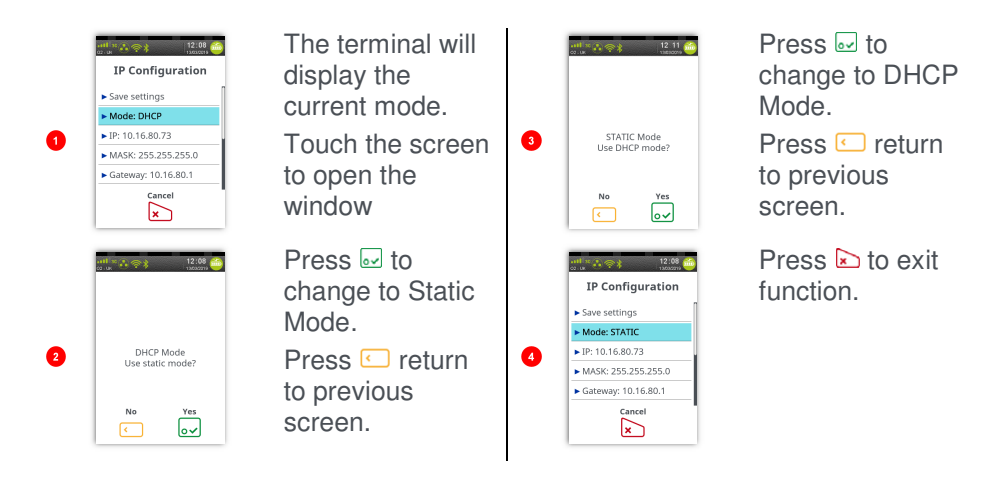

## IP

You may configure the IP address. The initial screen will display which IP address you are connected to.

Press  $\triangleright$  to clear all digits.

Press  $\Box$  to clear one digit at a time.

Press  $\omega$  to confirm data.

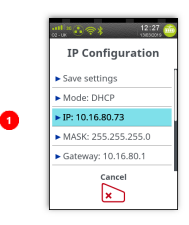

The terminal will display the current mode.

Touch the screen to open the window

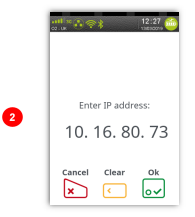

Press a to confirm address or clear the digits and re-enter new address.

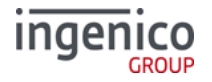

## Mask

You may configure the Mask address. The initial screen will display which Mask address you are connected to.

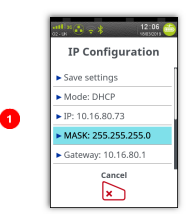

Touch screen to select 'Mask' or press  $\omega$  to select highlighted option.

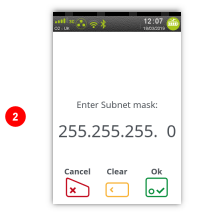

Press a to confirm address or clear the digits and re-enter new address.

## **Gateway**

You may configure the Gateway address. The initial screen will display which Gateway address you are connected to.

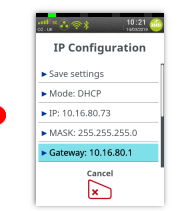

Touch screen to select 'Gateway' or press  $\omega$  to select highlighted option.

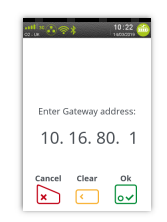

Press of to confirm address or clear the digits and re-enter new address.

## DNS1

You may configure the DNS1 address. The initial screen will display which DNS1 address you are connected to.

◙

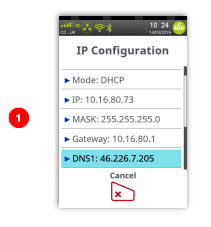

Touch screen to select 'DNS1' or press  $\omega$  to select highlighted option.

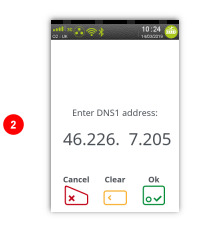

Press of to confirm address or clear the digits and re-enter new address.

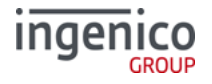

## DNS2

You may configure the DNS2 address. The initial screen will display which DNS2 address you are connected to.

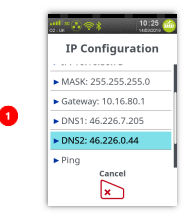

Touch screen to select 'DNS2' or press  $\omega$  to select highlighted option.

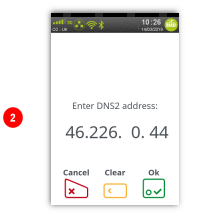

Press a to confirm address or clear the digits and re-enter new address.

## PING

It is possible for the terminal to ping an IP address.

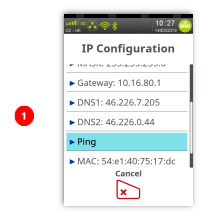

Touch screen to select 'Ping' or press a to select highlighted option.

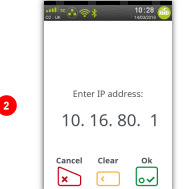

Press  $\omega$  to ping the address or clear the digits and re-enter new address to ping.

## **MAC**

The screen will display which MAC address you are connected to.

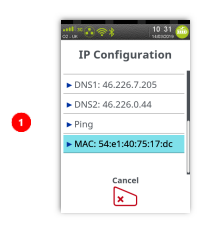

# ingenie

## **ADMIN**  Merchant Info Display

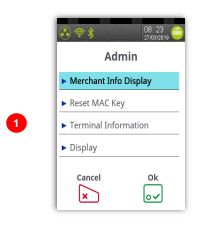

Press a button. Terminal will display 'Terminal ID' and 'GEMS Merchant ID'.

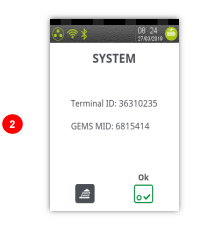

Press a button to continue or press  $\blacksquare$  button to print short report.

## Reset MAC Key

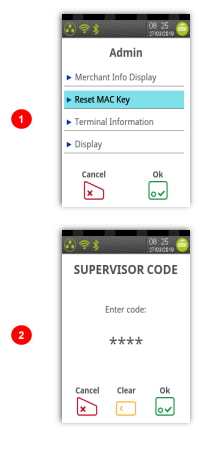

Press a button, terminal will prompt for 'Supervisor Code'.

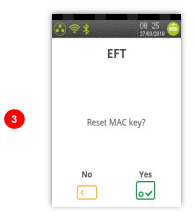

Press  $\overline{\omega}$  to reset the MAC key or press  $\Box$  to return to 'Admin Menu'.

Note: If more than one acquirer is configured, the above screen will display the acquirer name. Each time is pressed the next acquirer will be displayed.

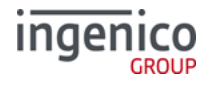

## Terminal Information

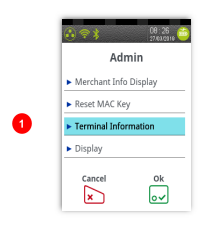

Press **button** and a 'Sub Menu' will be displayed. Press **b** to exit function.

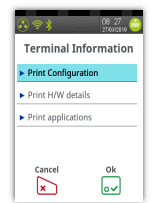

 $\bullet$ 

Press of to select highlighted option or scroll to the required option.

## Print Configuration

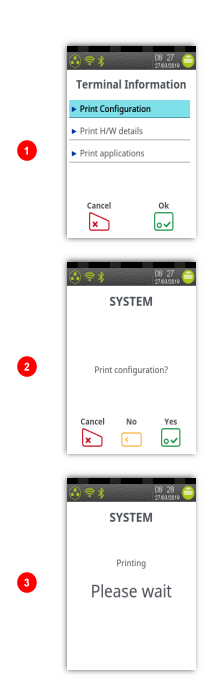

Press  $\omega$  to select highlighted option.

Press  $\triangleright$  to exit function.

Press a button to print 'System Configuration', press **t**o skip or press  $\triangleright$  to exit function.

Please wait whilst 'System Configuration' is printed.

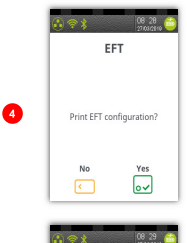

**FFT** Printing Please wait

 $\bullet$ 

Press a button to print 'EFT Configuration', press  $\bigcirc$  to skip or press  $\triangleright$  to exit function.

Please wait whilst 'System Configuration' is printed.

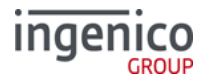

## Print Hardware Details

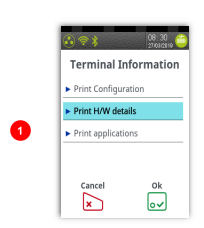

Press M<sub>to select</sub> highlighted option. Press  $\geq$  to exit function.

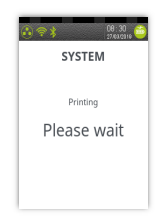

 $\bullet$ 

Please wait whilst a short report is printed.

## Print Applications

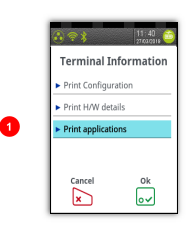

Press  $\omega$  to select highlighted option. Press  $\geq$  to exit function.

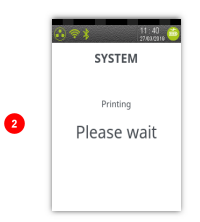

Please wait whilst a short report is printed.

# ingenic

## **Display**

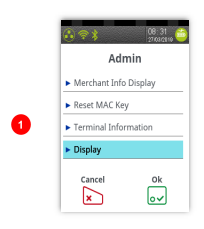

Press of to select highlighted option.

Press **b** to exit function.

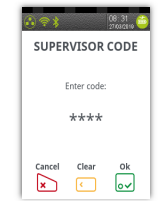

 $\bullet$ 

Type in 'Supervisor Code' and then  $p$ ress  $\overline{\mathbb{Z}}$ .

## Screensaver Settings

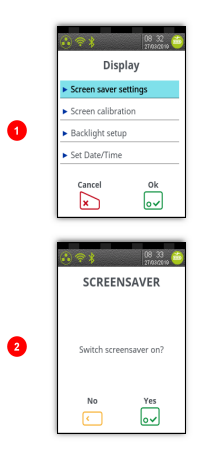

Press  $\omega$  to select highlighted option.

Press  $\triangleright$  to exit function.

Press <u>ov</u> to turn screensaver on. Press  $\Box$  return to previous screen.

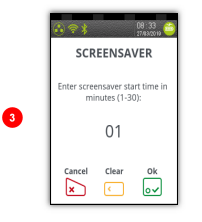

Type in number of minutes and press  $\omega$  to set the value.

Typing value will overwrite existing value. To correct mistakes when entering data press  $\Box$  to delete one character at a time or press  $\triangleright$  to delete all data entered.

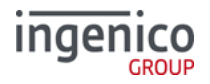

## Screen Calibration

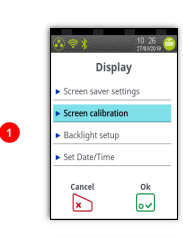

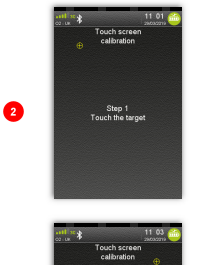

G

Press M<sub>to select</sub> highlighted option.

Press **b** to exit function.

Gently touch  $\oplus$ on the screen with your stylus or a pen.

Screen will change

Gently touch  $\oplus$ on the screen with your stylus or a pen. Screen will change

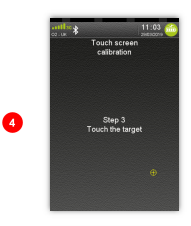

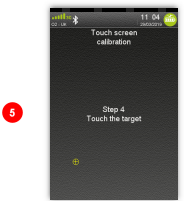

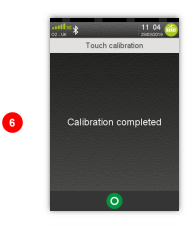

**Calibration failed** 

◙

 $11.05 \frac{m}{m}$ 

Gently touch  $\oplus$ on the screen with your stylus or a pen. Screen will change

Gently touch  $\oplus$ on the screen with your stylus or a pen.

Screen will change

Press a to complete process and return to the 'Idle Screen'.

This screen will be displayed if calibration failed.

Repeat steps again taking care to touch the  $\oplus$ 

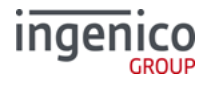

## Backlight Setup

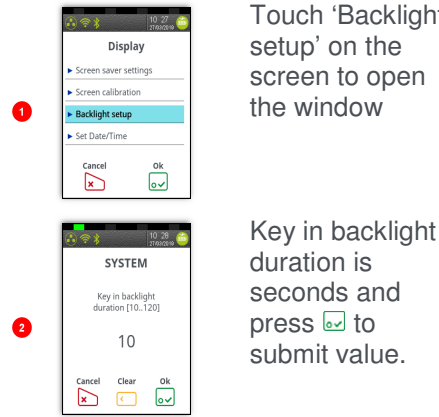

Touch 'Backlight setup' on the screen to open the window

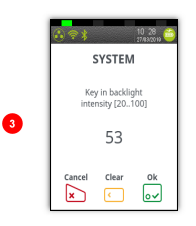

Key in the backlight intensity and press a to submit value.

Typing value will overwrite existing value. To correct mistakes when entering data press **to** to delete one character at a time or press  $\triangleright$  to delete all data entered.

## Set Date/Time

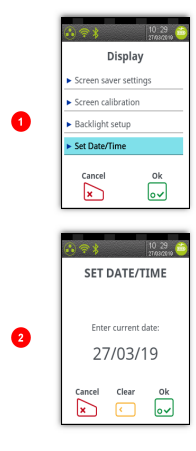

The terminal will display the current mode.

Touch the screen to open the window

Press **i** if date is

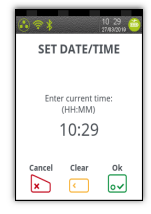

⋒

Press **i** if time is correct.

correct. Typing value will overwrite existing value. To correct mistakes when entering data press  $\Box$  to delete one character at a time or press  $\geq$  to delete all data entered.

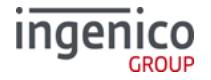

#### **Recommendations**

#### **Safety**

#### **Powering down the Move/5000**

- Disconnect the Move/5000 power supply block adapter from the electrical mains network
- Turn it off by simultaneously pressing  $\Box$  and  $\Box$  for one second.

#### **Lithium cell**

• The Move/5000 is fitted with an internal lithium cell which can only be accessed by a qualified technician

#### **Battery**

- The Move/5000 is fitted with a battery specifically designed for this terminal
- Only use appropriate chargers and batteries listed in the Ingenico catalogue
- Do not short-circuit the battery
- Do not attempt to open the battery container
- Used batteries must be disposed of at appropriate sites

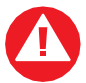

There is a risk of explosion if the battery is incorrectly inserted or placed in a fire

## **Electrical power outlet**

The electrical power outlet must meet the following criteria:

- Must be installed near the equipment and easily accessible
- Must meet the standards and regulation in the country where used
- The fuse rating for this terminal must be 5A.

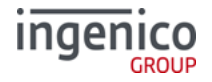

#### **SAM1/SAM2/SIM1/(SAM3/SIM2) readers compartment**

The back cover for battery and SAM / SIM readers located underneath the terminal, must be in place during the normal operation of the terminal. See as well as 'Installing the battery'.

#### **On airplanes**

- Remove the battery from the terminal when on an airplane.
- Non-compliance with these safety rules may result in legal action and/or a ban on later access to cellular network services.

#### **Explosion areas**

• Certain regulations restrict the use of radio equipment in chemical plants, fuel depots and any site where blasting is carried out. You are urged to comply with these regulations. The terminal is protected by a specially fitted and certified cover enabling use in proximity to a fuel pump.

#### **Electronic health appliances**

- The handset is a radio transmitter which may interfere with health appliances, such as hearing aids, pacemakers, hospital equipment, etc.
- Your doctor or the equipment manufacturer will be able to provide you with appropriate advice.

#### **External connection**

• All external circuits connected to the Move/5000 must be SELV (Safety Extra Low Voltage) and LPS (limited power source) within the meaning of section 2.2 and 2.5 of the standard IEC60950 - 1:2005+/A1:2010 and EN60950 - 1:2006+/A11:2009+/A1:2010+/ A12:2011

#### **Cleaning**

• To clean the terminal, use a soft cloth slightly moistened with water. Do not clean the electrical connections.

Do not use solvents, detergents or abrasive products.

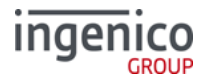

## **The power supply contains the following symbols:**

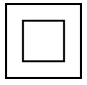

#### **Double insulation symbol**

Marking for Class II product. Such product does not require a safety connection to electrical earth

## **DC current output**

This marking indicates that your terminal is suitable for direct current (DC) only. It is completed by afferent values (voltage, and max current)

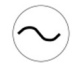

#### **AC current input**

This marking indicates that the product operates with an alternating current (AC) source (mains). It is completed by afferent values (voltage, frequency, max current)

Output plug is Positive (+) and the barrel (ring) of the output plug is Negative (-)

**Indoor use only** 

**DC power jack polarity** 

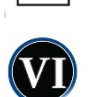

#### **Energy star level 6**

International efficiency marking protocol

## **Environment (WEEE, batteries and packaging)**

This product is labelled in accordance with European Directives 2002/96/EC concerning Waste Electrical and Electronic Equipment (WEEE) and 2006/66/EC concerning Batteries and Accumulators. These provisions require producers and manufacturers to become liable for take-back, treatment and recycling upon end of life of equipment and batteries.

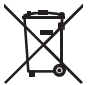

The associated symbol means that WEEE and waste batteries must not be thrown away but collected separately and recycled.

Ingenico ensures that efficient collection and recycling schemes are set-up for WEEE and batteries according to the local regulation of your country. Please contact your retailers for more detailed information about the compliance solution in place for disposing of your old product and used batteries.

Packaging waste must also be collected separately to ensure proper disposal and recycling.

Please note that the proper recycling of electrical or electronic equipment and waste batteries will ensure the safety of human health and the environment.

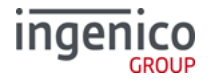

## **Security of the Terminal**

This device fulfils current applicable PCI PTS security requirements.

Upon receipt of the terminal you should check for signs of tampering of the equipment. It is strongly advised that these checks are performed regularly after receipt.

Check, for example: that the keypad is firmly in place and that there is no evidence of unusual wires that have been connected to any ports on the terminal or associated equipment. Also ensure that the chip card reader or any other part of the terminal has not been modified.

These checks should provide warning of any unauthorised modifications to the terminal, and any suspicious behaviour of individuals that have access to your terminal.

The terminal detects any 'tampered state' and will repeatedly flash the message "Alert Irruption!" and further use of the terminal will not be possible.

If the "Alert Irruption!" message is observed, contact the terminal helpdesk immediately.

It is strongly advised that privileged access to the terminal is only granted to staff that have been independently verified as being trustworthy.

The terminal must never be put in or left at a location where it could be stolen or replaced by another device.

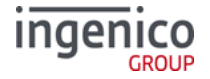

#### **Standards**

#### **CE Mark**

The CE marking indicates Move/5000 complies with the requirements of European Directive 1999/5/EC of 9 March 1999 on Radio and Telecommunications Terminal Equipment for:

- The protection of the health and the safety of the user and any other person.
- The protection requirements with respect to electromagnetic compatibility.

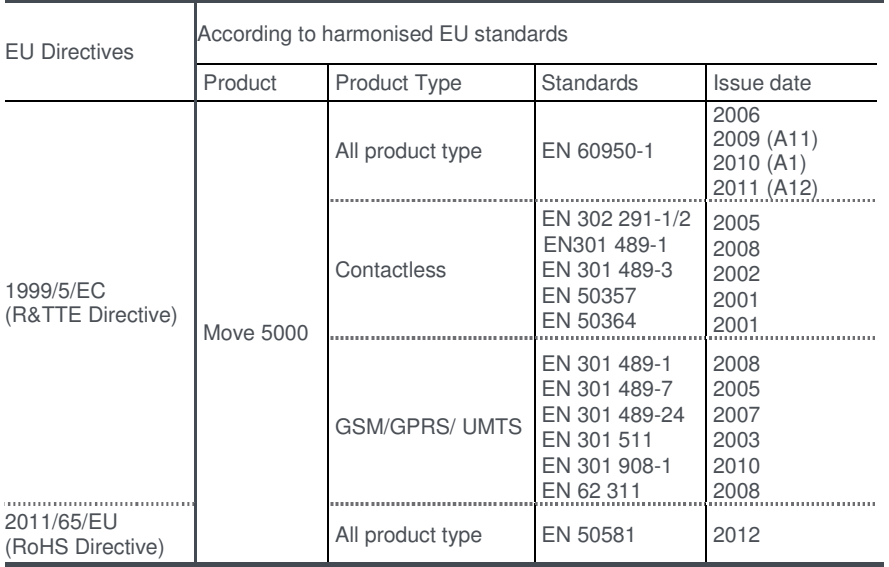

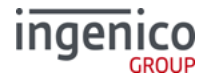

## **Troubleshooting**

#### **The terminal does not turn on**

- Connect terminal to terminal power supply or put it on powered base.
- Check the battery (is it discharged? is it connected?)
- A full discharged battery can take a long charging time to recover

## **Cards are not read**

- Check that the magnetic card is swiped correctly (with magnetic strip facing the side of the terminal).
- Swipe the card again with a continuous and fluid movement
- Verify that the magnetic strip is not damaged, grooved or cracked
- Make sure you have correctly inserted the smart card into the smart card reader and only removed it when prompted to do so.

## **The receipt is not printed**

- Check the presence and proper positioning of the paper roll.
- Adjust the paper roll following the instructions in this manual (See 'Installing a paper roll').
- Check that Ingenico approved thermal paper has been used.

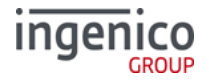

## **Notes:**

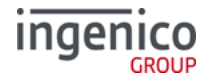

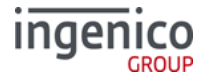

#### **Copyright © 2019 Ingenico (UK) Ltd.**

This User Guide relates to terminal software UT4.17.02 APACS 40.

Whilst every effort has been made to ensure that the content of this document is accurate, Ingenico will not accept responsibility for any loss, damage or injury that may be incurred as a result of any errors or inaccuracies. The product is varied to suit requirements and as such some features may vary or be disabled. This document should be accepted as a guide only to the use of the product.

In the effort for continued improvements in design and quality, product features and information regarding setting up, installation and use of all Ingenico products is subject to change without prior notice.